*IBM SPSS Statistics 29 Brief Kılavuzu*

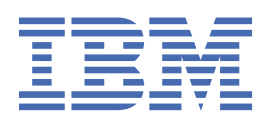

### **Not**

Bu belgeyi ve desteklediği ürünü kullanmadan önce şu kısımdaki bilgileri okuyun: ["Özel Notlar" sayfa](#page-84-0) [81.](#page-84-0)

### **Ürün Bilgileri**

Bu basım, yeni basımlarında tersi belirtilmediği sürece, IBM® SPSS Statistics sürüm 29, yayın düzeyi 0, değişiklik 1 ve sonraki tüm yayın düzeyleri ve değişiklikler için geçerlidir.

**© Copyright International Business Machines Corporation .**

# **İçindekiler**

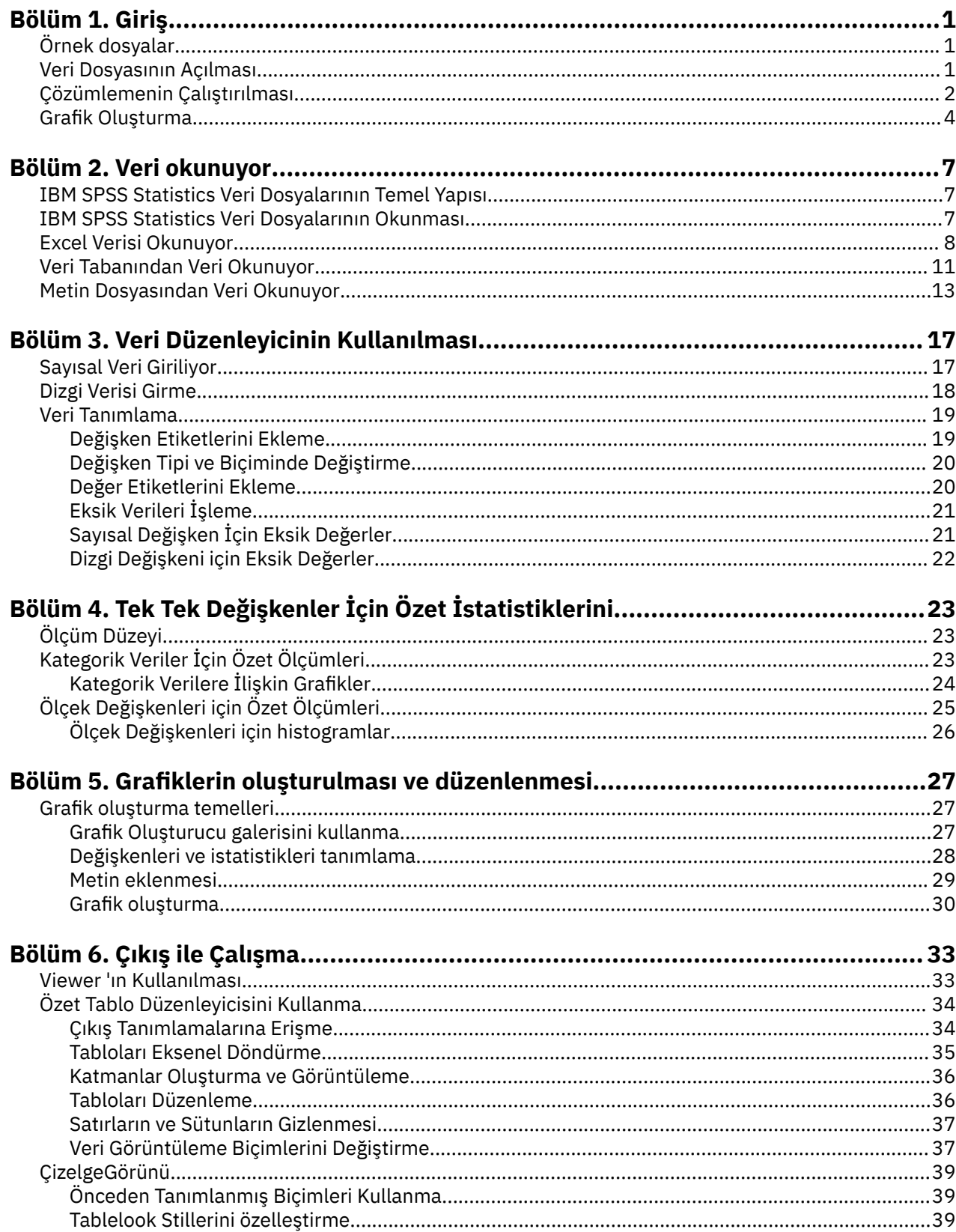

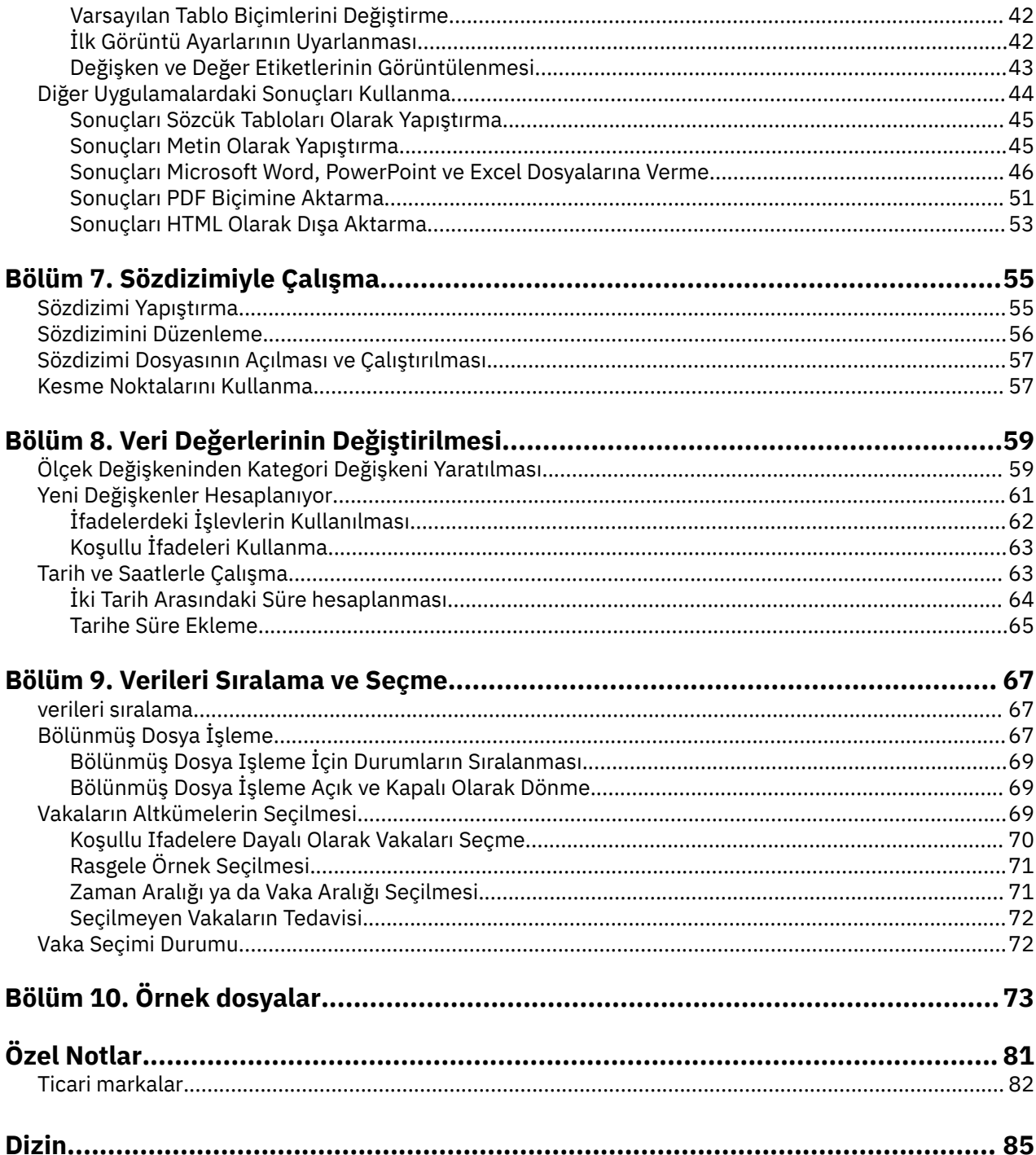

# <span id="page-4-0"></span>**Bölüm 1. Giriş**

Bu kılavuz, kullanılabilir özelliklerin çoğunu nasıl kullanacağını size gösterecektir. Bu, bir adım adım, uygulamalı kılavuz sağlamak üzere tasarlanmıştır. Örneklerde gösterilen tüm dosyalar, takip edebilmenizi, aynı çözümlemeleri gerçekleştirmenizi ve burada gösterilen aynı sonuçları elde etmek için uygulamaya kurulur.

Çeşitli istatistiksel analiz tekniklerine ilişkin ayrıntılı örnekler istiyorsanız, Yardım menüsünden kullanabileceğiniz adım adım Başarı öykülerini (Case Studilar) deneyin.

# **Örnek dosyalar**

Burada sunulan örneklerin çoğu *indir.sav*veri dosyasını kullanır. Bu veri dosyası, temel demografik ve tüketici bilgilerini içeren, binlerce kişinin hayali bir anketidir.

Öğrenci sürümünü kullanıyorsanız, *demo.sav* sürümünüz, orijinal veri dosyasının temsili bir örneğidir ve 1.500 vakayla sınırlı olmak üzere indirgenir. Bu veri dosyasını kullanarak elde edeceğiniz sonuçlar, burada gösterilen sonuçlardan farklı olacaktır.

Ürünle birlikte kurulan örnek dosyalar, kuruluş dizininin *Samples* alt dizininde bulunabilir. Şu dillerin her biri için Samples altdizininde ayrı bir klasör vardır: İngilizce, Fransızca, Almanca, İtalyanca, Japonca, Korece, Lehçe, Rusça, Basitleştirilmiş Çince, İspanyolca ve Geleneksel Çince.

Tüm örnek dosyalar tüm dillerde kullanıma sunulmaz. Bir dilde örnek bir dosya yoksa, bu dil klasörü örnek dosyanın İngilizce bir sürümünü içerir.

## **Veri Dosyasının Açılması**

Bir veri dosyasını açmak için:

1. Menülerden şunları seçin:

#### **Dosya** > **Aç** > **Veri ...**

Dosyaların açılmasına ilişkin bir iletişim kutusu görüntülenir.

Varsayılan olarak, IBM SPSS Statistics veri dosyaları (.*sav* uzantısı) görüntülenir.

Bu örnek, *demo.sav*dosyasını kullanır.

| 圃       |                                 |      | demo.sav - Data Editor |           |                |        |                  |         |        | $\Box$<br>÷ |              |
|---------|---------------------------------|------|------------------------|-----------|----------------|--------|------------------|---------|--------|-------------|--------------|
| File    | Edit                            | View | Data                   | Transform | Analyze        | Graphs | <b>Utilities</b> | Add-ons | Window | Help        |              |
| 20:age  |                                 |      |                        | 40        |                |        |                  |         |        |             |              |
|         |                                 | age  |                        | marital   | address        |        | income           | inccat  |        | car         | ᄉ            |
|         |                                 |      | 55                     |           | Marital status | 12     | 72.00            |         | 3.00   | 36.         |              |
|         | $\overline{2}$                  |      | 56                     |           | 0              | 29     | 153.00           |         | 4.00   | 76.         |              |
|         | 3                               |      | 28                     |           | 1              | 9      | 28.00            |         | 2.00   | 13.         |              |
|         | 4                               |      | 24                     |           | 1              | 4      | 26.00            |         | 2.00   | 12.         |              |
|         | 5                               |      | 25                     |           | 0              | 2      | 23.00            |         | 1.00   | 11.         |              |
|         | 6                               |      | 45                     |           | 1              | 9      | 76.00            |         | 4.00   | 37.         |              |
|         | 7                               |      | 42                     |           | 0              | 19     | 40.00            |         | 2.00   | 19.         |              |
|         | 8                               |      | 35                     |           | 0              | 15     | 57.00            |         | 3.00   | 28.         |              |
| 9<br>46 |                                 |      |                        | 0         | 26             | 24.00  |                  | 1.00    | 12.    |             |              |
|         | 10                              |      | 34                     |           |                | 0      | 89.00            |         | 4.00   | 46.         |              |
|         | 11<br>Data View A Variable View |      | 55                     |           |                | 17     | 72.00            |         | 3.00   | 35.         | $\checkmark$ |

*Şekil 1. Veri Düzenleyicisi 'nde demo.sav dosyası*

<span id="page-5-0"></span>Veri dosyası Veri Düzenleyicisi 'nde görüntülenir. Veri Görünümü 'nde, fare imlecini bir değişken adına (kolon başlıkları) koyarsanız, daha açıklayıcı bir değişken etiketi görüntülenir (bu değişken için bir etiket tanımlandıysa).

Varsayılan olarak, gerçek veri değerleri görüntülenir. Etiketleri görüntülemek için:

2. Menülerden şunları seçin:

### **Görünüm** > **Değer Etiketleri**

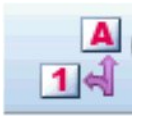

*Şekil 2. Değer Etiketleri düğmesi*

Alternatif olarak, araç çubuğundaki Değer Etiketleri düğmesini de kullanabilirsiniz.

| 臝              | demo.sav - Data Editor          |           |                   |                  |                   | $\Box$<br>$\blacksquare$ |  |  |  |  |  |
|----------------|---------------------------------|-----------|-------------------|------------------|-------------------|--------------------------|--|--|--|--|--|
| File<br>Edit   | View<br>Data                    | Transform | Analyze<br>Graphs | <b>Utilities</b> | Add-ons<br>Window | Help                     |  |  |  |  |  |
| 40<br>20:age   |                                 |           |                   |                  |                   |                          |  |  |  |  |  |
|                | age                             | marital   | address           | income           | inccat            | car<br>$\lambda$         |  |  |  |  |  |
|                | 55                              | Married   | 12                | 72.00            | $$50 - $74$       | 36.                      |  |  |  |  |  |
| $\overline{2}$ | 56                              | Unmarried | 29                | 153.00           | $$75+$            | 76.                      |  |  |  |  |  |
| 3              | 28                              | Married   | 9                 | 28.00            | $$25 - $49$       | 13.                      |  |  |  |  |  |
| $\overline{4}$ | 24                              | Married   | 4                 | 26.00            | $$25 - $49$       | 12.                      |  |  |  |  |  |
| 5              | 25                              | Unmarried | 2                 | 23.00            | Under \$25        | 11.                      |  |  |  |  |  |
| 6              | 45                              | Married   | 9                 | 76.00            | $$75+$            | 37.                      |  |  |  |  |  |
| 7              | 42                              | Unmarried | 19                | 40.00            | $$25 - $49$       | 19.                      |  |  |  |  |  |
| 8              | 35                              | Unmarried | 15                | 57.00            | $$50 - $74$       | 28.                      |  |  |  |  |  |
| 9              | 46                              | Unmarried | 26                | 24.00            | Under \$25        |                          |  |  |  |  |  |
| 10             | 34                              | Married   | 0                 | 89.00            | $$75+$            | 46.                      |  |  |  |  |  |
| 11             | 55<br>Data View A Variable View | Married   | 17<br>Ш           | 72.00            | $$50 - $74$       | 35,<br>≯                 |  |  |  |  |  |

*Şekil 3. Veri Düzenleyicisi 'nde görüntülenen değer etiketleri*

Şimdi, açıklayıcı değer etiketleri görüntülenir ve yanıtların yorumlanması kolaylaşılır.

# **Çözümlemenin Çalıştırılması**

Herhangi bir eklenti seçeneğiniz varsa, Analiz Et menüsü raporlama ve istatistiksel analiz kategorilerinin bir listesini içerir.

Basit bir frekans tablosu (sayımlar tablosu) oluşturarak başlayacağız. Bu örnek, Statistics Base seçeneğini gerektirir.

1. Menülerden şunları seçin:

### **Analiz Et** > **Açıklayıcı İstatistikler** > **Frekanslar ...**

Frekanslar iletişim kutusu görüntülenir.

| Age in years [age]<br>Marital status [marital]<br>Years at current addr<br>Household income in t<br>Price of primary vehicl<br>Primary vehicle price<br>Level of education [ed]<br>Years with current e<br>Retired [retire]<br>To Years with current e | Variable(s):<br><b>SA</b> Gender [gender]<br>Income category in thous | Statistics.<br>Charts<br>Format<br>Bootstrap. |
|----------------------------------------------------------------------------------------------------|-----------------------------------------------------------------------|-----------------------------------------------|
| Display frequency tables                                                                                                    |                                                                       |                                               |

*Şekil 4. Frekanslar iletişim kutusu*

Her değişkenin yanındaki simge, veri tipi ve ölçüm düzeyi hakkında bilgi sağlar.

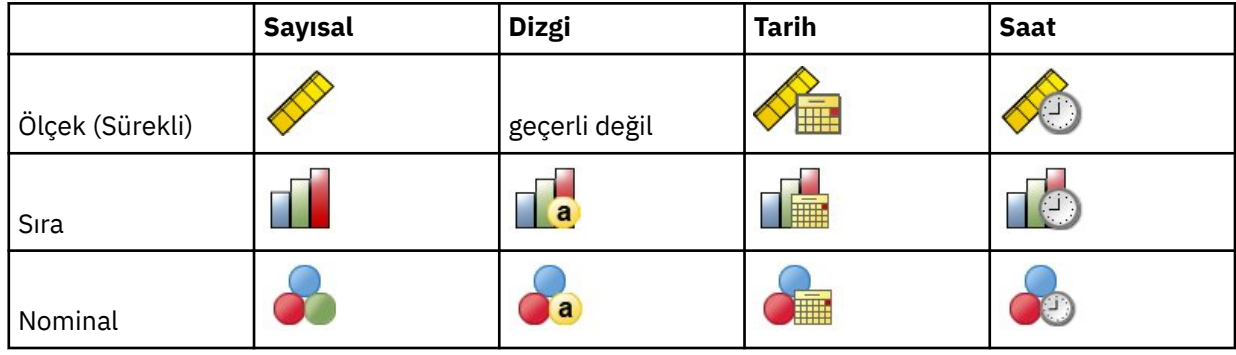

Listede kesilen değişken etiketi ve/ya da adı belirirse, imleç üzerinde konumlandığında, tam etiket/ad görüntülenir. The variable name *kesici* is displayed in square brackets after the descriptive variable label. *Binler cinsinden Gelir kategorisi* değişken etiketidir. Değişken etiket yoksa, liste kutusunda yalnızca değişken adı görünür.

İletişim kutularını, pencereler gibi, dış kenarlıkları ya da köşeleri tıklatarak ve sürükleyerek yeniden boyutlandırabilirsiniz. Örneğin, iletişim kutusunu daha geniş hale getirdiğinizde, değişken listeleri de daha geniş olur.

İletişim kutusunda, soldaki kaynak listesinden çözümlemek istediğiniz değişkenleri seçin ve bunları sağdaki Variable (lar) listesine sürükleyip bırakın. Çözümlemeyi çalıştıran **Tamam** düğmesi, Değişken (ler) listesine en az bir değişken yerleştirilinceye kadar devre dışı bırakılır.

Birçok iletişim kutusunda, listedeki herhangi bir değişken adını sağ tıklatarak ve açılan menüden **Değişken Bilgileri** seçeneğini belirleyerek ek bilgi edinebilirsiniz.

- 2. Kaynak değişken listesinde *Gender [ cinsiyet]* öğesini tıklatın ve değişkeni hedef Değişken (ler) listesine sürükleyin.
- 3. Kaynak listede *Binler cinsinden gelir kategorisi [ inckedisi]* öğesini tıklatın ve hedef listesine sürükleyin.

<span id="page-7-0"></span>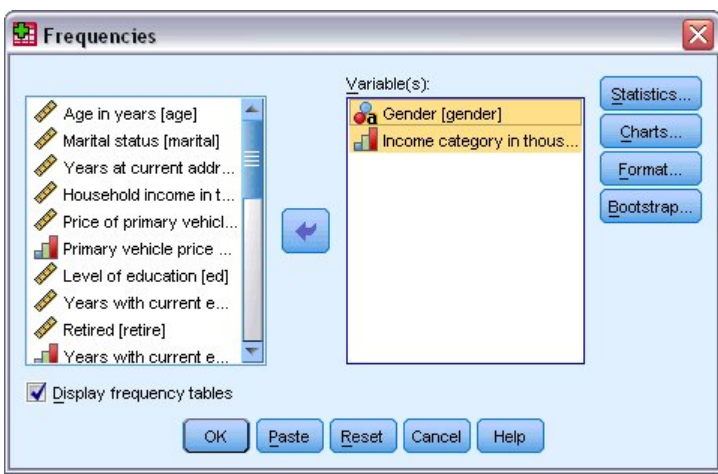

*Şekil 5. Çözümleme için seçilen değişkenler*

4. Yordamı çalıştırmak için **Tamam** düğmesini tıklatın.

Sonuçlar Viewer penceresinde görüntülenir.

| <b>THE Output2 - Viewer</b>         |       |                                           |           |                              |                   | $\boxed{a}$<br>$-1$ |
|-------------------------------------|-------|-------------------------------------------|-----------|------------------------------|-------------------|---------------------|
| Eile<br>Edit                        |       | View Data Transform Insert Format Analyze |           | Graphs Utilities             | Add-ons<br>Window | Help                |
| Output                              |       |                                           |           | Genaer                       |                   | ۸                   |
| E.<br>Frequencies                   |       |                                           |           |                              |                   | Cumul:              |
| Title<br><b>P</b>                   |       |                                           | Frequency | Percent                      | Valid Percent     | Perce               |
| Notes                               | Valid | Female                                    | 3179      | 49.7                         | 49.7              |                     |
| <b>Statistics</b>                   |       | Male                                      | 3221      | 50.3                         | 50.3              |                     |
| E<br>Frequency T<br>凾<br>Title      |       | Total                                     | 6400      | 100.0                        | 100.0             |                     |
|                                     |       |                                           |           | Income category in thousands |                   |                     |
|                                     |       |                                           | Frequency | Percent                      | Valid Percent     | Cun<br>$P\epsilon$  |
|                                     | Valid | Under \$25                                | 1174      | 18.3                         | 18.3              | $\equiv$            |
|                                     |       | $$25 - $49$                               | 2388      | 37.3                         | 37.3              |                     |
|                                     |       | $$50 - $74$                               | 1120      | 17.5                         | 17.5              |                     |
|                                     |       | $$75+$                                    | 1718      | 26.8                         | 26.8              |                     |
|                                     |       | Total                                     | 6400      | 100.0                        | 100.0             | $\checkmark$        |
| ≺<br>⋟<br>$\blacktriangleleft$<br>Ш |       | Ш                                         |           |                              |                   | ≯                   |

*Şekil 6. Gelir kategorilerinin sıklık tablosu*

# **Grafik Oluşturma**

Bazı istatistiksel yordamlar grafikler oluşturabilse de, grafikler oluşturmak için Grafikleri menüsünü de kullanabilirsiniz.

Örneğin, kablosuz telefon hizmeti ile PDA (kişisel dijital asistan) iyeliği arasındaki ilişkiyi gösteren bir grafik oluşturabilirsiniz.

1. Menülerden şunları seçin:

**Grafikler** > **Grafik Oluşturucu ...**

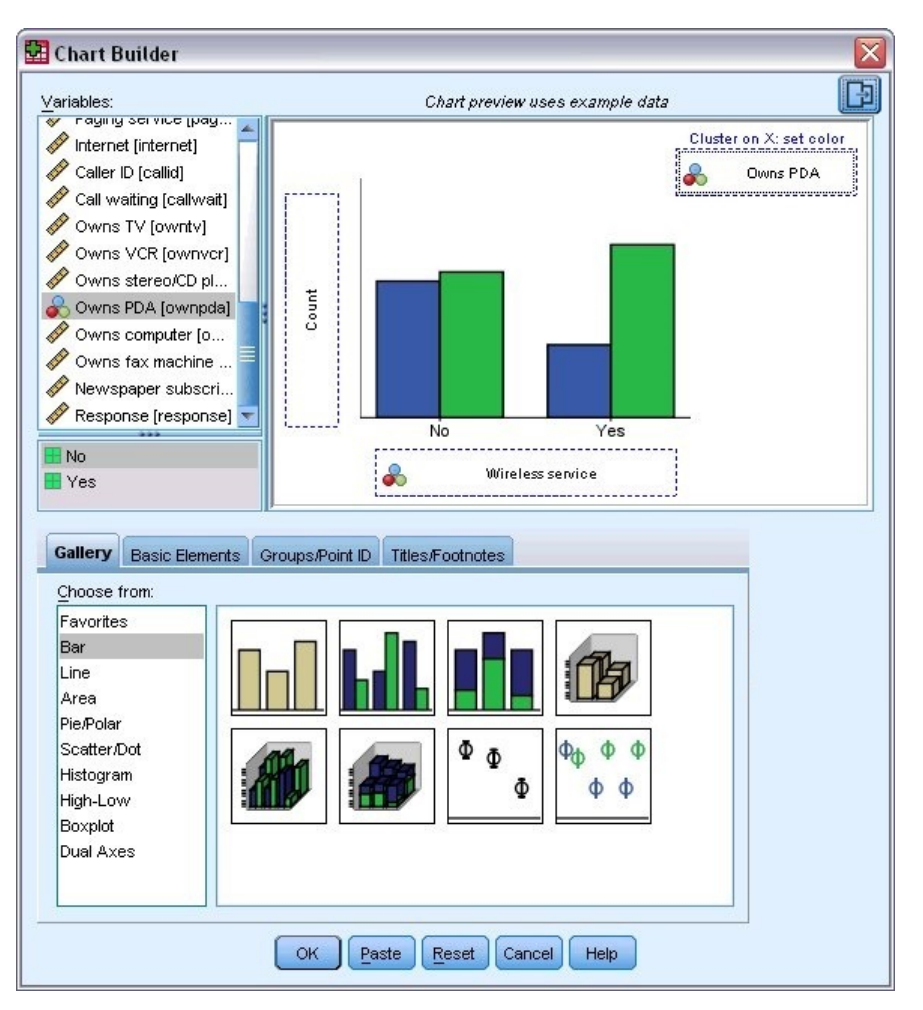

*Şekil 7. Tamamlanan bırakma bölgelerini içeren Grafik Oluşturucu iletişim kutusu*

- 2. **Galeri** sekmesini (seçilmediyse) tıklatın.
- 3. **Çubuk** öğesini tıklatın (seçilmediyse).
- 4. Kümelenmiş Çubuk simgesini Galeri 'nin yukarısındaki büyük alan olan tuvale sürükleyin.
- 5. Değişkenler listesini aşağı kaydırın, *Wireless service [ wireless]*seçeneğini sağ tıklatın ve ardından ölçüm düzeyi olarak **Nominal** ' i seçin.
- 6. *Kablosuz hizmet [ kablosuz]* değişkenini *x* eksenine sürükleyin.
- 7. *Owns PDA [ ownpda]* seçeneğini sağ tıklatın ve ölçüm düzeyi olarak **Nominal** ' i seçin.
- 8. *Owns PDA [ ownpda]* değişkenini, tuvalin sağ üst köşesindeki küme bırakma bölgesine sürükleyin.
- 9. Grafiği oluşturmak için **Tamam** ' ı tıklatın.

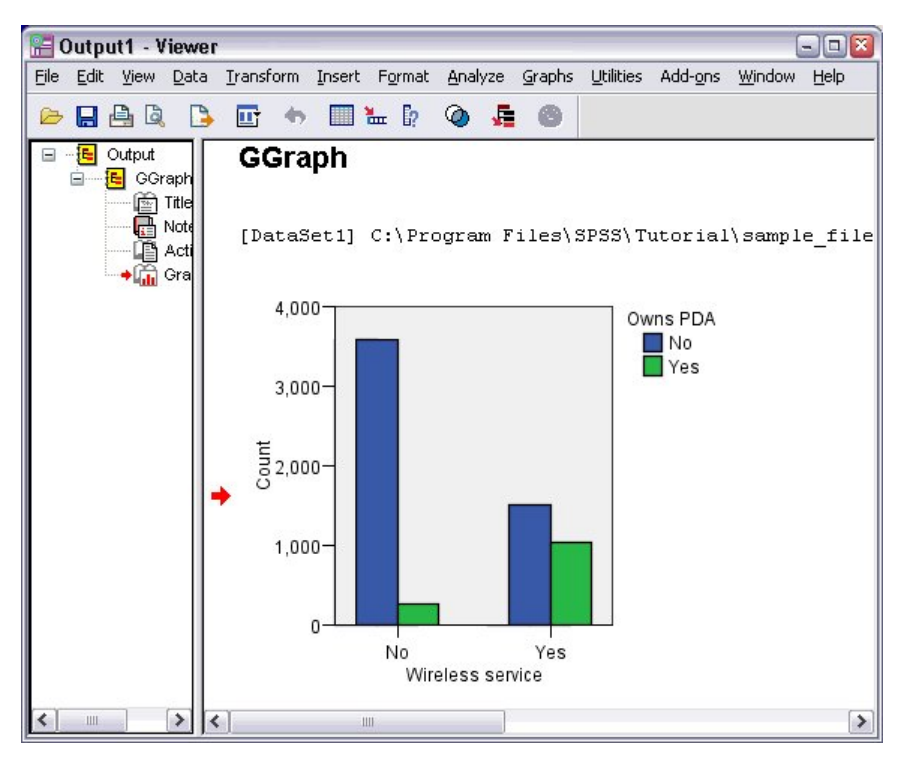

*Şekil 8. Viewer penceresinde çubuk grafik görüntülendi*

Çubuk grafik Viewer 'da görüntülenir. Bu grafik, kablosuz telefon hizmeti olan kişilerin kablosuz hizmet olmadan PDA ' lara sahip olma olasılığının çok yüksek olduğunu gösteriyor.

Grafikleri ve çizelgeleri, Viewer penceresinin içindekiler pencere gözünde çift tıklatarak düzenleyebilirsiniz ve sonuçlarınızı kopyalayıp diğer uygulamalara yapıştırabilirsiniz. Bu konular daha sonra kaplanacak.

# <span id="page-10-0"></span>**Bölüm 2. Veri okunuyor**

Veriler doğrudan girilebilir ya da bir çok farklı kaynaktan içe aktarılabilir. IBM SPSS Statistics veri dosyalarında saklanan verileri okuma işlemleri; Microsoft Excel gibi elektronik sayfa uygulamaları; Microsoft Access gibi veritabanı uygulamaları ve metin dosyaları bu bölümde ele alınmıştır.

# **IBM SPSS Statistics Veri Dosyalarının Temel Yapısı**

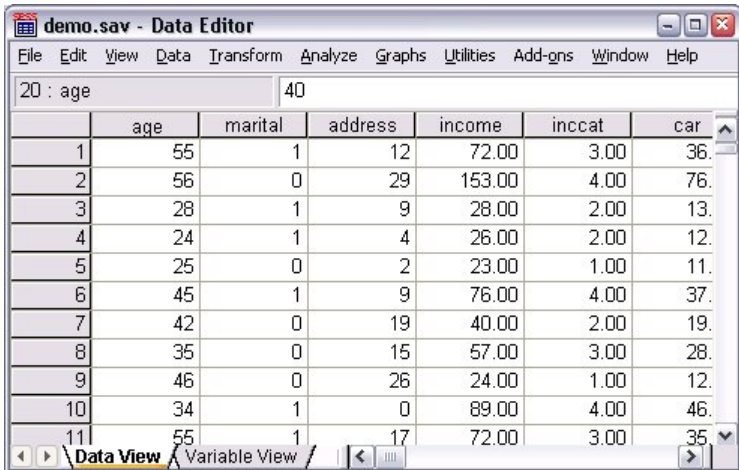

### *Şekil 9. Veri Düzenleyicisi*

IBM SPSS Statistics veri dosyaları, vakalar (satırlar) ve değişkenler (sütunlar) tarafından düzenlenir. Bu veri dosyasında, vakalar bireysel yanıt verenlerin bir ankete katılacağı anlamına gelir. Değişkenler, ankette sorulan her soruya verilen yanıtları temsil eder.

# **IBM SPSS Statistics Veri Dosyalarının Okunması**

IBM SPSS Statistics data files, which have a *.sav* file extension, contain your saved data.

1. Menülerden şunları seçin:

### **Dosya** > **Aç** > **Veri ...**

2. *indir.sav*' a göz atın ve açın. Ek bilgi için [Bölüm 10, "Örnek dosyalar", sayfa 73](#page-76-0) konusuna bakın.

Veriler şimdi Veri Düzenleyicisi 'nde görüntülenir.

<span id="page-11-0"></span>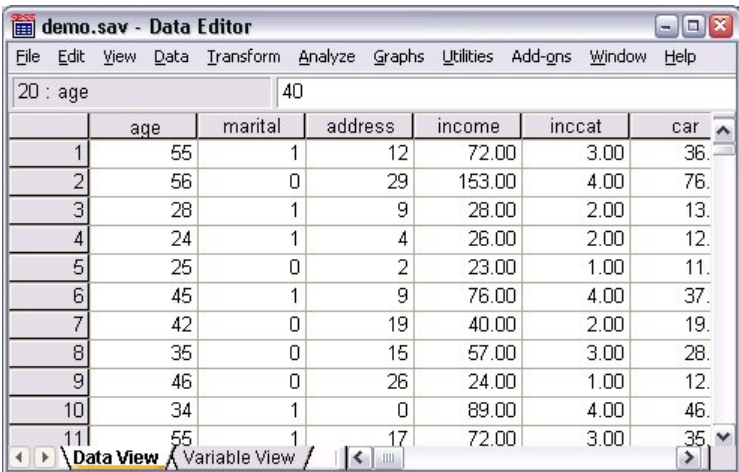

*Şekil 10. Açılan veri dosyası*

# **Excel Verisi Okunuyor**

Tüm verilerinizi doğrudan Veri Düzenleyicisi 'ne yazmaktansa, Microsoft Excel gibi uygulamalardan verileri okuyabilirsiniz. Sütun başlıklarını değişken adları olarak da okuyabilirsiniz.

1. Menülerden şunları seçin:

### **Dosya** > **Verileri İçe Aktar** > **Excel**

2. Samples\English klasörüne gidin ve demo.xlsxdosyasını seçin.

**Excel Dosyasını Okuma** iletişim kutusu, veri dosyasının önizlemesini görüntüler. Dosyadaki ilk sayfanın içeriği görüntülenir. Dosyada birden çok sayfa varsa, sayfayı listeden seçebilirsiniz.

*Gender* (Gender) için bazı dizgi değerlerinin başında boşluk olduğunu görebilirsiniz. *MaritalStatus* ile ilgili bazı değerler nokta (.) olarak görüntülenir.

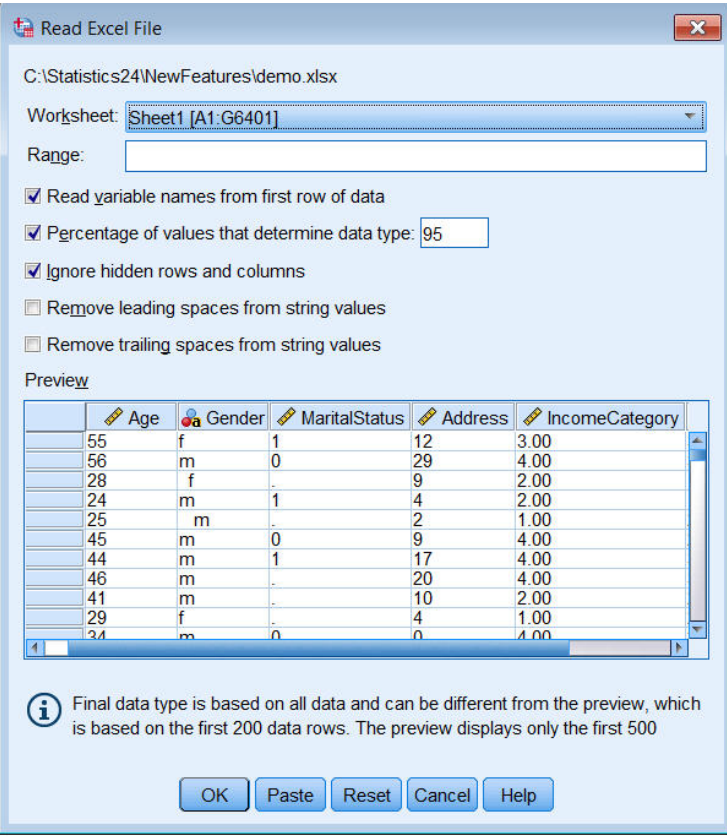

*Şekil 11. Excel Dosyası Okuma iletişim kutusu*

- 3. **Veri satırının ilk satırından değişken adları oku** seçeneğinin belirlendiğinden emin olun. Kolon başlıkları değişken adı kurallarına uymuyorsa, bunlar geçerli değişken adlarına dönüştürülür. Özgün kolon başlıkları değişken etiket olarak saklanır.
- 4. **Dizgi değerlerinden baştaki boşlukları kaldır**' ı seçin.
- 5. **Veri tipini belirleyen değerlerin yüzdesi**seçimini kaldırın.

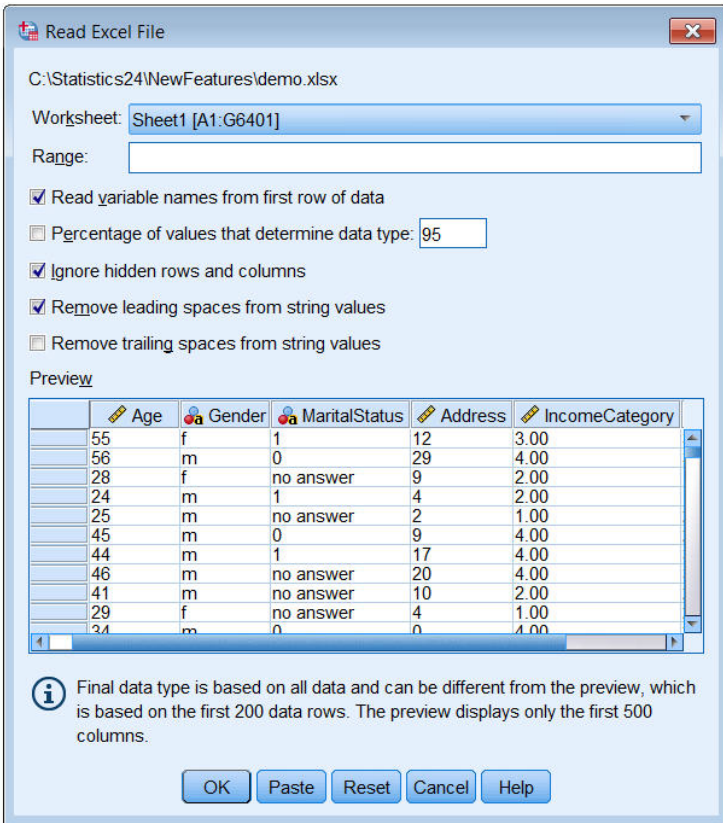

"Cevap yok" dizgi değeri, sistem eksik olan hücrelerde görüntülenir. Değer değiştirgesi değeri yoksa ve kolon bir veri tipi karışımı içeriyorsa, değişken dizgi veri tipi olarak okunur. Tüm değerler korunur, ancak sayısal değerler dizgi değeri olarak kabul edilir.

- 6. Select (check) **Veri tipini belirleyen değerlerin yüzdesi** to treat *MaritalStatus* as a numeric variable.
- 7. Excel dosyasını okumak için **Tamam** düğmesini tıklatın.

Veriler, değişken adları olarak kullanılan kolon başlıklarıyla Veri Düzenleyicisi 'nde görüntülenir. Değişken adları boşluk içermediğinden, özgün kolon başlıklarındaki boşluklar kaldırılır. Örneğin, "Marital Status" (Marital Durumu) başlığı, *MaritalStatus*değişkenine dönüştürülür. Özgün kolon başlığı değişken etiket olarak saklanır.

|                  |                                                                                                    |                  | *Untitled2 [DataSet1] - IBM SPSS Statistics Data Editor |                  |                                                 | $\parallel$ 0 $\parallel$ X<br>$\Box$ |  |  |  |  |  |  |
|------------------|----------------------------------------------------------------------------------------------------|------------------|---------------------------------------------------------|------------------|-------------------------------------------------|---------------------------------------|--|--|--|--|--|--|
| File<br>Edit     | View<br>Data                                                                                                    | Transform        | Analyze                                                 | Direct Marketing | <b>Utilities</b><br><b>Extensions</b><br>Graphs | Window<br>$He$ lp                     |  |  |  |  |  |  |
|                  | Ħ<br>$\blacktriangle$<br>革<br>用<br><b>HEAD</b><br><b>III.</b><br>$\Delta$<br>$\sim$<br>r C<br>$1 -$<br><b>Time</b> |                  |                                                         |                  |                                                 |                                       |  |  |  |  |  |  |
|                  | Visible: 6 of 6 Variables                                                                                          |                  |                                                         |                  |                                                 |                                       |  |  |  |  |  |  |
|                  | $\mathscr A$ Age                                                                                                   | <b>Ja</b> Gender | MaritalStatus                                           | Address          | <b>Confidence</b> IncomeCategory                | <b>S</b> JobCategory                  |  |  |  |  |  |  |
| 1                | 55f                                                                                                    |                  |                                                         | 12               | 3.00                                            | 3                                     |  |  |  |  |  |  |
| $\overline{2}$   | 56 m                                                                                                    |                  | $\overline{0}$                                          | 29               | 4.00                                            | 3                                     |  |  |  |  |  |  |
| 3                | 28f                                                                                                    |                  |                                                         | 9                | 2.00                                            |                                       |  |  |  |  |  |  |
| 4                | 24 <sub>m</sub>                                                                                                    |                  | 1                                                       | 4                | 2.00                                            |                                       |  |  |  |  |  |  |
| 5                | 25 <sub>m</sub>                                                                                                    |                  |                                                         | $\overline{2}$   | 1.00                                            | $\overline{a}$                        |  |  |  |  |  |  |
| $6\phantom{1}6$  | 45 <sub>m</sub>                                                                                                    |                  | $\overline{0}$                                          | $\overline{9}$   | 4.00                                            | $\overline{2}$                        |  |  |  |  |  |  |
| 7                | 44 m                                                                                                    |                  |                                                         | 17               | 4.00                                            | 3                                     |  |  |  |  |  |  |
| 8                | 46 m                                                                                                    |                  |                                                         | 20               | 4.00                                            | 3                                     |  |  |  |  |  |  |
| $\overline{9}$   | 41 <sub>m</sub>                                                                                                    |                  |                                                         | 10               | 2.00                                            | $\overline{c}$                        |  |  |  |  |  |  |
| 10               | 29 f                                                                                                    |                  |                                                         | 4                | 1.00                                            | $\overline{2}$                        |  |  |  |  |  |  |
|                  | X.                                                                                                    |                  |                                                         |                  |                                                 |                                       |  |  |  |  |  |  |
| <b>Data View</b> | Variable View                                                                                                    |                  |                                                         |                  |                                                 |                                       |  |  |  |  |  |  |

*Şekil 12. Excel verileri içe aktarıldı*

# <span id="page-14-0"></span>**Veri Tabanından Veri Okunuyor**

Veritabanı kaynaklarındaki veriler, Veritabanı Sihirbazı kullanılarak kolayca içe aktarılır. ODBC (Open Database Connectivity; Açık Veritabanı Bağlanırlığı) sürücülerini kullanan her veritabanı, sürücü kurulduktan sonra doğrudan okunabilir. Birçok veritabanı biçimi içinODBC sürücüleri kuruluş CD 'sinde bulunur. Üçüncü kişi satıcı firmalardan ek sürücüler elde edilebilir. Bu örnekte, en yaygın kullanılan veri tabanı uygulamalarından biri olan Microsoft Access ele alınmıştır.

*Not*: Bu örnek, Microsoft Windows ' a özgüdür ve Access for Access için bir ODBC sürücüsü gerektirir. Microsoft Access ODBC sürücüsü yalnızca, IBM SPSS Statistics32 bit sürümüyle çalışır. Bu adımlar diğer platformlarda da benzerdir, ancak Access for Access için bir üçüncü taraf ODBC sürücüsü gerektirebilir.

1. Menülerden şunları seçin:

### **Dosya** > **Verileri İçe Aktar** > **Veritabanı** > **Yeni Sorgu ...**

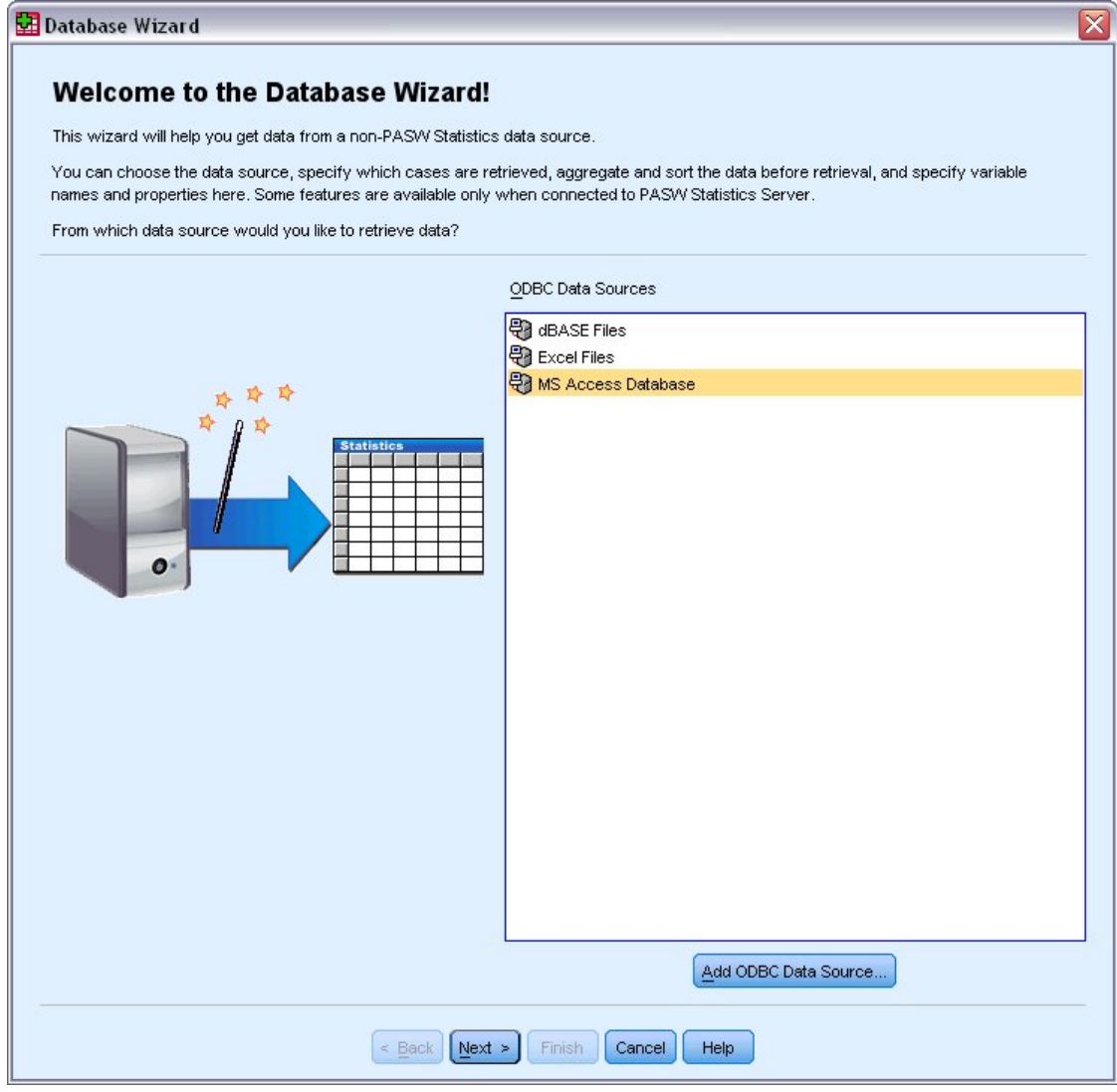

*Şekil 13. Veritabanı Sihirbazı Hoş Geldiniz iletişim kutusu*

2. Veri kaynakları listesinden **MS Access Database** seçeneğini belirleyin ve **Next**(İleri) düğmesini tıklatın.

*Not*: Kurulumunuza bağlı olarak, sihirbazın sol tarafındaki OLEDB veri kaynaklarının bir listesini de görebilirsiniz (yalnızca Windows işletim sistemleri), ancak bu örnekte, sağ tarafta görüntülenen ODBC veri kaynakları listesi kullanılır.

- 3. Açmak istediğiniz Access veri tabanı dosyasına gitmek için **Göz At** düğmesini tıklatın.
- 4. *indir.mdb*' ı açın. Ek bilgi için [Bölüm 10, "Örnek dosyalar", sayfa 73](#page-76-0) başlıklı konuya bakın.
- 5. Oturum açma iletişim kutusunda **Tamam** düğmesini tıklatın.

Sonraki adımda, içe aktarmak istediğiniz tabloları ve değişkenleri belirtebilirsiniz.

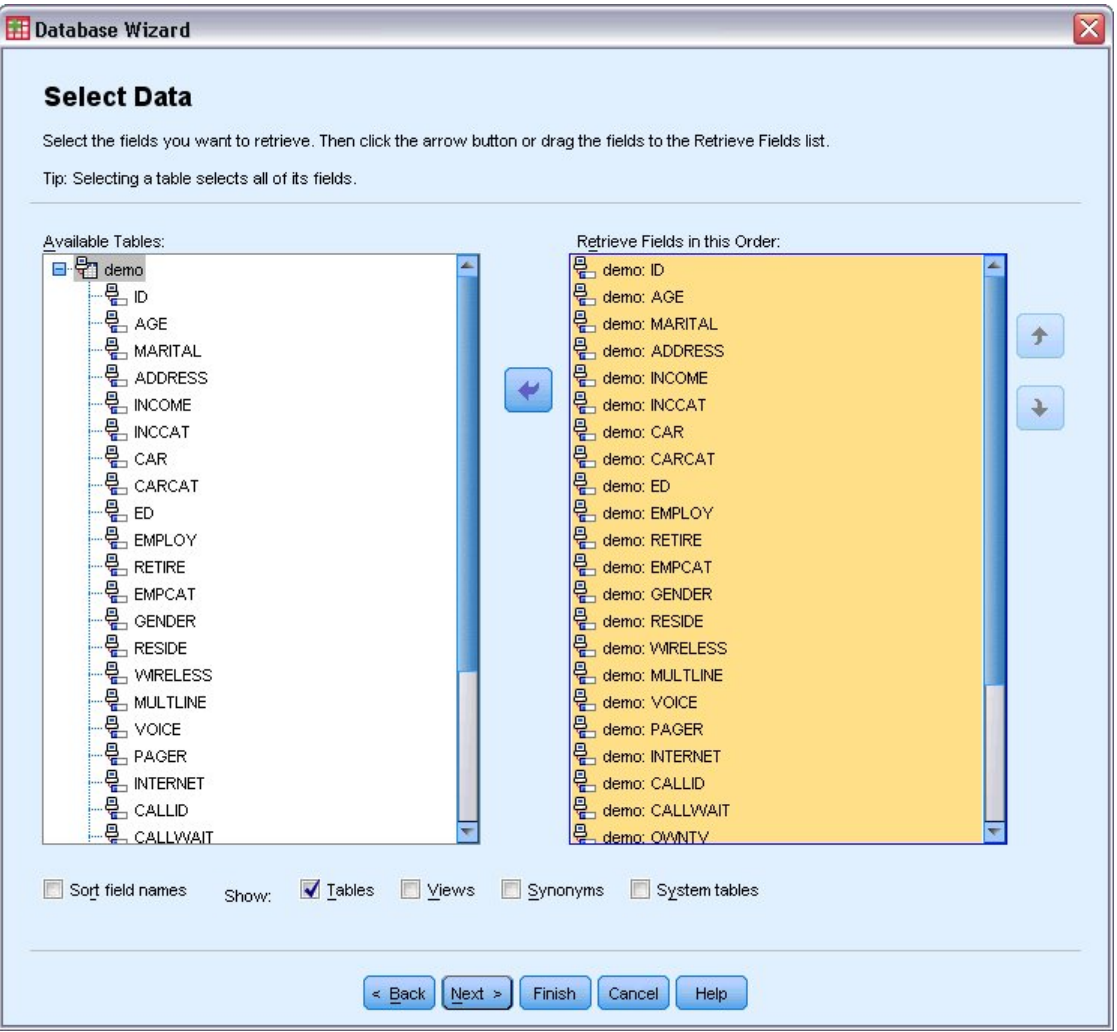

#### *Şekil 14. Veri adımı seç*

- 6. Tüm **gösterim** tablosunu, bu Sipariş listesindeki Alanları Al listesine sürükleyin.
- 7. **İleri**'yi tıklatın.

Sonraki adımda, hangi kayıtların (vakaların) içe aktarılabileceğini seçebilirsiniz.

Tüm vakaları içe aktarmak istemezseniz, bir vaka alt kümesini (örneğin, 30 'dan eski erkekler) içe aktarabilir ya da veri kaynağından rasgele bir örnek örneği alabilirsiniz. Büyük veri kaynakları için, işleme süresini kısaltabilmek için vaka sayısını küçük, temsili bir örnekle sınırlandırmak isteyebilirsiniz.

8. Devam etmek için **İleri** düğmesini tıklatın.

Alan adları değişken adları yaratmak için kullanılır. Gerekiyorsa, adlar geçerli değişken adlarına dönüştürülür. Özgün alan adları değişken etiketleri olarak korunur. Ayrıca, veritabanını içe aktarmadan önce değişken adlarını değiştirebilirsiniz.

<span id="page-16-0"></span>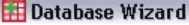

#### **Define Variables**

Edit variable names and properties.

Names will be automatically generated if left blank.

To convert a string variable to numeric using the original values as value labels, check Recode to Numeric.

|                  | <b>Result Variable Name</b> | Data Type      | <b>Recode to</b><br><b>Numeric</b> |
|------------------|-----------------------------|----------------|------------------------------------|
| no: ID           | ID.                         | Numeric        |                                    |
| no: AGE          | AGE                         | Numeric        |                                    |
| no: MARITAL      | <b>MARITAL</b>              | Numeric        |                                    |
| no: ADDRESS      | <b>ADDRESS</b>              | Numeric        |                                    |
| no: INCOME       | <b>INCOME</b>               | Numeric        |                                    |
| no: INCCAT       | <b>INCCAT</b>               | Numeric        |                                    |
| no: CAR          | CAR                         | <b>Numeric</b> |                                    |
| no: CARCAT       | CARCAT                      | Numeric        |                                    |
| no: ED           | ED                          | Numeric        |                                    |
| no: EMPLOY       | <b>EMPLOY</b>               | <b>Numeric</b> |                                    |
| no: RETIRE       | <b>RETIRE</b>               | Numeric        |                                    |
| no: EMPCAT       | <b>EMPCAT</b>               | <b>Numeric</b> |                                    |
| no: GENDER       | <b>GENDER</b>               | String         | √                                  |
| no: RESIDE       | <b>RESIDE</b>               | Numeric        |                                    |
| no: WIRELESS     | <b>WRELESS</b>              | Numeric        |                                    |
| no: MULTLINE     | <b>MULTLINE</b>             | Numeric        |                                    |
| no: VOICE        | <b>VOICE</b>                | Numeric        |                                    |
| no: PAGER        | <b>PAGER</b>                | Numeric        |                                    |
| no: INTERNET     | <b>INTERNET</b>             | Numeric        |                                    |
| no: CALLID       | CALLID                      | <b>Numeric</b> |                                    |
| no: CALLWAIT     | CALLWAIT                    | Numeric        |                                    |
| no: OWNTV        | OWNTV                       | Numeric        |                                    |
| <b>OILER ICD</b> | <b>ALABALACE</b>            |                | Þ                                  |

*Şekil 15. Değişkenler adımını tanımla*

- 9. Gender alanındaki **Recode to Numeric** hücreini tıklatın. Bu seçenek, dizgi değişkenlerini tamsayı değişkenlerine dönüştürür ve özgün değeri, yeni değişkenin değer etiketi olarak tutar.
- 10. Devam etmek için **İleri** düğmesini tıklatın.

Veri Tabanı Sihirbazı 'nda yaptığınız seçimlerden yaratılan SQL deyimi, Sonuçlar adımında görüntülenir. Bu deyim şimdi yürütülebilir ya da daha sonra kullanılmak üzere bir dosyaya kaydedilebilir.

11. Verileri içe aktarmak için **Son** düğmesini tıklatın.

İçe aktarmak için seçtiğiniz Access veritabanındaki tüm veriler artık Veri Düzenleyicisi 'nde kullanılabilir.

## **Metin Dosyasından Veri Okunuyor**

Metin dosyaları, ortak başka bir veri kaynağını temsil eder. Birçok elektronik sayfa programı ve veritabanı, içeriğini birçok metin dosyası biçiminden birinde saklayabilir. Virgül ya da sekme ile ayrılmış dosyalar, her bir değişkeni göstermek için virgül ya da sekme kullanan veri satırlarına başvuruda bulunur. Bu örnekte, veriler sekmeyle sınırlanır.

1. Menülerden şunları seçin:

#### **Dosya** > **Verileri İçe Aktar** > **Metin Verileri**

2. Samples\English klasörüne gidin ve demo.txtdosyasını seçin.

Metin İçe Aktarma Sihirbazı, belirtilen metin dosyasının nasıl yorumlanmasını tanımlarken size yol gösterir.

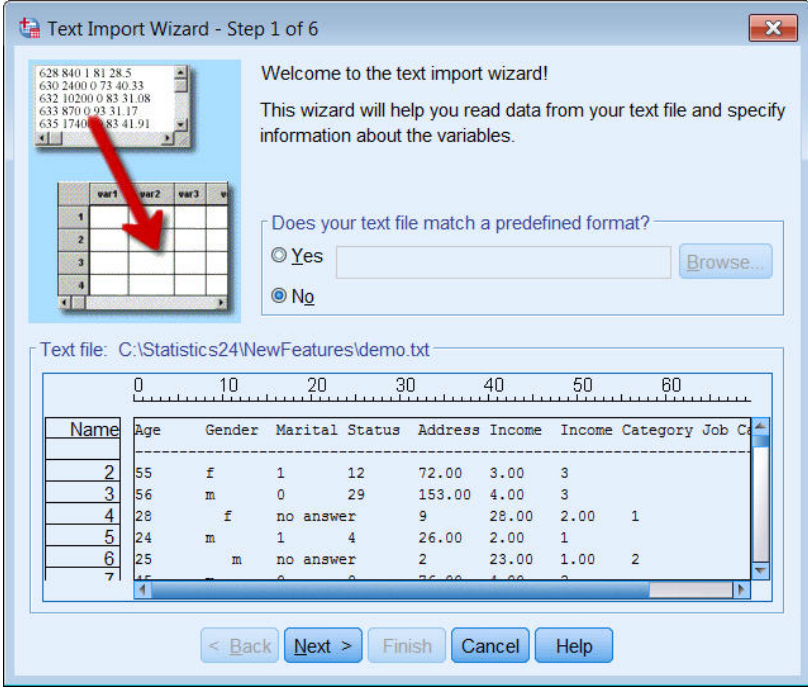

*Şekil 16. Metin İçe Aktarma Sihirbazı: Adım 1/6*

- 3. Adım 1 'de, önceden tanımlı bir biçimi seçebilir ya da sihirbazda yeni bir biçim yaratabilirsiniz. **Hayır**seçeneğini belirleyin.
- 4. Devam etmek için **İleri** düğmesini tıklatın.

Daha önce belirtildiği gibi, bu dosya sekmeyle sınırlanmış biçimlendirmeyi kullanır. Ayrıca, değişken adları bu dosyanın üst satırında tanımlanır.

- 5. Sihirbazın 2. adımında, dosyanın sınırlanmış bir biçimlendirme yapısına sahip olduğunu belirtmek için **Sınırlanmış** seçeneğini belirleyin.
- 6. Dosyanın, dosyanın üst kısmında değişken adları içerdiğini belirtmek için **Evet** seçeneğini belirleyin.
- 7. Devam etmek için **İleri** düğmesini tıklatın.
- 8. 3. adımda, ilk veri vakasının başladığı satır numarası için 2 değerini girin (çünkü değişken adları ilk satırda yer alıyor).
- 9. Bu adımın geri kalan kısmı için varsayılan değerleri saklayın ve devam etmek için **İleri** düğmesini tıklatın.

4. adımdaki veri önizlemesi, dosyanın doğru okunduğundan emin olmak için size hızlı bir yol sağlar.

- 10. **Sekme** ' yi seçin ve sınırlayıcılara ilişkin diğer seçeneklerden seçimi kaldırın. Dosya boşluk içerdiğinden,**Boşluk** varsayılan olarak seçilidir. Bu dosya için, boşluklar sınırlayıcıların değil, veri değerlerinin bir parçasıdır. Dosyayı doğru bir şekilde okumak için **Alan** ' ın seçimini kaldırmanız gerekir.
- 11. **Dizgi değerleri için baştaki boşlukları kaldır**öğesini seçin. Dizgi değerlerinin başlangıcındaki boşluklar, dizgi değerlerinin ifadelerde nasıl değerlendirildiğini etkiler. Bu dosyada, *Gender* için bazı değerler, değerin bir parçası olmayan baştaki boşlukları içerir. Bu alanları kaldırmazsanız, değer " f "," f " den farklı bir değer olarak ele alınır.

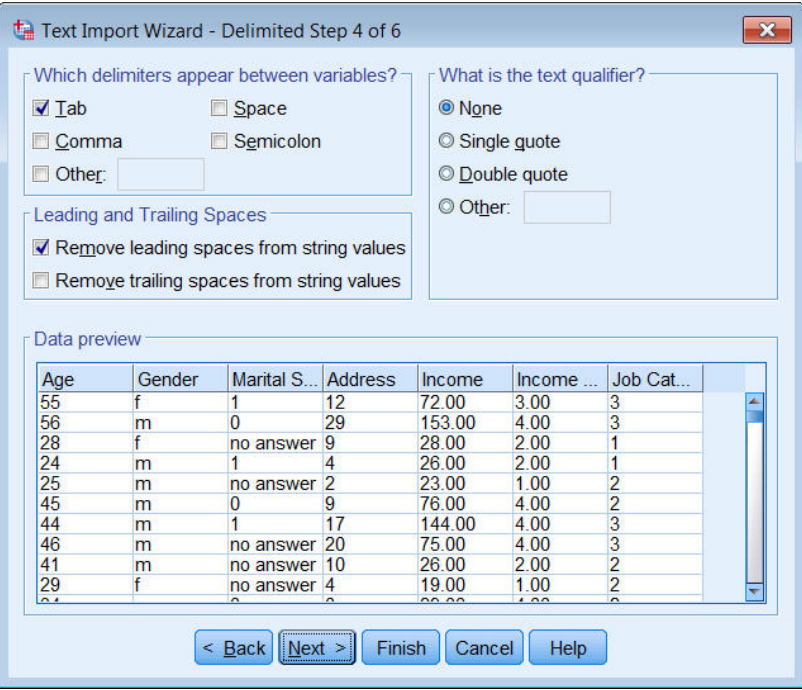

*Şekil 17. Metin İçe Aktarma Sihirbazı: Adım 4/6*

12. Devam etmek için **İleri** düğmesini tıklatın.

Değişken adları adlandırma kurallarına uyacak şekilde değiştirildiğinden, 5. adım, size istenmeyen adları düzenleme olanağı verir.

Veri tipleri burada da tanımlanabilir. Örneğin, *Gelir* ' u dolar para birimi biçimine değiştirebilirsiniz.

Bir veri tipini değiştirmek için:

- 13. **Veri önizlemesi**'nde, *Gelir*' i seçin.
- 14. Veri biçimi açılan listesinden **Dolar** öğesini seçin.

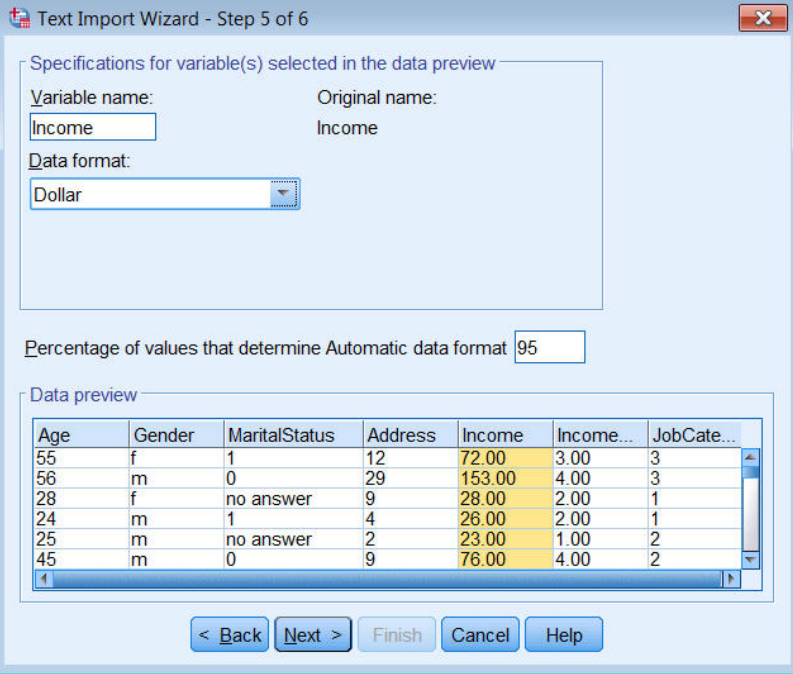

*Şekil 18. Veri tipini değiştir*

*MaritalStatus* değişkeni hem dizgi hem de sayısal değerleri içerir. Değerlerin yüzde beşinden daha az bir değer dizgilerdir. **Otomatik veri biçimini belirleyen değerlerin yüzdesi**için varsayılan %95 ayarında, değişken sayısal olarak işlenir ve dizgi değerleri sistem eksik olarak ayarlanır. Bir veri biçimi, yüzde değerini karşılamazsa, değişken bir dizgi değişkeni olarak değerlendirilir. Ayarı 100 olarak değiştirirseniz, tüm değerler korunur, ancak tüm sayısal değerler dizgi olarak ele alınır.

- 15. Devam etmek için **İleri** düğmesini tıklatın.
- 16. Varsayılan seçimleri son adımda bırakın ve verileri içe aktarmak için **Son** düğmesini tıklatın.

# <span id="page-20-0"></span>**Bölüm 3. Veri Düzenleyicinin Kullanılması**

Veri Düzenleyici, etkin veri dosyasının içeriğini görüntüler. Veri Düzenleyicisi 'nde yer alan bilgiler değişkenlerden ve vakalardan oluşur.

- Veri Görünümü 'nde, sütunlar değişkenleri temsil eder ve satırlar, vakaları (gözlemler) temsil eder.
- Değişken Görünümü 'nde, her satır bir değişkendir ve her bir sütun bu değişkenle ilişkilendirilmiş bir özniteliğe sahip olur.

Değişkenler, derlediğiniz farklı veri tiplerini temsil etmek için kullanılır. Ortak bir benzetme, bir ankettir. Bir anketteki her soruya verilen yanıt, bir değişkene eşdeğerdir. Değişkenler, sayılar, dizgiler, para birimi ve tarihler de dahil olmak üzere birçok farklı tipte gelir.

## **Sayısal Veri Giriliyor**

Veriler, veri düzenleyicisine girilebilir; küçük veri dosyaları için ya da daha büyük veri dosyalarında küçük düzenlemeler yapmak için yararlı olabilir.

1. Veri Düzenleyicisi penceresinin alt kısmında bulunan **Değişken Görünümü** sekmesini tıklatın.

Kullanılacak değişkenleri tanımlamanız gerekir. Bu durumda, yalnızca üç değişken gereklidir: *age*(yaş), *medeni durum*(medeni durum) ve *income*(Gelir).

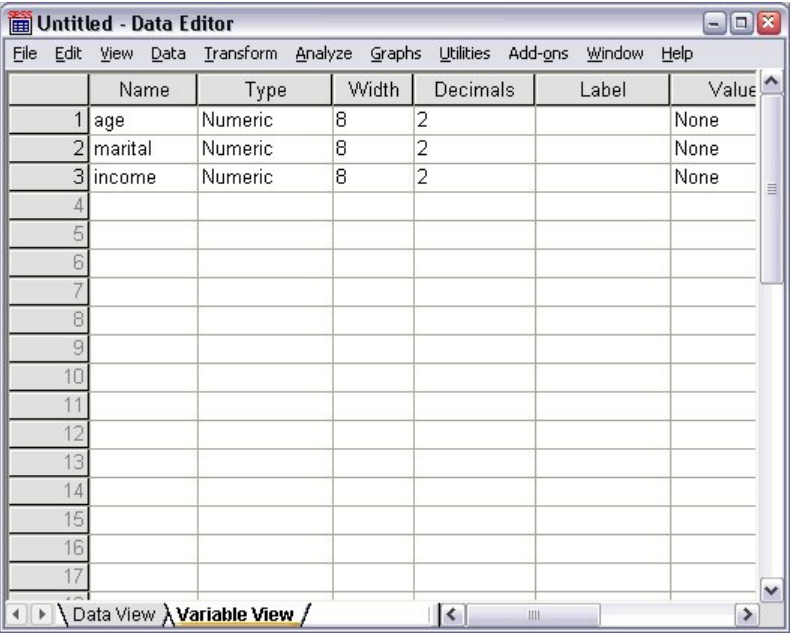

*Şekil 19. Değişken Görünümündeki değişken adları*

- 2. İlk sütunun ilk satırında yaşyazın.
- 3. İkinci satırda, medeniyazın.
- 4. Üçüncü satırdaki geliryazın.

Yeni değişkenlere otomatik olarak bir Sayısal veri tipi verilir.

Değişken adlara girmezseniz, benzersiz adlar otomatik olarak yaratılır. Ancak, bu adlar açıklayıcı değil ve büyük veri dosyaları için önerilmez.

5. Verilere girmeye devam etmek için **Veri Görünümü** sekmesini tıklatın.

Değişken Görünümü 'nde girdiğiniz adlar, Veri Görünümü 'nde ilk üç kolonun başlıklarıdır.

İlk satırdan başlayarak, ilk satırdaki verileri girmeye başlayın.

<span id="page-21-0"></span>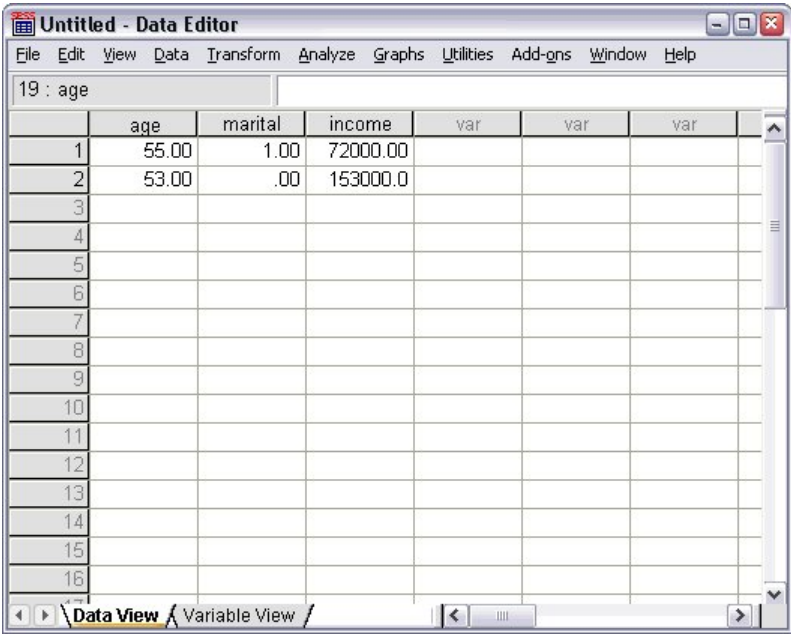

*Şekil 20. Veri Görünümü 'nde girilen değerler*

- 6. *age* (yaş) sütununa 55yazın.
- 7. *medeni* sütununa 1yazın.
- 8. *Gelir* sütununa 72000yazın.
- 9. Sonraki konunun verilerini eklemek için, imleci ilk kolonun ikinci satırına taşıyın.
- 10. *yaş* sütununa 53yazın.
- 11. *medeni* sütununa 0yazın.
- 12. *Gelir* sütununa 153000yazın.

Şu anda *yaş* ve *medeni* sütunları, değerlerinin tamsayı olması amaçlansa da ondalık noktaları görüntüler. Bu değişkenlerdeki ondalık noktaları gizlemek için:

- 13. Veri Düzenleyicisi penceresinin alt kısmında bulunan **Değişken Görünümü** sekmesini tıklatın.
- 14. *yaş* satırının *Ondalık basamaklar* sütununda, ondalık ' yi gizlemek için 0 yazın.
- 15. *medeni* satırının *Decimals* sütununda, ondalık ayırımı gizlemek için 0 yazın.

### **Dizgi Verisi Girme**

Metin dizgileri gibi sayısal olmayan veriler de Veri Düzenleyicisi 'ne girilebilir.

- 1. Veri Düzenleyicisi penceresinin alt kısmında bulunan **Değişken Görünümü** sekmesini tıklatın.
- 2. İlk boş satırın ilk hücresinde, değişken adı için seks yazın.
- 3. Girişinizin yanındaki *Tür* hücreini tıklatın.
- 4. Değişken Tipi iletişim kutusunu açmak için, *Tür* hücredeki sağ taraftaki düğmeyi tıklatın.
- 5. Değişken tipini belirtmek için **Dizgi** ' yi seçin.
- 6. Seçiminizi saklamak ve Veri Düzenleyicisi 'ye dönmek için **Tamam** düğmesini tıklatın.

<span id="page-22-0"></span>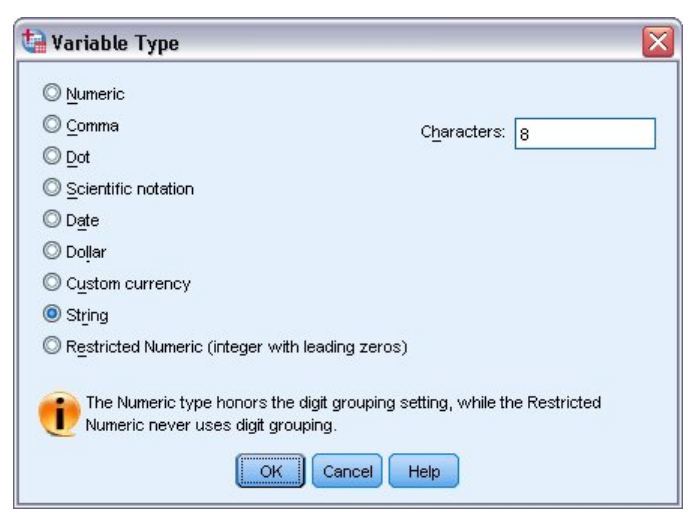

*Şekil 21. Değişken Tipi iletişim kutusu*

## **Veri Tanımlama**

Veri tiplerini tanımlamaya ek olarak, değişken adlar ve veri değerleri için tanımlayıcı değişken etiketleri ve değer etiketleri de tanımlayabilirsiniz. Bu açıklayıcı etiketler, istatistik raporlarında ve grafiklerde kullanılır.

### **Değişken Etiketlerini Ekleme**

Etiketler, değişkenlerin açıklamalarını sağlamak için yaratılır. Bu açıklamalar genellikle değişken adların daha uzun sürümleridir. Etiketler en çok 255 bayt olabilir. Bu etiketler, çıkışınızda farklı değişkenleri tanımlamak için kullanılır.

- 1. Veri Düzenleyicisi penceresinin alt kısmında bulunan **Değişken Görünümü** sekmesini tıklatın.
- 2. *yaş* satırının *Etiket* sütununa Yanıt Veren 'in Yaşıyazın.
- 3. *medeni* satırının *Etiket* sütununa Martal Durumyazın.
- 4. *Gelir* satırının *Etiket* sütununa Ev Gelirisiyazın.
- 5. *Seks* satırının *Etiket* sütununa Genderyazın.

|                       | Untitled - Data Editor |                             |       |                      | $\blacksquare$         | E | ſх |
|-----------------------|------------------------|-----------------------------|-------|----------------------|------------------------|---|----|
| Edit<br>File          | Data<br>View           | Transform Analyze Graphs    |       | Utilities            | Add-ons<br>Window Help |   |    |
|                       | Name                   | Type                        | Width | Decimals             | Label                  |   |    |
| $\mathbf{1}$          | age                    | Numeric                     | 8     | 0                    | Respondent's Age       | Þ |    |
| 2                     | marital                | Numeric                     | 8     | 0                    | <b>Marital Status</b>  | Þ |    |
| 3                     | income                 | Numeric                     | 8     | 2                    | Household Income       | Ν |    |
| 4                     | sex                    | String                      | 8     | Ū                    | Gender                 | Ν |    |
| 5                     |                        |                             |       |                      |                        |   |    |
| 6                     |                        |                             |       |                      |                        |   |    |
|                       |                        |                             |       |                      |                        |   |    |
| 8                     |                        |                             |       |                      |                        |   |    |
| 9                     |                        |                             |       |                      |                        |   |    |
| 10                    |                        |                             |       |                      |                        |   |    |
| 11                    |                        |                             |       |                      |                        |   |    |
| 12                    |                        |                             |       |                      |                        |   |    |
| 13                    |                        |                             |       |                      |                        |   |    |
| 14                    |                        |                             |       |                      |                        |   |    |
| 15                    |                        |                             |       |                      |                        |   |    |
| 16                    |                        |                             |       |                      |                        |   |    |
| 17                    |                        |                             |       |                      |                        |   | v  |
| $\blacktriangleright$ |                        | Data View A Variable View / |       | $\vert \langle$<br>Ш |                        | ≯ |    |

*Şekil 22. Değişken Görünümü 'nde girilen değişken etiketleri*

### <span id="page-23-0"></span>**Değişken Tipi ve Biçiminde Değiştirme**

*Tip* kolonu, her değişken için yürürlükteki veri tipini görüntüler. En yaygın veri tipleri sayısal ve dizelidir, ancak diğer birçok biçimin desteklendiği bir tipdir. Geçerli veri dosyasında, *gelir* değişkeni sayısal bir tip olarak tanımlanır.

- 1. *Gelir* satırı için *Tür* hücreini tıklatın ve ardından Değişken Tipi iletişim kutusunu açmak için hücrenin sağ tarafındaki düğmeyi tıklatın.
- 2. **Dolar**seçeneğini belirleyin.

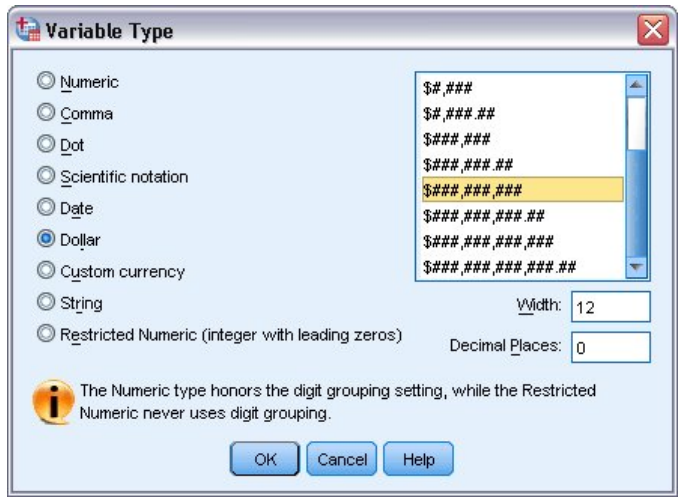

*Şekil 23. Değişken Tipi iletişim kutusu*

Seçili veri tipine ilişkin biçimlendirme seçenekleri görüntülenir.

- 3. Bu örnekteki para birimi biçimi için, **\$###,###,###**seçeneğini belirleyin.
- 4. Değişiklikleri saklamak için **Tamam** düğmesini tıklatın.

### **Değer Etiketlerini Ekleme**

Değer etiketleri, değişken değerlerinizi bir dize etiketiyle eşlemek için bir yöntem sağlar. Bu örnekte, *medeni* değişken için iki kabul edilebilir değer vardır. 0 değeri, özne tek, 1 değeri ise evli olduğu anlamına gelir.

1. *medeni* satırı için *Değerler* hücreyi tıklatın ve daha sonra, Değer Etiketleri iletişim kutusunu açmak için hücrenin sağ tarafındaki düğmeyi tıklatın.

**değer** , gerçek sayısal değerdir.

**Değer etiketi** , belirtilen sayısal değere uygulanan dizgi etiketidir.

- 2. Değer alanına 0 yazın.
- 3. Etiket alanında Tek yazın.
- 4. Bu etiketi listeye eklemek için **Ekle** düğmesini tıklatın.

<span id="page-24-0"></span>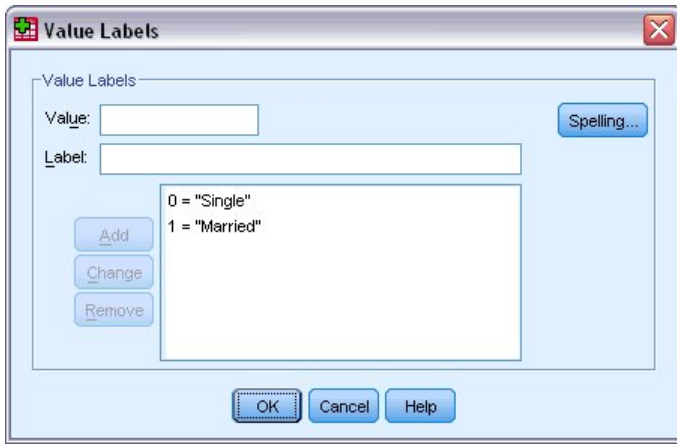

*Şekil 24. Değer Etiketleri iletişim kutusu*

- 5. Değer alanına 1 yazın ve Etiket alanına Evli yazın.
- 6. **Ekle**' u tıklatın ve sonra değişikliklerinizi kaydetmek ve Veri Düzenleyici 'ye dönmek için **Tamam** seçeneğini tıklatın.

Bu etiketler Veri Görünümü 'nde de görüntülenebilir, bu da verilerinizi daha okunabilir hale getirebilirler.

- 7. Veri Düzenleyicisi penceresinin alt kısmındaki **Veri Görünümü** sekmesini tıklatın.
- 8. Menülerden şunları seçin:

#### **Görünüm** > **Değer Etiketleri**

Etiketler, Veri Düzenleyicisi 'nde değer girdiğinizde artık bir listede görüntülenir. Bu kurulum, geçerli bir yanıt önerme avantajına sahiptir ve daha açıklayıcı bir yanıt sağlar.

If the Value Labels menu item is already active (with a check mark next to it), choosing **Değer Etiketleri** again will turn *kapalı* the display of value labels.

### **Eksik Verileri İşleme**

Eksik ya da geçersiz veriler genellikle yoksaymak için çok yaygındır. Ankete katılanlar, bazı soruları yanıtlamayı reddedebilir, yanıtı bilmeyebilir veya beklenmedik bir biçimde yanıtlayabilir. Bu verileri süzgeçten geçirmezseniz ya da tanımlamadıysanız, çözümlemenize doğru sonuçlar veremeyebilir.

Sayısal veriler için, boş veri alanları ya da geçersiz girdiler içeren alanlar, tek bir dönemle belirlenebilir olan sistem kaybına dönüştürülür.

Bir değerin eksik olmasının nedeni çözümlemeniz için önemli olabilir. Örneğin, bir soruya yanıt vermeyi reddeden yanıt verenlerin ve bu sorunun geçerli olmadığı için soruya yanıt vermeyen yanıt verenlerin arasında ayrım yapmak için yararlı olabilir.

### **Sayısal Değişken İçin Eksik Değerler**

- 1. Veri Düzenleyicisi penceresinin alt kısmında bulunan **Değişken Görünümü** sekmesini tıklatın.
- 2. *yaş* satırındaki *Eksik* hücreyi tıklatın ve daha sonra, Eksik Değerleri iletişim kutusunu açmak için hücrenin sağ tarafında bulunan düğmeyi tıklatın.

Bu iletişim kutusunda, en çok üç ayrı eksik değer belirleyebilir ya da bir değer aralığı artı bir ek ayrık değer belirleyebilirsiniz.

<span id="page-25-0"></span>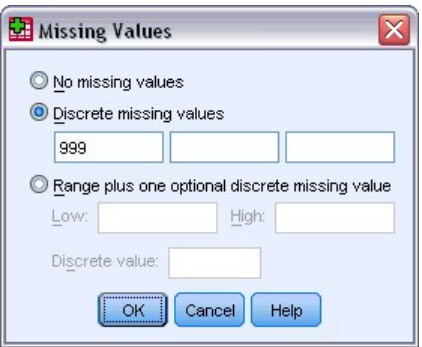

*Şekil 25. Eksik Değerler iletişim kutusu*

- 3. **Eksik değerleri geçersiz kıl**seçeneğini belirleyin.
- 4. İlk metin kutusuna 999 yazın ve diğer iki metin kutusunu boş bırakın.
- 5. Değişiklikleri saklamak ve Veri Düzenleyicisi 'ye dönmek için **Tamam** düğmesini tıklatın.

Eksik veri değeri eklendiğine göre, bu değere bir etiket uygulanabilir.

- 6. *yaş* satırındaki *Değerler* hücreini tıklatın ve ardından, Değer Etiketleri iletişim kutusunu açmak için hücrenin sağ tarafındaki düğmeyi tıklatın.
- 7. Değer alanına 999 yazın.
- 8. Etiket alanında Yanıt Yok yazın.
- 9. Bu etiketi veri dosyanızın üzerine eklemek için **Ekle** düğmesini tıklatın.
- 10. Değişiklikleri saklamak ve Veri Düzenleyicisi 'ye dönmek için **Tamam** düğmesini tıklatın.

### **Dizgi Değişkeni için Eksik Değerler**

Dizgi değişkenlerine ilişkin eksik değerler, sayısal değişkenlerin eksik değerleriyle aynı şekilde işlenir. Ancak, sayısal değişkenlerden farklı olarak, dizgi değişkenlerindeki boş alanlar sistem eksik olarak atanmaz. Bunun yerine, bunlar boş bir dizgi olarak yorumlanır.

- 1. Veri Düzenleyicisi penceresinin alt kısmında bulunan **Değişken Görünümü** sekmesini tıklatın.
- 2. *Seks* satırındaki *Eksik* hücreyi tıklatın ve daha sonra, Eksik Değerleri iletişim kutusunu açmak için hücrenin sağ tarafındaki düğmeyi tıklatın.
- 3. **Eksik değerleri geçersiz kıl**seçeneğini belirleyin.
- 4. İlk metin kutusuna NR yazın.

Dizgi değişkenlerine ilişkin eksik değerler büyük/küçük harfe duyarlıdır. Dolayısıyla, *nr* değeri eksik bir değer olarak kabul edilmiyor.

5. Değişiklikleri saklamak ve Veri Düzenleyicisi 'ye dönmek için **Tamam** düğmesini tıklatın.

Şimdi eksik değer için bir etiket ekleyebilirsiniz.

- 6. *Seks* satırındaki *Değerler* hücreini tıklatın ve ardından, Değer Etiketleri iletişim kutusunu açmak için hücrenin sağ tarafındaki düğmeyi tıklatın.
- 7. Değer alanına NR yazın.
- 8. Etiket alanında Yanıt Yok yazın.
- 9. Bu etiketi projeniz için eklemek için **Ekle** düğmesini tıklatın.
- 10. Değişiklikleri saklamak ve Veri Düzenleyicisi 'ye dönmek için **Tamam** düğmesini tıklatın.

# <span id="page-26-0"></span>**Bölüm 4. Tek Tek Değişkenler İçin Özet İstatistiklerini**

Bu bölümde, basit özet ölçüleri ve bir değişkenin ölçüm düzeyinin, kullanılması gereken istatistik tiplerini nasıl etkilediği ele alınmıştır. *indir.sav*veri kütüğünü kullanacağız. Ek bilgi için [Bölüm 10, "Örnek dosyalar",](#page-76-0) [sayfa 73](#page-76-0) konusuna bakın.

# **Ölçüm Düzeyi**

Ölçüm düzeyine bağlı olarak, farklı veri tipleri için farklı özet ölçümleri uygundur:

**Kategorik.** Sınırlı sayıda ayrı değer ya da kategori içeren veriler (örneğin, cinsiyet ya da medeni durum). Ayrıca, **nitel veri**olarak da adlandırılır. Kategorik değişkenler, kategorileri temsil etmek için sayısal kodlar kullanan dizgi (alfasayısal) veri ya da sayısal değişkenler olabilir (örneğin, 0 = *Evli değil* ve 1 = *Evli*). İki temel kategori veri tipi vardır:

- **Tanımlanmış.** Kategorilere ilişkin devralan sıraların olmadığı kategorik veriler. Örneğin, *satış* kategorisinin bir iş kategorisi, *pazarlama* ya da *araştırma*iş kategorisinden daha yüksek ya da daha düşük değildir.
- **Sıra sayısı.** Anlamlı bir kategori sırası olan kategorik veriler, ancak kategoriler arasında ölçülebilir bir mesafe yoktur. Örneğin, *yüksek*, *orta*ve *düşük*değerlere ilişkin bir sipariş vardır, ancak değerler arasındaki "mesafe" hesaplanamaz.

**Ölçek.** Veri değerlerinin hem değerlerin sırasını, hem de değerler arasındaki mesafeyi gösterdiği, bir aralık veya oran ölçeğinde ölçülen veriler. Örneğin, 72.195 ABD dolarının maaşı 52.398 ABD dolarının maaşından daha yüksektir ve iki değer arasındaki uzaklık 19.797 ABD dolarından olur. Ayrıca, **nicel** ya da **sürekli veri**olarak da adlandırılır.

# **Kategorik Veriler İçin Özet Ölçümleri**

Kategorik veriler için, en tipik özet ölçüsü, her kategorinin sayısıdır ya da vakaların yüzdesidir. **kip** , en çok sayıda vaka içeren kategoridir. Sıralı veriler için, **medyan** (vakaların yarısının yukarısına ve altına denk gelen değeri), çok sayıda kategori varsa yararlı bir özet ölçüsü de olabilir.

Frekanslar yordamı, bir değişkenin her bir gözlemlenmiş değerine ilişkin vakaların sayısını ve yüzdesini gösteren sıklık çizelgeleri üretir.

1. Menülerden şunları seçin:

### **Analiz Et** > **Açıklayıcı İstatistikler** > **Frekanslar ...**

Not: Bu özellik İstatistik Tabanı seçeneğini gerektirir.

2. *Owns PDA [ ownpda]* ve *Owns TV [ ownntv]* seçeneğini belirleyin ve bunları Değişken (ler) listesine taşıyın.

<span id="page-27-0"></span>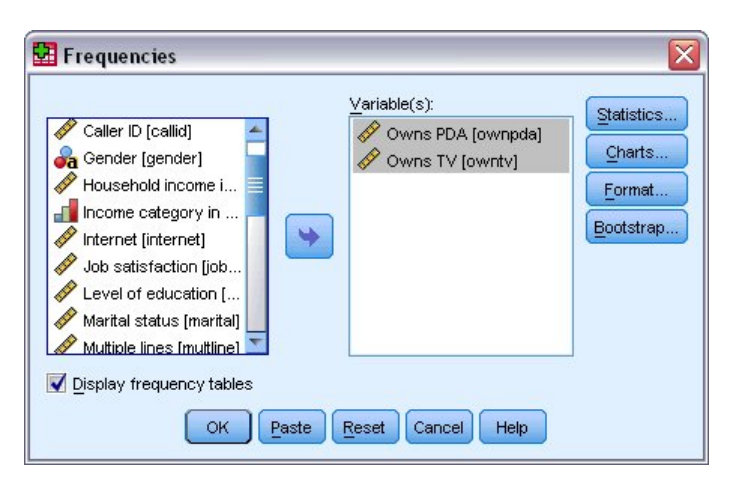

*Şekil 26. Analiz için seçilen kategorik değişkenler*

3. Yordamı çalıştırmak için **Tamam** düğmesini tıklatın.

| <b>in</b> Output1 - Viewer                                           |      |                         |       |           |         |                 |               |         |                       | $\blacksquare$ $\blacksquare$ $\times$ |          |
|----------------------------------------------------------------------|------|-------------------------|-------|-----------|---------|-----------------|---------------|---------|-----------------------|----------------------------------------|----------|
| Eile<br>Edit View                                                    | Data | Transform Insert Format |       |           | Analyze | Graphs          | Utilities     | Add-ons | Window                | Help                                   |          |
| tput<br>Frequencies<br>Title<br>睯<br>₽<br>Notes<br><b>Statistics</b> |      | <b>Frequency Table</b>  |       |           |         | <b>Owns PDA</b> |               |         |                       |                                        | ۸        |
| IE.<br>Frequency Tab<br>廥<br>Title                                   |      |                         |       | Frequency |         | Percent         | Valid Percent |         | Cumulative<br>Percent |                                        |          |
| Owns PDA<br>Owns TV<br>L en                                          |      | Valid<br>No.            |       | 5093      |         | 79.6            |               | 79.6    |                       | 79.6                                   |          |
|                                                                      |      |                         | Yes   | 1307      |         | 20.4            |               | 20.4    | 100.0                 |                                        |          |
|                                                                      |      |                         | Total | 6400      |         | 100.0           |               | 100.0   |                       |                                        |          |
|                                                                      |      |                         |       |           |         | Owns TV         |               |         |                       |                                        | $\equiv$ |
|                                                                      |      |                         |       | Frequency |         | Percent         | Valid Percent |         | Cumulative<br>Percent |                                        |          |
|                                                                      |      | Valid<br>No.            |       | 63        |         | 1.0             |               | 1.0     |                       | 1.0                                    |          |
|                                                                      |      |                         | Yes   | 6337      |         | 99.0            |               | 99.0    | 100.0                 |                                        |          |
|                                                                      |      |                         | Total | 6400      |         | 100.0           |               | 100.0   |                       |                                        | ٧        |
| ≺<br>$\rightarrow$<br>Ш                                              | K    |                         |       | Ш         |         |                 |               |         |                       | ≯                                      |          |

*Şekil 27. Sıklık tabloları*

Sıklık tabloları Viewer penceresinde görüntülenir. Frekans tabloları, insanların sadece %20.4 'ünün kendi PDA 'ları olduğunu, ancak neredeyse herkesin bir TV' nin (%99.0) olduğunu ortaya koyuyor. Bu ilginç ortaya çıkarmalar olmayabilir, ama televizyonları olmayan küçük insanlar hakkında daha fazla bilgi almak ilginç olabilir.

### **Kategorik Verilere İlişkin Grafikler**

Bir çubuk grafik ya da pasta grafiğiyle bir sıklık tablosunda bilgileri grafiksel olarak görüntüleyebilirsiniz.

1. Sık kullanılan iletişim kutusunu yeniden açın. (İki değişken yine de seçilmeli.)

En son kullanılan yordamlara hızlı bir şekilde dönmek için, araç çubuğundaki İletişim Kutusu Yeniden Çağırması düğmesini kullanabilirsiniz.

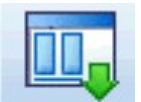

*Şekil 28. İletişim Kutusu Geri Çağırma düğmesi*

- <span id="page-28-0"></span>2. **Grafikler**seçeneğini tıklatın.
- 3. **Çubuk grafikler** seçeneğini belirleyin ve **Devam**düğmesini tıklatın.
- 4. Yordamı çalıştırmak için ana iletişim kutusunda **Tamam** düğmesini tıklatın.

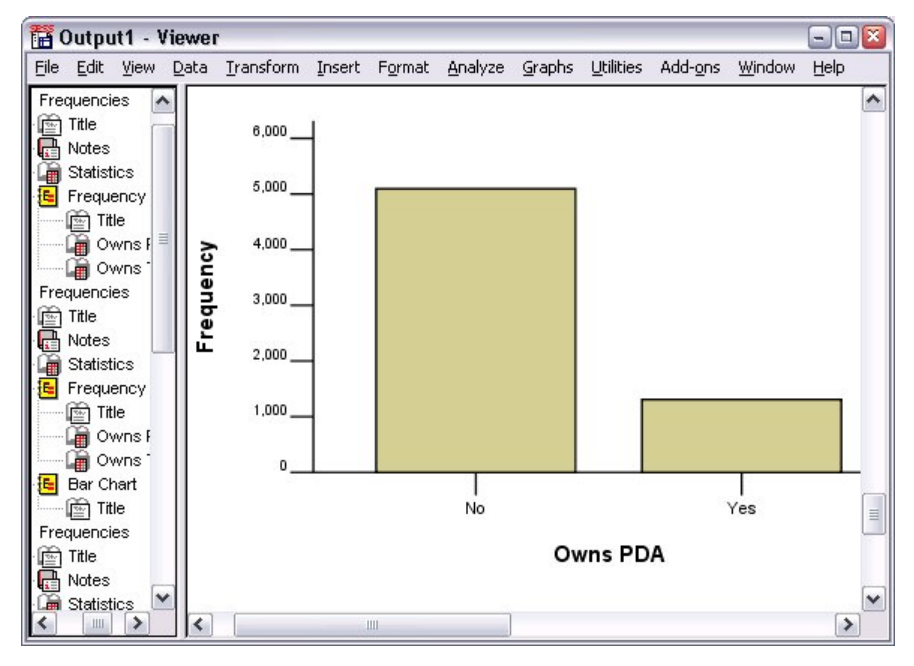

*Şekil 29. Çubuk grafik*

Frekans tablolarının yanı sıra, aynı bilgiler artık çubuk grafik şeklinde görüntülenerek, çoğu insanın kendi PDA 'ları olmadığını, ancak neredeyse herkesin bir TV' nin sahibi olduğunu görmeyi kolaylaştırıyor.

# **Ölçek Değişkenleri için Özet Ölçümleri**

Ölçek değişkenlerine ilişkin olarak aşağıdakiler de içinde olmak üzere birçok özet ölçü vardır:

- **Merkezi eğilim ölçüleri.** Merkezi eğilimin en yaygın ölçüleri, **ortalama** (aritmetik ortalama) ve **medyan** (vakaların yarısının aşağıya ve altına düştüğü değer) olduğunu.
- **Dağılım ölçüleri.** Veri içindeki varyasyon ya da yayılma miktarını ölçen istatistikler arasında standart sapma, minimum ve maksimum değer yer alır.
- 1. Sık kullanılan iletişim kutusunu yeniden açın.
- 2. Önceki ayarları temizlemek için **İlk Duruma Getir** düğmesini tıklatın.
- 3. *Household income in binler [ gelir]* seçeneğini belirleyin ve bu değeri Değişken (ler) listesine taşıyın.
- 4. **İstatistikler**seçeneğini tıklatın.
- 5. **Ortalama**, **Medyan**, **Std seçeneklerini belirleyin. sapma**, **Minimum**ve **Maksimum**.
- 6. **Devam**düğmesini tıklatın.
- 7. Ana iletişim kutusunda **Görüntü sıklığı tablolarını görüntüle** seçimini kaldırın. (Veri dosyasında vakaların olduğu kadar çok sayıda ayırma değeri olabileceği için, sıklık tabloları genellikle ölçek değişkenleri için kullanışlı değildir.)
- 8. Yordamı çalıştırmak için **Tamam** düğmesini tıklatın.

Frekanslar Istatistikleri tablosu, Viewer penceresinde görüntülenir.

<span id="page-29-0"></span>

|                              |                                                                                                    | iii Output1 - Viewer                 |   |                                                                    |   |                   |                               |                                           |                   |         |        | $ \boxed{a}$ $\boxed{x}$ |              |
|------------------------------|----------------------------------------------------------------------------------------------------|--------------------------------------|---|--------------------------------------------------------------------|---|-------------------|-------------------------------|-------------------------------------------|-------------------|---------|--------|--------------------------|--------------|
| Eile                         |                                                                                                    |                                      |   | Edit View Data Transform Insert Format Analyze Graphs Utilities    |   |                   |                               |                                           |                   | Add-ons | Window | Help                     |              |
| tput<br>Ě                    | Frequencies<br>Title<br>Notes                                                                                        |                                      |   |                                                                    |   | <b>Statistics</b> | Household income in thousands |                                           |                   |         |        |                          |              |
| r.                           | <b>Statistics</b><br>Title<br>$\frac{1}{2}$<br><b>Property</b><br>Frequencies<br>Title<br><b>Notes</b><br>Statistics | Frequency Tab<br>Owns PDA<br>Owns TV |   | Ν<br>Mean<br>Median<br>Std. Deviation<br><b>Minimum</b><br>Maximum |   | Valid<br>Missing  |                               | 69.4748<br>45.0000<br>78.71856<br>1116.00 | 6400<br>n<br>9.00 |         |        |                          | ≣            |
| $\left\langle \right\rangle$ | Histogram                                                                                                    | Ш                                    | ¢ |                                                                    | Ш |                   |                               |                                           |                   |         |        | ٠                        | $\checkmark$ |

*Şekil 30. Sıklık İstatistikleri tablosu*

Bu örnekte, ortalama ile ortanca arasında büyük bir fark vardır. Ortalama 25.000 'i ortandan daha fazla, bu değerlerin normalde dağıtılamadığını belirtir. Dağılım bir histogramla görsel olarak denetlenebilirsiniz.

## **Ölçek Değişkenleri için histogramlar**

- 1. Sık kullanılan iletişim kutusunu yeniden açın.
- 2. **Grafikler**seçeneğini tıklatın.
- 3. **Histogramlar** ve **Normal eğri ile**seçeneğini belirleyin.
- 4. Click **Devam**, and then click **Tamam** in the main dialog box to run the procedure.

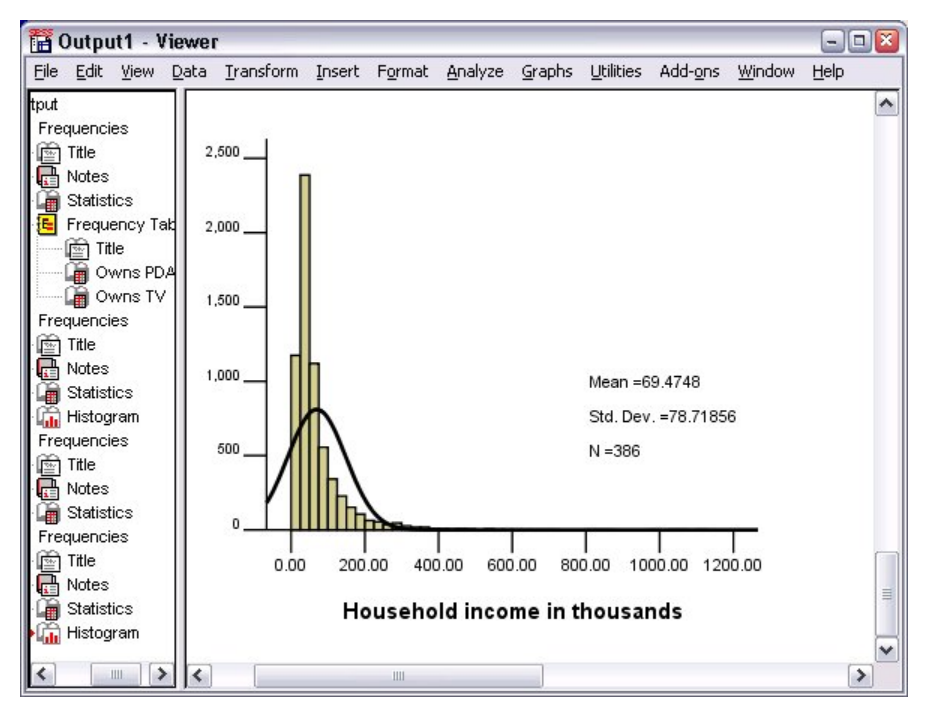

*Şekil 31. Histogram*

Vakaların büyük çoğunluğu, en fazla 100.000 'in altına düşerek, ölçeğin alt ucunda kümelenir. Ancak, 500.000 aralığında ve ötesinde birkaç vaka (histogramı değiştirmeden görülebilecek çok az sayıda vaka) vardır. Bu yüksek değerler yalnızca birkaç vaka için, ortanca küçük ya da hiç bir etki göstermemekle önemli bir etkiye sahiptir, ortanca bu örnekte merkezi eğilimin daha iyi bir göstergesi haline getirmektedir.

# <span id="page-30-0"></span>**Bölüm 5. Grafiklerin oluşturulması ve düzenlenmesi**

Çok çeşitli grafik türleri oluşturabilir ve bunları düzenleyebilirsiniz. Bu bölümde, çubuk grafikleri oluşturacağız ve düzenleyeceğiz. Ilkeleri herhangi bir grafik tipine uygulayabilirsiniz.

# **Grafik oluşturma temelleri**

Grafik oluşturma temellerini göstermek için, farklı iş memnuniyeti düzeyleri için bir çubuk grafik oluşturacağız. Bu örnek, *demo.sav*veri kütüğünü kullanır. Ek bilgi için [Bölüm 10, "Örnek dosyalar", sayfa](#page-76-0) [73](#page-76-0) konusuna bakın.

1. Menülerden şunları seçin:

### **Grafikler** > **Grafik Oluşturucu ...**

Grafik Oluşturucu iletişim kutusu, bir grafiğin oluştururken nasıl görüneceğini önizlemenize olanak sağlayan etkileşimli bir penceredir.

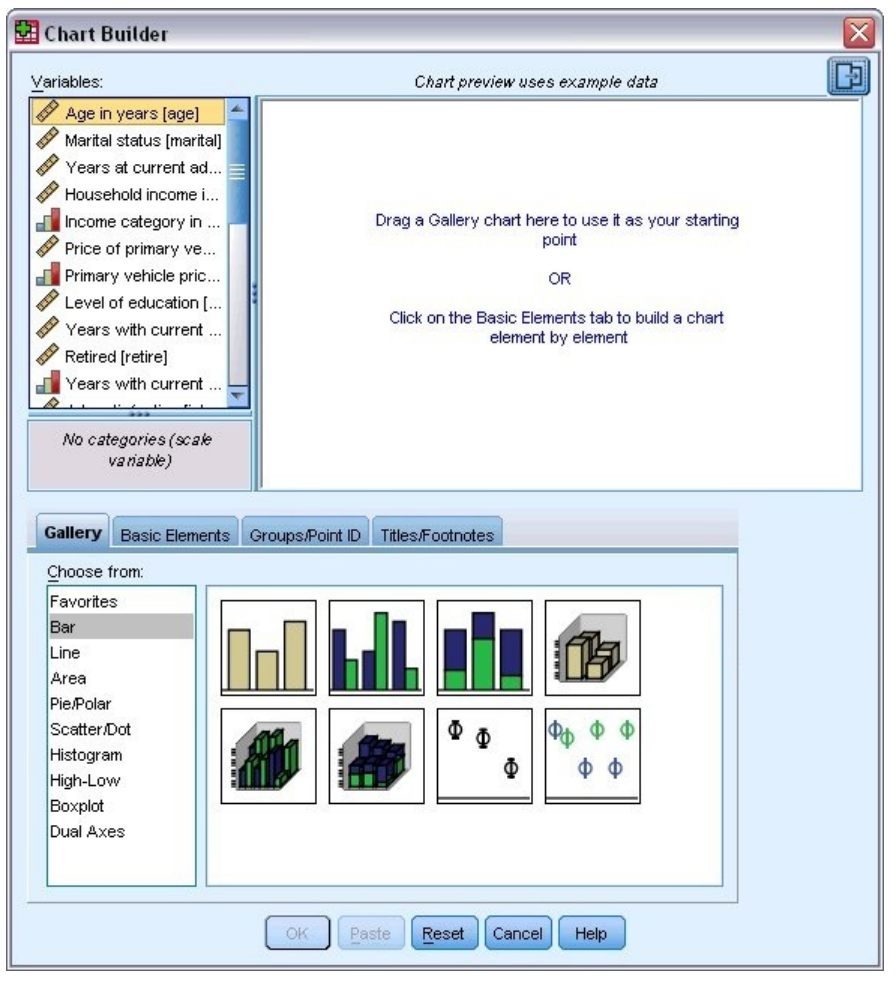

*Şekil 32. Grafik Oluşturucu iletişim kutusu*

### **Grafik Oluşturucu galerisini kullanma**

1. Seçilmediyse, **Galeri** sekmesini tıklatın.

<span id="page-31-0"></span>Galeri, grafik türü tarafından düzenlenen birçok farklı önceden tanımlanmış grafik içerir. Temel Öğeler sekmesi, sıfırdan grafik oluşturmak için temel öğeler (eksen ve grafik öğeleri gibi) sağlar, ancak Galeri 'i kullanmak daha kolay olur.

2. Seçilmediyse, **Çubuk** ' u tıklatın.

Galeri 'deki kullanılabilir çubuk grafiklerini temsil eden simgeler, iletişim kutusunda görünür. Resimler, belirli grafik tipini tanımlamak için yeterli bilgi sağlamalıdır. Daha fazla bilgiye gerek duyarsanız, imlecinizi bir simge üzerine kullanarak grafiğin Araç İpucu tanımı da görüntüleyebilirsiniz.

3. Basit çubuk grafiği simgesini, Galeri 'nin üstündeki büyük alan olan "tuval" ye sürükleyin. Grafik Oluşturucu, tuvalde grafiğin önizlemesini görüntüler. Grafiği çizmek için kullanılan verilerin gerçek verileriniz olmadığını unutmayın. Bunlar örnek veridir.

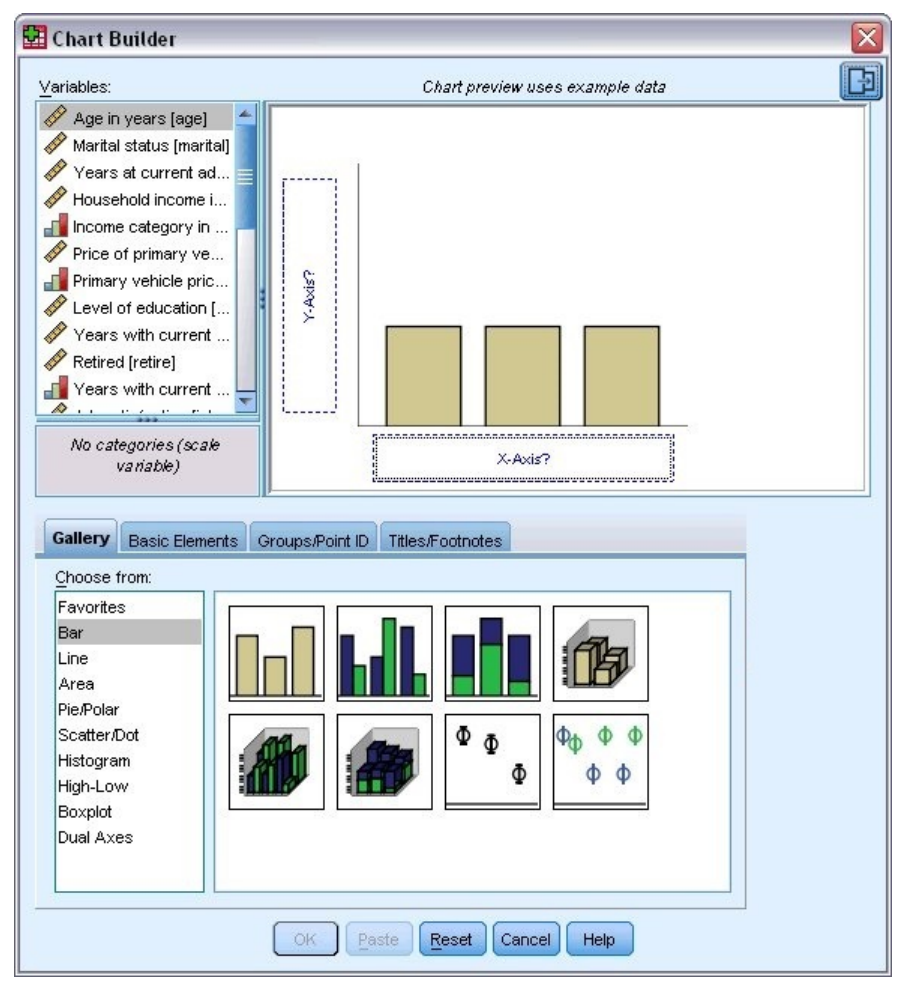

*Şekil 33. Grafik Oluşturucu tuvalde çubuk grafik*

## **Değişkenleri ve istatistikleri tanımlama**

Tuvalde bir grafik olmasına rağmen, çubukların ne kadar uzun olduğunu denetlemek ve hangi değişken kategorinin her çubuğa karşılık geldiğini belirlemek için değişkenler ya da istatistikler olmadığı için, bu grafik tam olarak tamamlanmaz. Değişkenler ve istatistikler olmadan bir grafiğiniz olamaz. Değişkenleri, tuvalin solunda yer alan Değişkenler listesinden sürükleyerek ekleyebilirsiniz.

Bir değişkenin ölçüm düzeyi, Grafik Oluşturucuda önemlidir. *X* eksenindeki *İş memnuniyeti* değişkenini kullanabilrsiniz. Ancak, değişkenin yanındaki simge (cetvel gibi görünür), ölçüm düzeyinin ölçek olarak tanımlandığı anlamına gelir. Doğru grafiği oluşturmak için kategorik bir ölçüm düzeyi kullanmanız gerekir. Değişken Görünümü 'nde ölçüm düzeyini geri almak ve değiştirmek yerine, Grafik Oluşturucu 'da ölçüm düzeyini geçici olarak değiştirebilirsiniz.

- <span id="page-32-0"></span>1. Değişkenler listesinde *İş memnuniyeti* seçeneğini sağ tıklatın ve **Ordinal**seçeneğini belirleyin. Ordinal is an appropriate measurement level because the categories in *İş memnuniyeti* can be ranked by level of satisfaction. Simge, ölçüm düzeyini değiştirdikten sonra değişeceğini göz önünde bulundurun.
- 2. Şimdi *İş memnuniyeti* öğesini Değişkenler listesinden *X* ekseni bırakma bölgesine sürükleyin.

*y* ekseni bırakma bölgesi varsayılan değer olarak *Sayı* istatistiğini kullanır. Başka bir istatistik kullanmak istiyorsanız (yüzde ya da ortalama gibi), bunu kolayca değiştirebilirsiniz. Bu örnekteki bu istatistiklerden birini kullanmayacaksınız, ancak bu istatistiği başka bir zaman değiştirmeniz gerektiğinde bu istatistiği gözden geçireceğiz.

3. Grafik Oluşturucusu 'nın kenar çubuğundaki **Öğe Özellikleri** sekmesini tıklatın. (Yan çubuk görüntülenmezse, kenar çubuğunu görüntülemek için Chart Builder 'ın sağ üst köşesindeki düğmeyi tıklatın.)

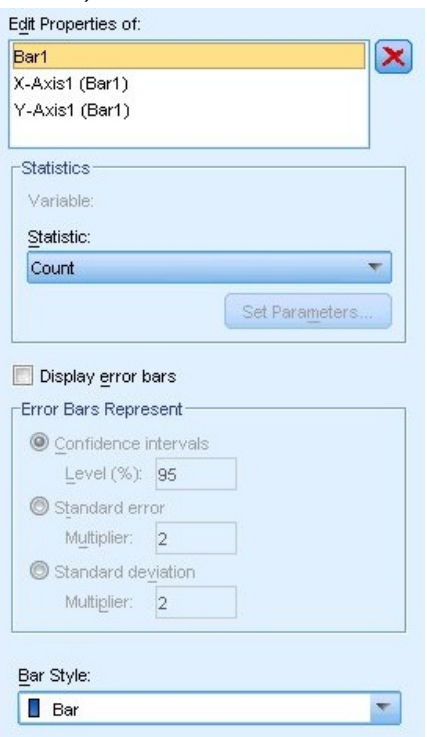

*Şekil 34. Öğe Özellikleri*

Öğe Özellikleri, çeşitli grafik öğelerinin özelliklerini değiştirmenize olanak sağlar. Bu öğeler, grafik öğelerini (çubuk grafikteki çubuklar gibi) ve grafikteki eksenleri içerir. Bu öğeyle ilişkili özellikleri değiştirmek için, Özellikleri Düzenle listesinde bulunan öğelerden birini seçin. Ayrıca, listenin sağında bulunan kırmızı *X* ' i de not edin. Bu düğme, tuvalden bir grafik öğesini siler. **Bar1** seçildiği için, gösterilen özellikler grafik öğeleri için özel olarak çubuk grafik öğesi olarak gösterilir.

İstatistik açılan listesi, kullanılabilir olan belirli istatistikleri gösterir. Genellikle her grafik tipi için aynı istatistikler kullanılabilir. Bazı istatistiklerin, *y* ekseni bırakma bölgesinin bir değişken içermesini gerektirdiğini dikkate alın.

4. *Hane halkı geliri (bin)* öğesini Değişkenler listesinden *y* ekseni bırakma bölgesine sürükleyin. *y* eksenindeki değişken sayıl ve *x* eksen değişkeni kategorik (ordinal, bir kategorik ölçüm düzeyi tipidir), *y* ekseni bırakma bölgesi varsayılan olarak *Ortalama* istatistiği olarak ayarlanır. Bunlar, istediğiniz değişkenler ve istatistiklerdir; dolayısıyla, öğe özelliklerini değiştirmeye gerek yoktur.

### **Metin eklenmesi**

Ayrıca grafiğe başlıklar ve dipnotlar da ekleyebilirsiniz.

- 1. **Titles/Dipnotlar** (Başlıklar/Dipnotlar) sekmesini tıklatın.
- 2. **Başlık 1**' i seçin.

<span id="page-33-0"></span>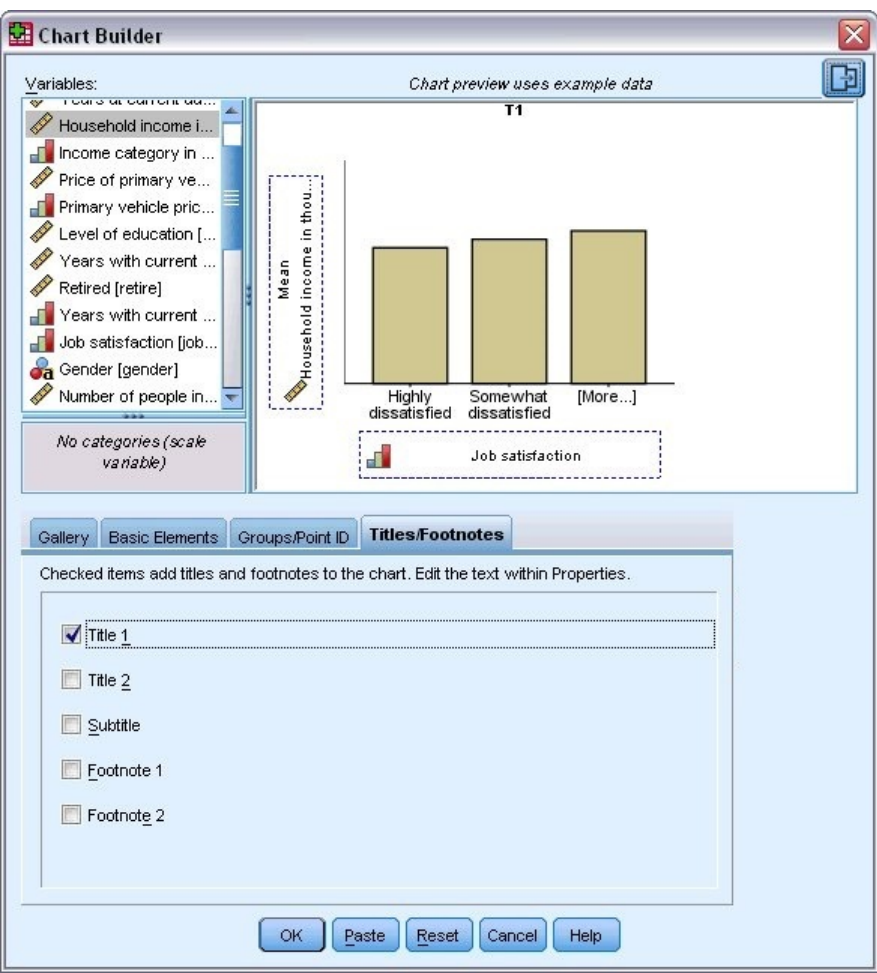

*Şekil 35. Tuvalde görüntülenen başlık 1*

Başlık, tuvalde **T1**etiketiyle görüntülenir.

- 3. **Öğe Özellikleri** sekmesinde, Liste Özelliklerini Düzenle listesinde **Başlık 1** ' i seçin.
- 4. İçerik metin kutusuna İş Memnuniyeti tarafından Geliryazın. Bu, başlığın görüntüleyeceği metindir.

### **Grafik oluşturma**

1. Çubuk grafiği oluşturmak için **Tamam** ' ı tıklatın.

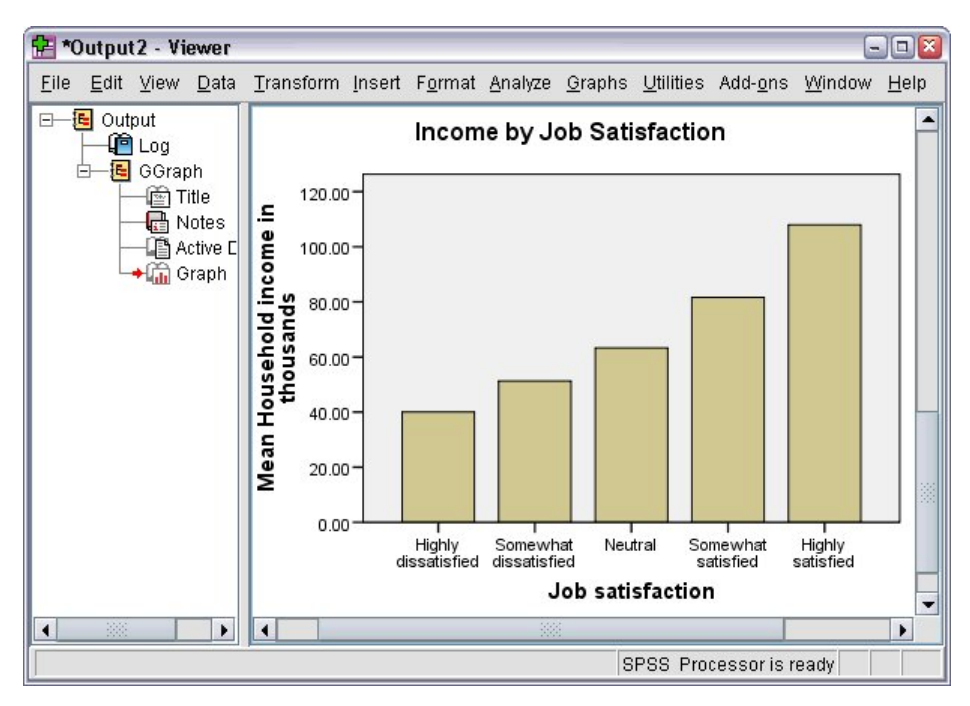

*Şekil 36. Çubuk grafik*

Çubuk grafik, işlerinden daha fazla memnun olan katılımcıların daha yüksek ev sahibi olma eğiliminde olduğunu ortaya koyuyor.
# **Bölüm 6. Çıkış ile Çalışma**

İstatistiksel bir yordamı çalıştırmanın sonuçları, Viewer 'da görüntülenir. Üretilen çıkış, yordamı çalıştırdığınızda yaptığınız seçimlere bağlı olarak istatistiksel tablolar, grafikler, grafikler ya da metin olabilir. Bu kısım, *viewertut.spv* ve *demo.sav*dosyalarını kullanır. Ek bilgi için [Bölüm 10, "Örnek dosyalar",](#page-76-0) [sayfa 73](#page-76-0) konusuna bakın.

# **Viewer 'ın Kullanılması**

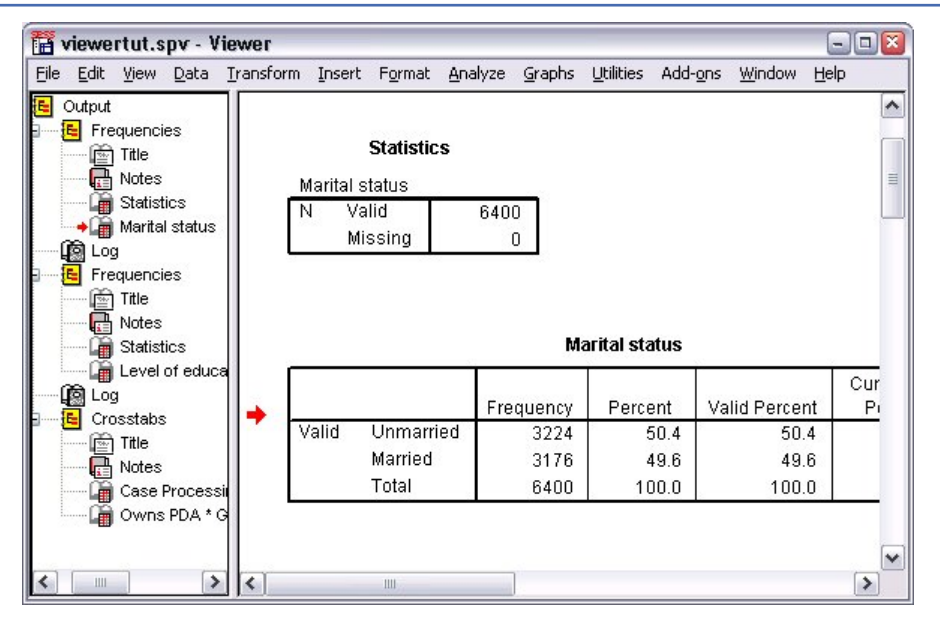

*Şekil 37. Görüntüleyici*

Viewer penceresi iki bölmeye bölüner. **Anahat bölmesi** , Viewer 'da saklanan tüm bilgilerin bir anahatlarını içerir. **İçerik bölmesi** , istatistik tablolarını, grafikleri ve metin çıkışını içerir.

Pencerenin içeriğinde, hem dikey hem de yatay olarak gezinmek için kaydırma çubuklarını kullanın. Daha kolay gezinme için, özet pencere gözündeki bir öğeyi tıklatarak içeriği pencere gözünde görüntüleyin.

1. Genişliğini değiştirmek için anahat bölmesinin sağ kenarlığını tıklatın ve sürükleyin.

Anahat bölmesinde açık bir kitap simgesi, şu anda içindekiler bölmesinin görünür kısmında olmayabilir, ancak Viewer 'da görüntülendiğini belirtir.

2. Bir tabloyu veya grafiği gizlemek için, anahat bölmesinde kendi kitap simgesini çift tıklatın.

Açık kitap simgesi kapalı bir kitap simgesine dönüşür ve bununla ilişkili bilgilerin artık gizli olduğunu belirtir.

3. Gizli çıktıyı yeniden görüntülemek için, kapalı kitap simgesini çift tıklatın.

Çıktıların tümünü belirli bir istatistik yordamından ya da Viewer 'daki tüm çıktılardan da gizleyebilirsiniz.

4. Sonuçlarını gizlemek istediğiniz yordamın solundaki eksi işaretiyle (−) kutuyu tıklatın ya da tüm çıktıyı gizlemek için anahat bölmesinde en üstteki öğenin yanındaki kutuyu tıklatın.

Anahat daraltılır, bu sonuçların gizli olduğunu görsel olarak gösterir.

Ayrıca, çıktının görüntülenme sırasını da değiştirebilirsiniz.

- 5. Anahat bölmesinde, taşımak istediğiniz öğeleri tıklatın.
- 6. Seçilen öğeleri anahat içinde yeni bir konuma sürükleyin.

| 愊    |                |                              | viewertut.spo - Viewer |   |   |           |                                   |         |        |                  |                                              |         | $\blacksquare$ | $\Box$               |
|------|----------------|------------------------------|------------------------|---|---|-----------|-----------------------------------|---------|--------|------------------|----------------------------------------------|---------|----------------|----------------------|
| File | Edit           |                              |                        |   |   |           | View Data Transform Insert Format | Analyze | Graphs | <b>Utilities</b> | Add-ons                                      | Window  | Help           |                      |
|      | Output         |                              |                        |   |   |           |                                   |         |        |                  |                                              |         |                | $\blacktriangle$     |
| Ξ    |                | Crosstabs                    |                        |   |   | Crosstabs |                                   |         |        |                  |                                              |         |                |                      |
|      |                | ∿∏⊡ Title<br><b>Notes</b>    |                        |   |   |           |                                   |         |        |                  |                                              |         |                | 目                    |
|      |                |                              | Case Proces:           |   |   |           |                                   |         |        |                  |                                              |         |                |                      |
|      |                |                              | Owns PDA *             |   |   |           |                                   |         |        |                  | <b>Case Processing Summary</b>               |         |                |                      |
| Ξ    | E              | Frequencies<br>Title         |                        |   |   |           |                                   |         |        |                  |                                              | Cases   |                |                      |
|      |                | $\overline{\omega}$<br>Notes |                        |   |   |           |                                   |         | Valid  |                  |                                              | Missing |                |                      |
|      |                |                              | Statistics             |   |   |           |                                   |         | Ν      | Percent          |                                              | N       | Percent        |                      |
|      |                | Len.                         | Marital status         |   |   | Owns PDA* |                                   |         | 6145   | 96.0%            |                                              | 255     |                | 4.0%                 |
| 8    | ழ்இ்Log<br>łЕI | Frequencies                  |                        |   |   |           | Gender * Internet                 |         |        |                  |                                              |         |                |                      |
|      |                | For.<br>Title                |                        |   |   |           |                                   |         |        |                  |                                              |         |                |                      |
|      |                | Notes                        |                        |   |   |           |                                   |         |        |                  |                                              |         |                |                      |
|      |                |                              | <b>Statistics</b>      |   |   |           |                                   |         |        |                  | Owns PDA * Gender * Internet Crosstabulation |         |                |                      |
|      | l Log          |                              | Level of edud          |   |   |           |                                   |         |        |                  |                                              |         | Gender         |                      |
|      |                |                              |                        |   |   | Internet  |                                   |         |        |                  |                                              | Female  |                | м                    |
|      |                |                              |                        |   |   | h1a       | $\sim$                            | h I.A   | 0      |                  |                                              |         | $A$ $0.7$      | $\ddot{\phantom{1}}$ |
| ⋖    | Ш              |                              |                        | ⋗ | ≺ |           | Ш                                 |         |        |                  |                                              |         |                | ٠                    |

*Şekil 38. Viewer 'da çıkışı yeniden sıralayın*

Ayrıca, çıkış öğelerini içindekiler panosunda tıklatıp sürükleyerek de taşıyabilirsiniz.

# **Özet Tablo Düzenleyicisini Kullanma**

Çoğu istatistik yordamından elde edilen sonuçlar **özet tablolar**içinde görüntülenir.

## **Çıkış Tanımlamalarına Erişme**

Çıktıda birçok istatistiksel terim görüntülenir. Bu terimlerin tanımlarına doğrudan doğruya Viewer 'da erişilebilir.

- 1. *Owns PDA \* Gender \* Internet Crosstabullation* tablosunu çift tıklatın.
- 2. *Beklenen Sayı* ' yı sağ tıklatın ve **Bu Nedir?**seçeneğini belirleyin. öğesini seçin.

Tanım, beliren bir pencerede görüntülenir.

|                |             | Format<br>Analyze<br>Graphs                                        | <b>Utilities</b><br>Add-ons | Window<br>Help |        |
|----------------|-------------|--------------------------------------------------------------------|-----------------------------|----------------|--------|
|                |             | <b>Owns PDA * Gender * Internet Crosstabulation</b>                |                             |                |        |
|                |             |                                                                    | Gender                      |                |        |
| Internet       |             |                                                                    | Female                      | Male           | Total  |
| N <sub>0</sub> | No<br>Owns  | Count                                                              | 1897                        | 1962           | 3859   |
|                | <b>PDA</b>  | <b>Expected Count</b>                                              | 1903.4                      | 1955.6         | 3859.0 |
|                |             | The number of cases that would be expected in the cell if the row- |                             |                | 100.0% |
|                |             | and column variables are statistically independent or unrelated to |                             |                | 650    |
|                |             | one another.                                                       |                             |                |        |
|                |             |                                                                    |                             |                | 650 O  |
|                |             | % within Owns PDA                                                  | 503%                        | 79 7 K         | 100.0% |
|                | Total       | Count                                                              | 2224                        | 2285           | 4509   |
|                |             | <b>Expected Count</b>                                              | 2224.0                      | 2285.0         | 4509.0 |
|                |             | % within Owns PDA                                                  | 49.3%                       | 50.7%          | 100.0% |
| Yes            | No.<br>Owns | Count                                                              | 513                         | 512            | 1025   |
|                | <b>PDA</b>  | <b>Expected Count</b>                                              | 512.5                       | 512.5          | 1025.0 |
|                |             | % within Owns PDA                                                  | 50.0%                       | 50.0%          | 100.0% |
|                |             | Yes<br>Count                                                       | 305                         | 306            | 611    |
|                |             | <b>Expected Count</b>                                              | 305.5                       | 305.5          | 611.0  |

*Şekil 39. Beliren bilgi tanımlaması*

## **Tabloları Eksenel Döndürme**

Üretilen varsayılan çizelgeler, bilgileri istediğiniz gibi ya da istediğiniz şekilde görüntüleyemeyebilir. Özet tablolarla, satırları ve sütunları ("çevirme" tablosu) dönüştürebilir, bir tablodaki verilerin sırasını ayarlayabilir ve tabloyu başka birçok şekilde değiştirebilirsiniz. Örneğin, satırları ve sütunları dönüştürerek kısa, geniş bir tabloyu uzun, ince bir tablo haline dönüştürebilirsiniz. Çizelgenin yerleşim düzeninin değiştirilmesi sonuçları etkilemez. Bunun yerine, bilgilerinizi farklı ya da daha çok arzu edilen bir biçimde görüntülemeniz gerekir.

- 1. Önceden etkinleştirilmediyse, etkinleştirmek için *Owns PDA \* Gender \* Internet Crosstabullation* tablosunu çift tıklatın.
- 2. Eksenel Geçiş İzi penceresi görüntülenmiyorsa, menülerden şunları seçin:

### **Özet** > **Eksenel Döndürme Tepsileri**

Eksenel döndürme tepsileri, sütunlar, satırlar ve katmanlar arasında veri taşımanın bir yolunu sağlar.

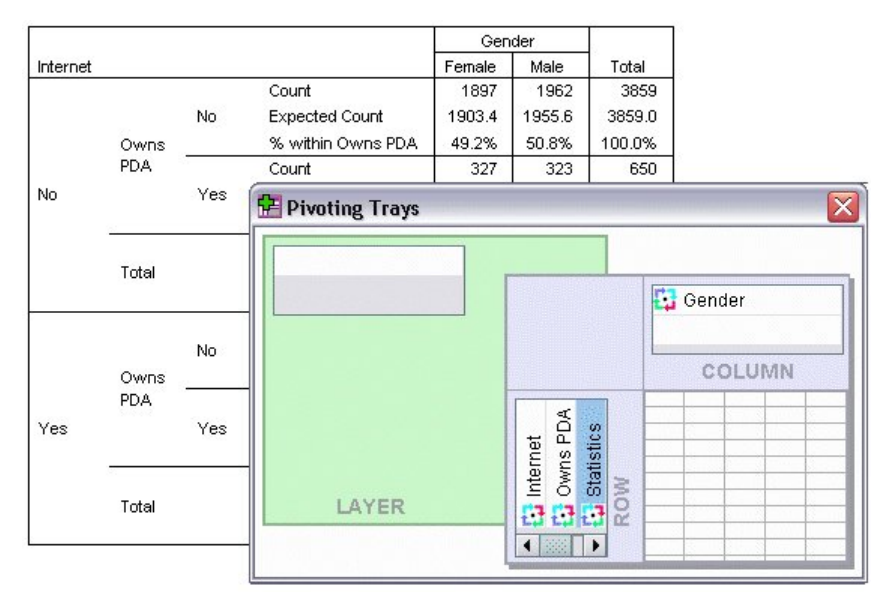

#### *Şekil 40. Eksenel döndürme tepsileri*

3. Drag the *İstatistikler* element from the Row dimension to the Column dimension, below *Cinsiyet*. Tablo, değişikliklerinizi yansıtacak şekilde hemen yeniden yapılandırılır.

Eksenel döndürme tepsisindeki öğelerin sırası, çizelgedeki öğelerin sırasını yansıtır.

4. Drag and drop the *PDA ' nın Sahibi* element before the *Internet* element in the row dimension to reverse the order of these two rows.

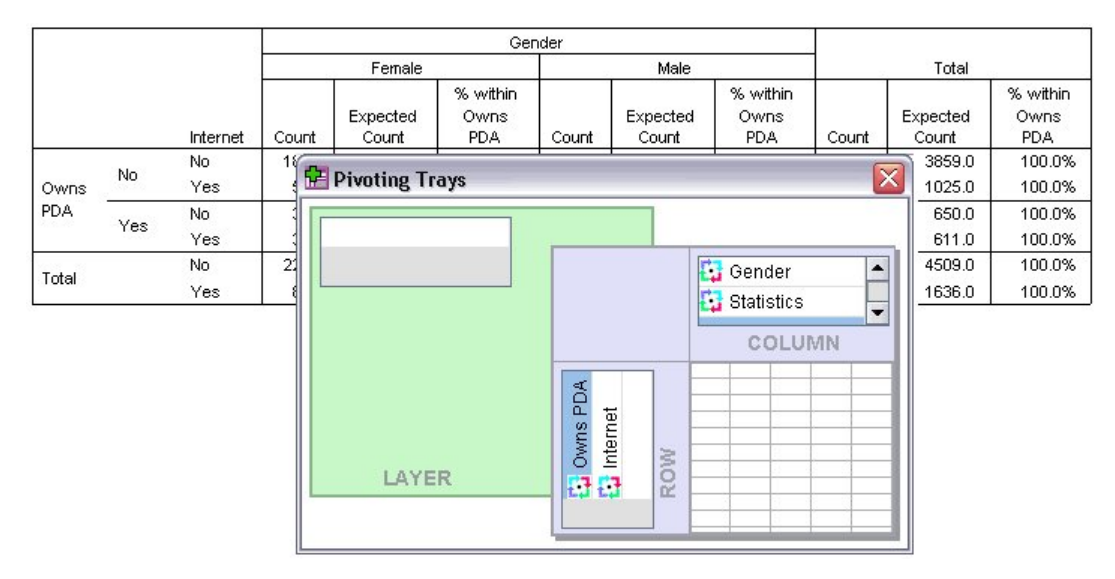

*Şekil 41. Satırların yerini değiştir*

## **Katmanlar Oluşturma ve Görüntüleme**

Katmanlar, içiçe yerleştirilmiş bilgi kategorilerine sahip büyük tablolar için kullanışlı olabilir. Katmanlar oluşturarak, tablonun görünümünü basitleştirerek okumayı daha kolay hale getirdiniz.

1. *Cinsiyet* öğesini Kolon boyutundan Katman boyutuna sürükleyin.

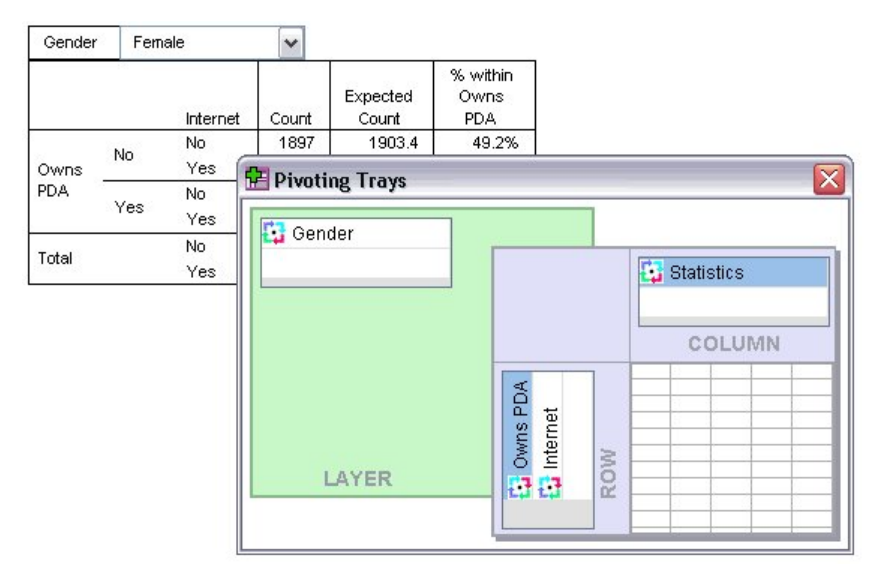

*Şekil 42. Katman boyutundaki cinsiyet eksenini döndürme simgesi*

Farklı bir katmanı görüntülemek için, tabloda açılan listeden bir kategori seçin.

## **Tabloları Düzenleme**

Özel Bir Tablelook oluşturmak için gerekli zamanı almadıysanız, özet tablolar standart biçimlendirmeyle oluşturulur. Tablo içindeki herhangi bir metnin biçimlendirmesini değiştirebilirsiniz. Yazı tipi adı, yazı tipi boyutu, yazı tipi stili (kalın ya da İtalik) ve renk değiştirebileceğiniz biçimler.

- 1. *Eğitim düzeyi* tablosunu çift tıklatın.
- 2. Biçimlendirme araç çubuğu görünmüyorsa, menülerden şunları seçin:

### **Görünüm** > **Araç Çubuğu**

3. Başlık metnini, *Eğitim düzeyi*' yi tıklatın.

- 4. Araç çubuğundaki yazı tipi büyüklüklerinin açılan listesinden **12**öğesini seçin.
- 5. Başlık metninin rengini değiştirmek için, metin rengi aracını tıklatın ve yeni bir renk seçin.

|       | <b>Formatting Toolbar</b>    |                            |         |                       |                       |
|-------|------------------------------|----------------------------|---------|-----------------------|-----------------------|
|       | ū<br>Arial                   | 12<br>$\blacktriangledown$ |         | <b>B / U A - 品重量量</b> |                       |
|       |                              | Level of education         |         |                       |                       |
|       |                              | Frequency                  | Percent | Valid Percent         | Cumulative<br>Percent |
| Valid | Did not complete high school | 1390                       | 21.7    | 21.7                  | 21.7                  |
|       | High school degree           | 1936                       | 30.3    | 30.3                  | 52.0                  |
|       | Some college                 | 1360                       | 21.3    | 21.3                  | 73.2                  |
|       | College degree               | 1355                       | 21.2    | 21.2                  | 94.4                  |
|       | Post-undergraduate degree    | 359                        | 5.6     | 5.6                   | 100.0                 |
|       | Total                        | 6400                       | 100.0   | 100.0                 |                       |

*Şekil 43. Özet tablodaki yeniden biçimlendirilmiş başlık metni*

Ayrıca, tabloların ve etiketlerin içeriğini de düzenleyebilirsiniz. Örneğin, bu tablonun başlığını değiştirebilirsiniz.

- 6. Başlığı çift tıklatın.
- 7. Yeni etiket için Eğitim Düzeyi yazın.

*Not*: Bir çizelge, toplamlar ve diğer istatistiklerdeki değerleri yeniden hesaplanmazsa.

## **Satırların ve Sütunların Gizlenmesi**

Bir çizelgede görüntülenen verilerden bazıları yararlı olmayabilir ya da çizelgeyi gereksiz bir şekilde karmaşık hale getirmeyebilir. Neyse ki, tüm satır ve sütunları veri kaybına neden olmadan gizleyebilirsiniz.

- 1. Önceden etkinleştirilmediyse, etkinleştirmek için *Education Level* (Eğitim Düzeyi) tablosunu çift tıklatın.
- 2. Seçmek için *Geçerli Yüzde* sütun etiketini tıklatın.
- 3. Düzenle menüsünden ya da sağ tıklat beliren menüsünde şu seçenekleri belirleyin:

### **Seç** > **Veri ve Etiket Hücreleri**

4. Görünüm menüsünden **Gizle** seçeneğini ya da sağ tıklatan açılan menüden **Kategoriyi Gizle**seçeneğini belirleyin.

Sütun artık gizlenir, ancak silinmez.

#### **Education Level**

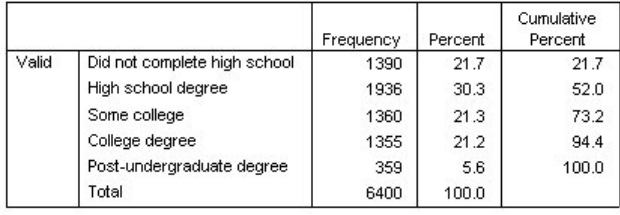

*Şekil 44. Tabloda gizli olan geçerli yüzde sütunu*

Kolonu yeniden görüntülemek için:

5. Menülerden şunları seçin:

### **Görünüm** > **Tümünü Göster**

Satırlar gizlenir ve sütunlarla aynı şekilde görüntülenebilir.

## **Veri Görüntüleme Biçimlerini Değiştirme**

Özet tablolardaki verilerin görüntülenme biçimini kolaylıkla değiştirebilirsiniz.

- 1. Önceden etkinleştirilmediyse, etkinleştirmek için *Education Level* (Eğitim Düzeyi) tablosunu çift tıklatın.
- 2. Seçmek için *Yüzde* sütun etiketini tıklatın.
- 3. Düzenle menüsünden ya da sağ tıklat beliren menüsünde şu seçenekleri belirleyin:

### **Seç** > **Veri Hücreleri**

- 4. Biçim menüsünden ya da sağ tıklat beliren menüsünde **Hücre Özellikleri**seçeneğini belirleyin.
- 5. **Biçim Değeri** sekmesini tıklatın.
- 6. Bu kolondaki tüm ondalık noktaları gizlemek için Decimals (Ondalık basamaklar) alanına 0 yazın.

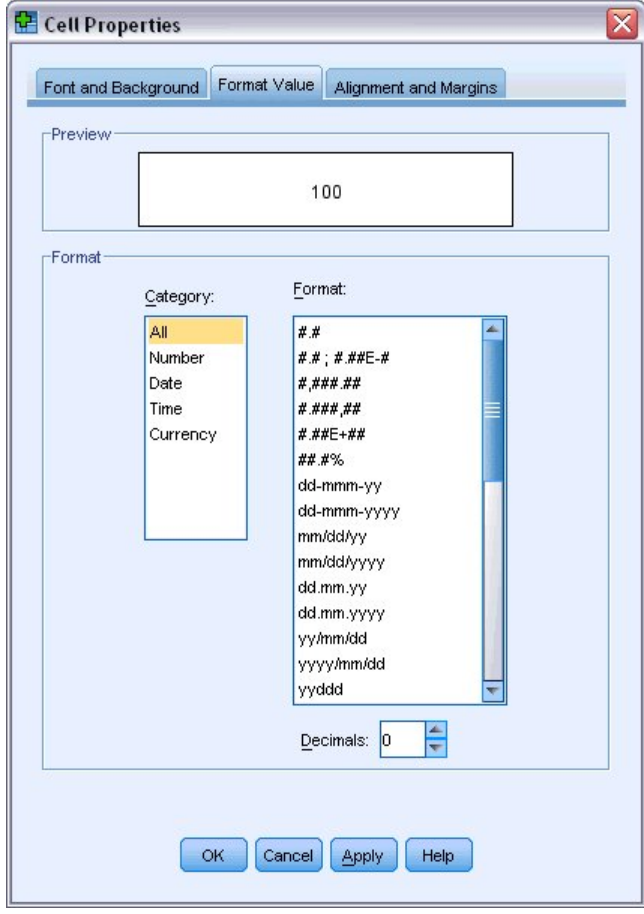

*Şekil 45. Hücre Özellikleri, Biçim Değeri sekmesi*

Ayrıca, bu iletişim kutusundaki veri tipini ve biçimini de değiştirebilirsiniz.

- 7. Kategori listesinden istediğiniz tipi seçin ve Biçim listesinde o tür için biçimi seçin.
- 8. Değişikliklerinizi uygulamak için **Tamam** ya da **Uygula** düğmesini tıklatın.

### **Education Level**

|       |                              | Frequency | Percent | Cumulative<br>Percent |
|-------|------------------------------|-----------|---------|-----------------------|
| Valid | Did not complete high school | 1390      | 22      | 21.7                  |
|       | High school degree           | 1936      | 30      | 52.0                  |
|       | Some college                 | 1360      | 21      | 73.2                  |
|       | College degree               | 1355      | 21      | 94.4                  |
|       | Post-undergraduate degree    | 359       | 6       | 100.0                 |
|       | Total                        | 6400      | 100     |                       |

*Şekil 46. Yüzde sütunundaki gizlenmiş ondalık basamaklar*

Ondalık basamaklar *Yüzde* sütununa gizlenir.

# **ÇizelgeGörünü**

Tablolarınızın biçimi, net, kısa ve anlamlı sonuçlar sağlamanın kritik bir parçasıdır. Tablonuzun okunması zorlaşsa, o tabloda yer alan bilgiler kolayca anlaşılamayabilir.

## **Önceden Tanımlanmış Biçimleri Kullanma**

- 1. *Marital status* (Martal durumu) tablosunu çift tıklatın.
- 2. Menülerden şunları seçin:

#### **Biçim** > **TableLooks ...**

TableLooks iletişim kutusunda, önceden tanımlanmış çeşitli stiller listelenir. Sağdaki Örnek penceresinde önizlemek için listeden bir stil seçin.

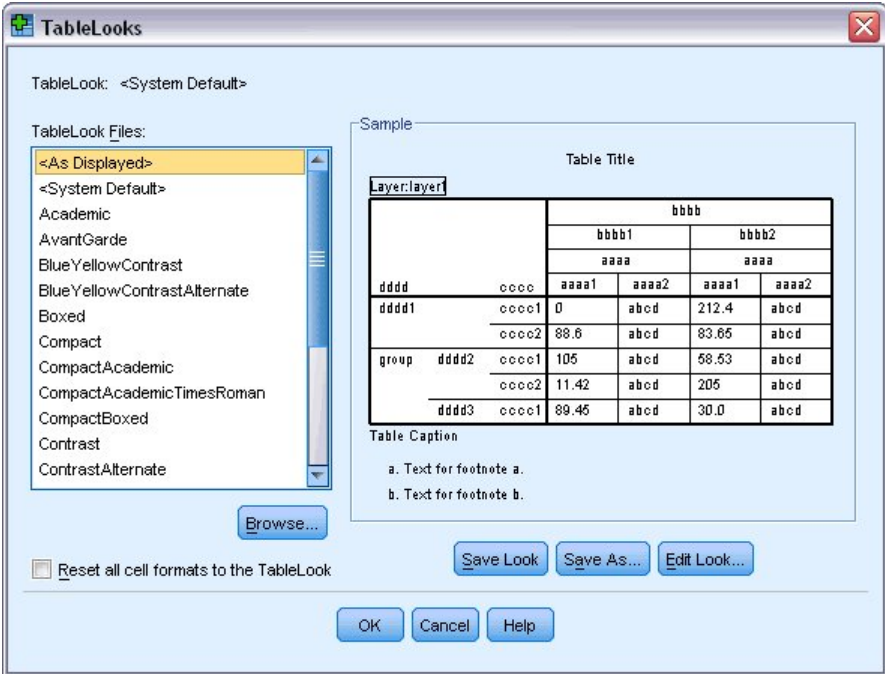

*Şekil 47. ÇizelgeGörünü iletişim kutusu*

Bir stili olduğu gibi kullanabilir ya da gereksinimlerinize daha iyi uyum için var olan bir stili düzenleyebilirsiniz.

3. Var olan bir stili kullanmak için, bir stili seçin ve **Tamam**' ı tıklatın.

## **Tablelook Stillerini özelleştirme**

Bir biçimi belirli gereksinimlerinize uyacak şekilde özelleştirebilirsiniz. Bir tablonun neredeyse tüm yönleri, arka plan renginden kenarlık stillerine kadar özelleştirilebilir.

- 1. *Marital status* (Martal durumu) tablosunu çift tıklatın.
- 2. Menülerden şunları seçin:

### **Biçim** > **TableLooks ...**

- 3. İstediğiniz biçime en yakın stili seçin ve **Görünümü Düzenle**' yi tıklatın.
- 4. Biçimlendirme seçeneklerini görüntülemek için **Hücre Biçimleri** sekmesini tıklatın.

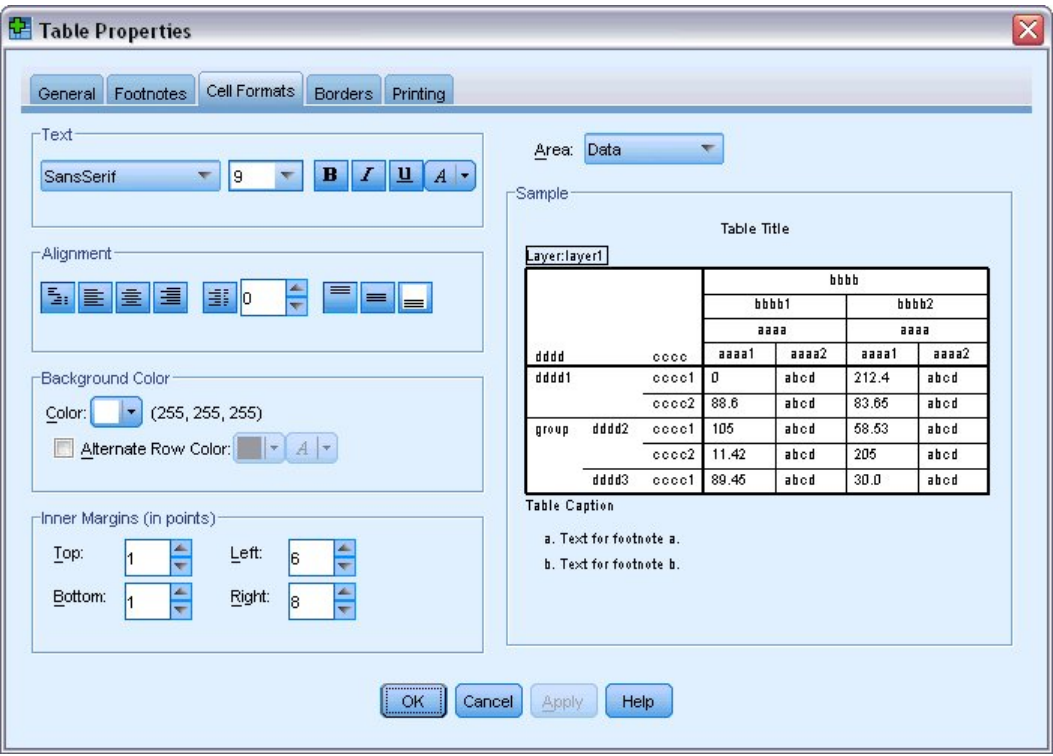

*Şekil 48. Tablo Özellikleri iletişim kutusu*

Biçimlendirme seçenekleri, yazı tipi adını, yazı tipi boyutunu, stilini ve rengini içerir. Ek seçenekler arasında hizalama, metin ve arka plan renkleri ve kenar boşluğu boyutları yer alır.

Sağdaki Örnek penceresi, biçimlendirme değişikliklerinin tablonuzun nasıl etkileyeceğini önizleme olanağı sağlar. Tablonun her alanı farklı biçimlendirme stillerine sahip olabilir. Örneğin, başlığın veri ile aynı stilin olmasını istemeyecekseniz de. Düzenlenecek bir çizelge alanını seçmek için, Alan açılır listesinde adı kullanarak alanı seçebilir ya da Örnek penceresinde değiştirmek istediğiniz alanı tıklatabilirsiniz.

- 5. Alan açılan listesinden **Veri** ' yi seçin.
- 6. Arka plan açılan paletinden yeni bir renk seçin.
- 7. Sonra, yeni bir metin rengi seçin.

Örnek pencere yeni stili gösterir.

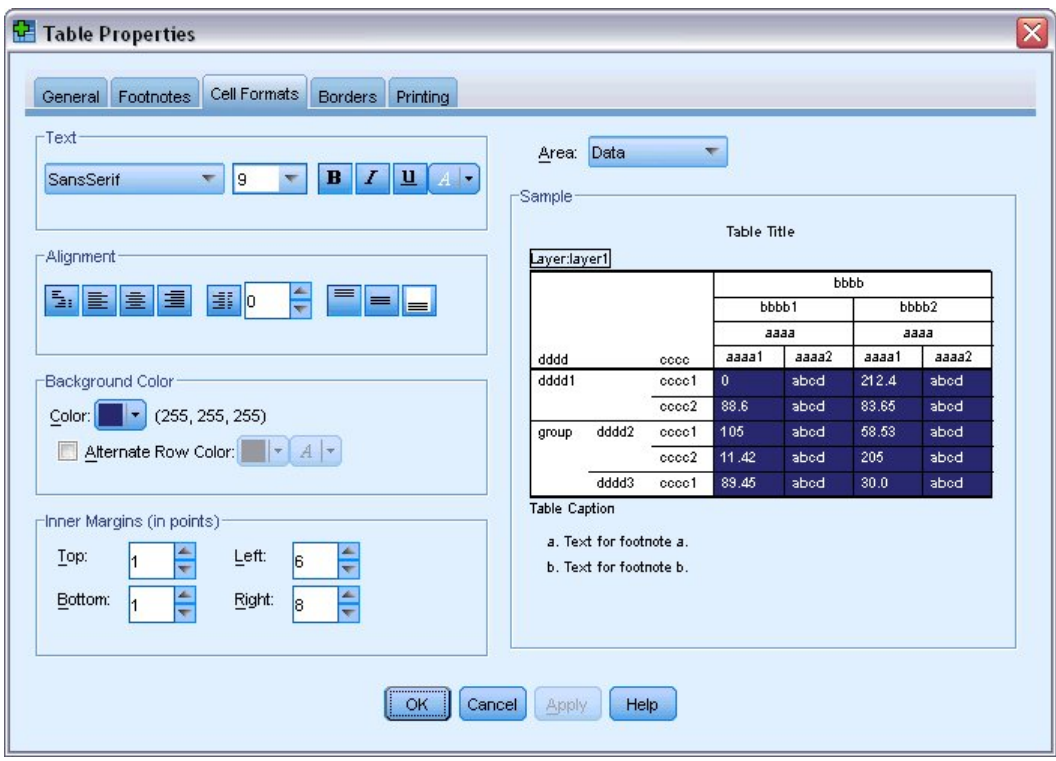

*Şekil 49. Tablo hücresi biçimlerini değiştirme*

8. TableLooks iletişim kutusuna dönmek için **OK** (Tamam) düğmesini tıklatın.

Yeni stilinizi, gelecekteki tablolara kolayca uygulamanıza olanak tanıyan yeni stilinizi kaydedebilirsiniz.

- 9. **Farklı Kaydet**' i tıklatın.
- 10. Hedef dizine gidin ve Dosya Adı metin kutusuna yeni stiliniz için bir ad girin.
- 11. **Kaydet**'i tıklatın.
- 12. Değişiklikleri uygulamak ve Viewer 'a dönmek için **Tamam** düğmesini tıklatın.

Tablo şimdi belirttiğiniz özel biçimlendirmeyi içerir.

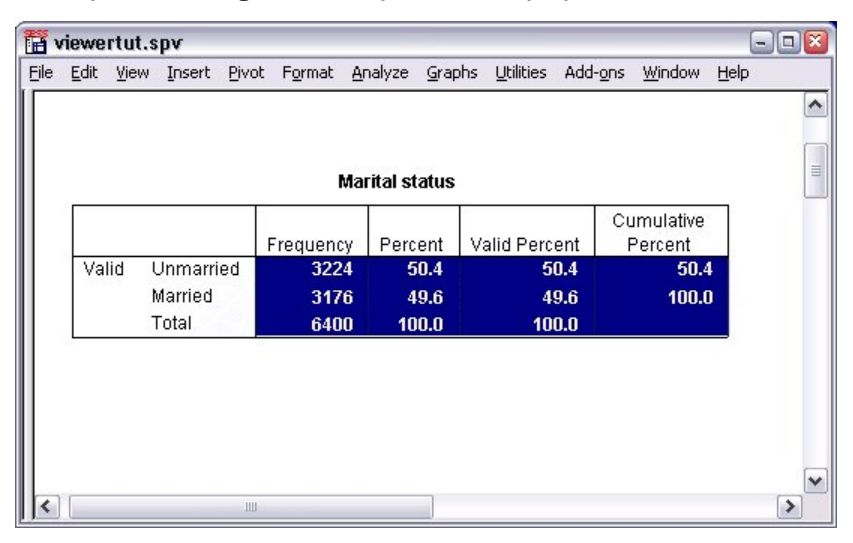

*Şekil 50. Özel Çizelge Arama*

## **Varsayılan Tablo Biçimlerini Değiştirme**

Bir tablonun oluşturulduktan sonra biçimini değiştirebilmenize rağmen, bir tablo oluşturduğunuz her zaman biçimi değiştirmenize gerek kalmaması için, varsayılan TableLook 'ı değiştirmek daha verimli olabilir.

Özet tablolarınız için varsayılan TableLook stilini değiştirmek için menülerden şunları seçin:

#### **Düzenle** > **Seçenekler ...**

1. Seçenekler iletişim kutusunda **Özet Tablolar** sekmesini tıklatın.

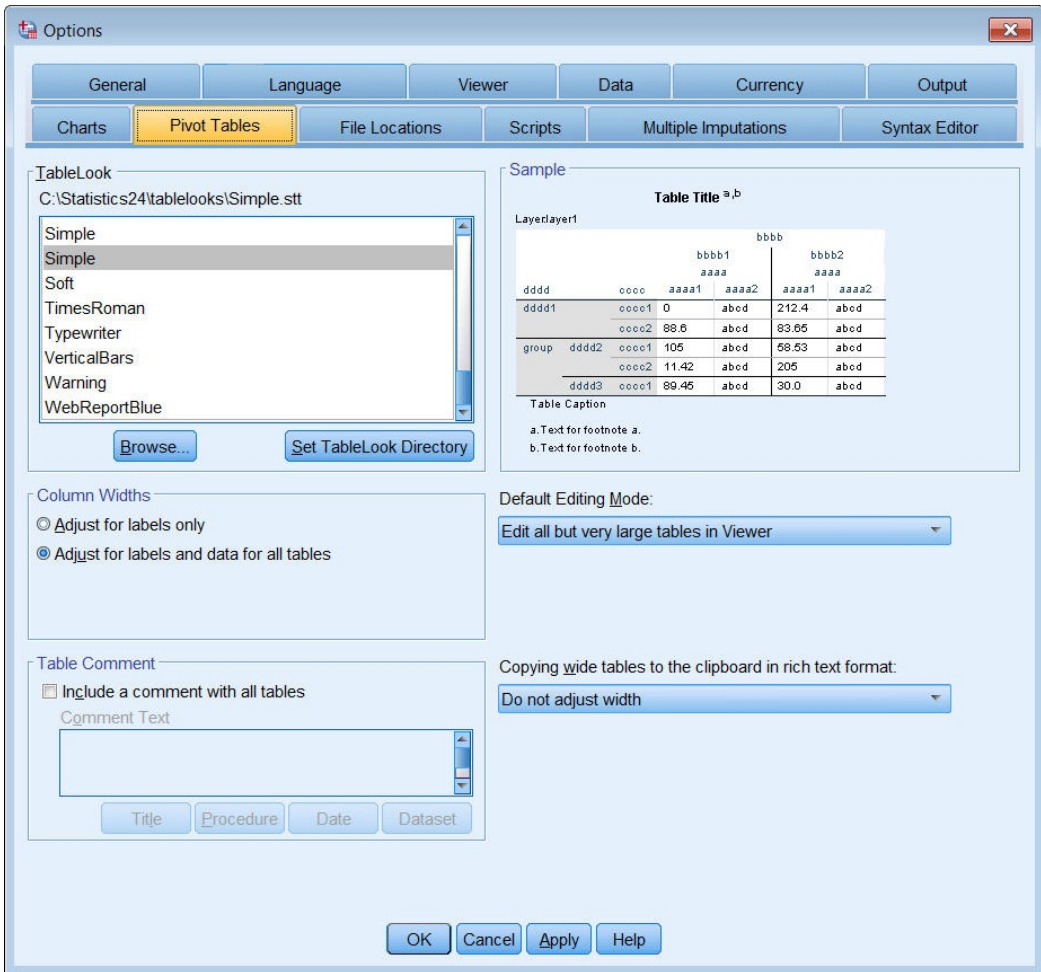

*Şekil 51. Seçenekler iletişim kutusu*

2. Tüm yeni çizelgeler için kullanmak istediğiniz TableLook stilini seçin.

Sağdaki Örnek penceresi, her bir TableLook önizleme görünümünü gösterir.

3. Ayarlarınızı saklamak ve iletişim penceresini kapamak için **Tamam** düğmesini tıklatın.

Varsayılan Tablelook 'ı değiştirdikten sonra oluşturduğunuz tüm tablolar, otomatik olarak yeni biçimlendirme kurallarına uygun olur.

## **İlk Görüntü Ayarlarının Uyarlanması**

Başlangıçtaki görüntü ayarları, nesnelerin Viewer 'daki nesnelerin hizalanmasını, nesnelerin varsayılan olarak gösterilip gizlenmeyeceğini ve Viewer penceresinin genişliğini içerir. Bu ayarları değiştirmek için:

1. Menülerden şunları seçin:

#### **Düzenle** > **Seçenekler ...**

2. **Viewer** sekmesini tıklatın.

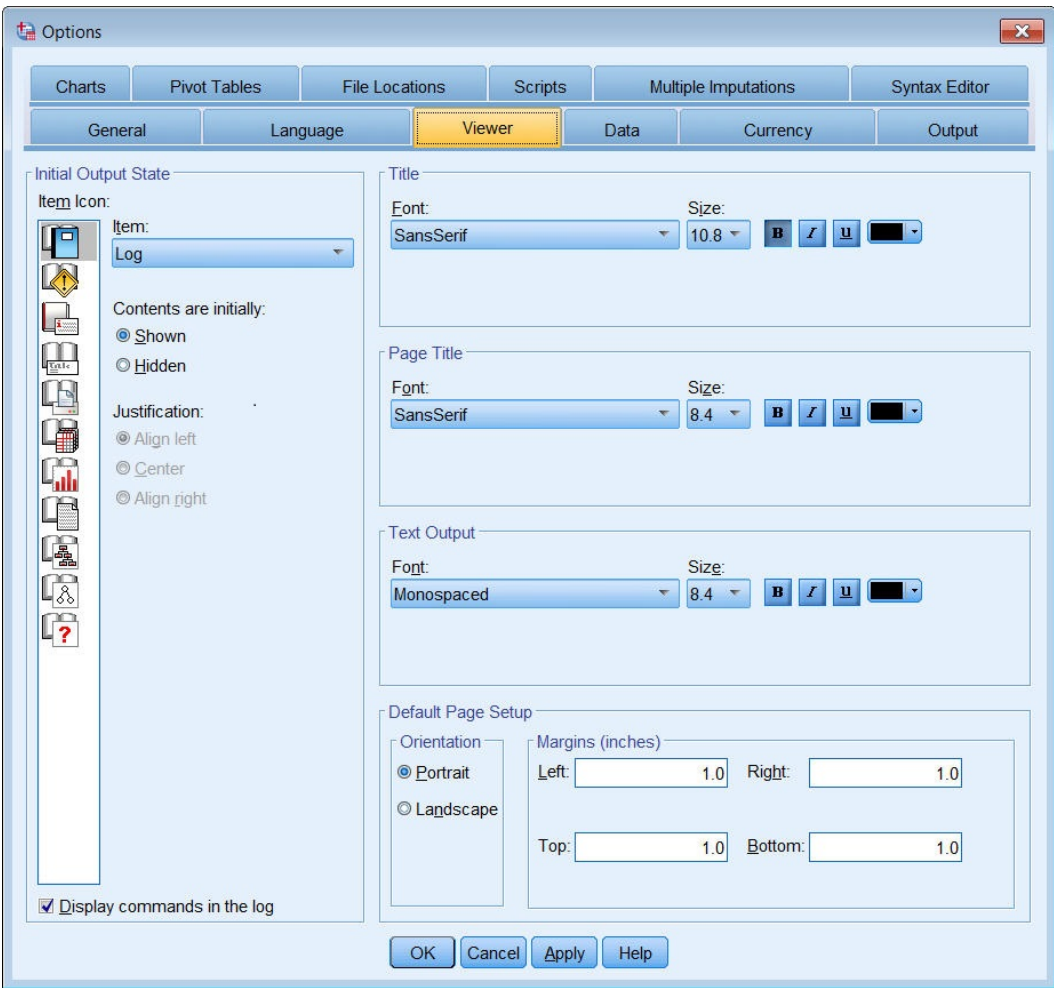

*Şekil 52. Viewer seçenekleri*

Ayarlar nesneye göre bir nesne temelinde uygulanır. Örneğin, tabloların görüntülenme biçimlerinde değişiklik yapmadan, grafiklerin görüntülenme şeklini özelleştirebilirsiniz. Yalnızca, uyarlamak istediğiniz nesneyi seçin ve değişiklikleri yapın.

- 3. Ayarlarını görüntülemek için **Başlık** simgesini tıklatın.
- 4. Viewer 'ın (yatay) tüm başlıklarını görüntülemek için **Ortala** seçeneğini tıklatın.

Ayrıca, günlük ve uyarı iletileri gibi, çıktınızı dağınıklamaya meyilli öğeleri de gizleyebilirsiniz. Bir simgenin çift tıklatılması nesnenin görüntü özelliğini otomatik olarak değiştirir.

- 5. Çıkışta uyarı iletilerini gizlemek için **Uyarılar** simgesini çift tıklatın.
- 6. Yaptığınız değişiklikleri saklamak ve iletişim penceresini kapamak için **Tamam** düğmesini tıklatın.

## **Değişken ve Değer Etiketlerinin Görüntülenmesi**

Çoğu durumda, değişkenlerin ve değerlerin etiketlerinin görüntülenmesi, değişken adını ya da gerçek veri değerini görüntülemeye göre daha etkilidir. Ancak, hem adları hem de etiketleri görüntülemek istediğinizde durumlar olabilir.

1. Menülerden şunları seçin:

**Düzenle** > **Seçenekler ...**

2. **Çıkış Etiketleri** sekmesini tıklatın.

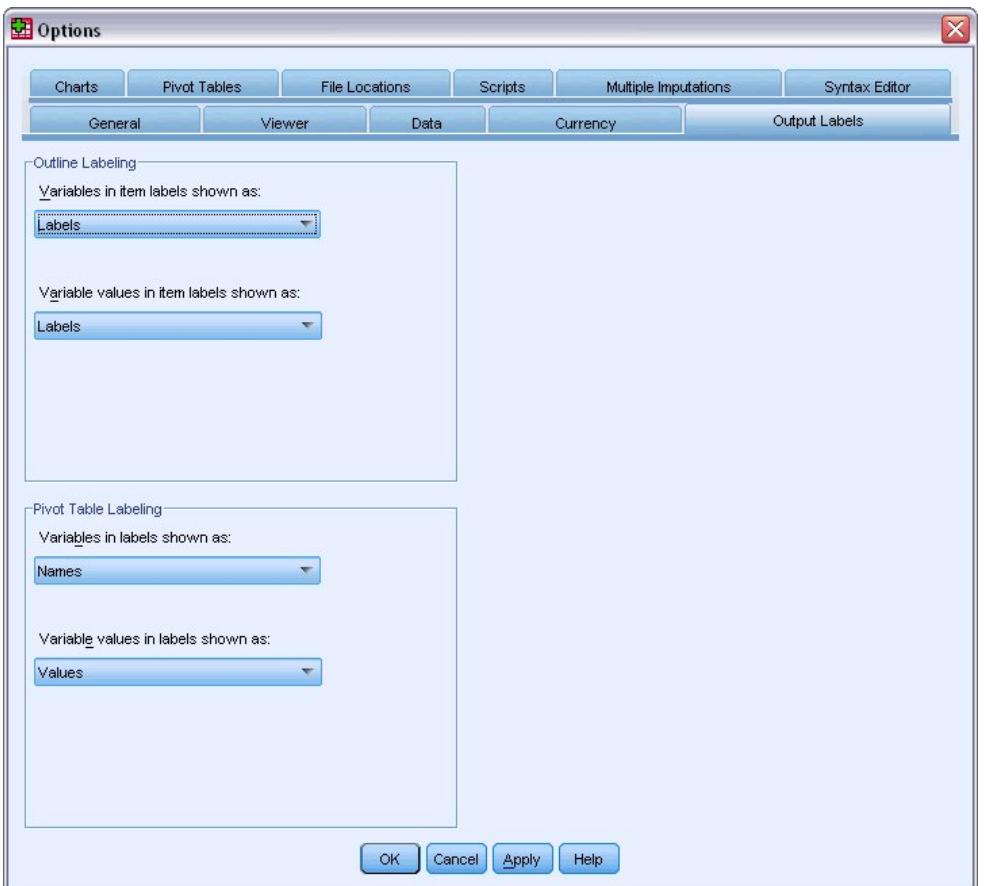

*Şekil 53. Özet Tablo Etiketleme ayarları*

Anahat ve içerik bölmeleri için farklı ayarlar belirleyebilirsiniz. Örneğin, içeriklerdeki anahat ve değişken adlarında ve veri değerlerinde etiketler göstermek için:

- 3. Özet Tablo Etiketleme grubunda, etiketler yerine değişken adlarını göstermek için, Etiketler açılan listesindeki Değişkenler listesinden **Adlar** ' ı seçin.
- 4. Daha sonra, etiketlerin yerine veri değerlerini göstermek için Etiketler açılan listesinde Değişken Değerlerinden **Değerler** seçeneğini belirleyin.

Oturumda üretilen sonraki çizelgeler bu değişiklikleri yansıtacaktır.

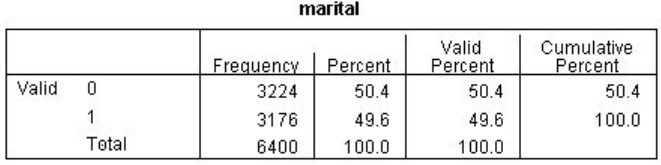

*Şekil 54. Görüntülenen değişken adları ve değerler*

# **Diğer Uygulamalardaki Sonuçları Kullanma**

Sonuçlarınız birçok uygulamada kullanılabilir. Örneğin, bir sunuma ya da rapora bir tablo veya grafik eklemek isteyebilirsiniz.

Aşağıdaki örnekler Microsoft Word 'e özgüdüler, ancak diğer sözcük işleme uygulamalarında benzer şekilde çalışabilirler.

## **Sonuçları Sözcük Tabloları Olarak Yapıştırma**

Özet tablolarını Word olarak Word tablolarına yapıştırabilirsiniz. Yazı tipi boyutları ve renkleri gibi tüm tablo öznitelikleri korunur. Çizelge Word çizelge biçiminde yapıştırıldığı için, Word 'de başka bir çizelge gibi düzenleyebilirsiniz.

- 1. Seçmek için Viewer 'da bir tabloyu tıklatın.
- 2. Menülerden şunları seçin:

#### **Düzenle** > **Kopyala**

- 3. Sözcük işleme uygulamanızı açın.
- 4. Sözcük işlemcisinin menülerinden şunları seçin:

### **Düzenle** > **Özel Yapıştır ...**

- 5. Özel Yapıştır iletişim kutusunda **Formatted Text (RTF)** (Biçimlendirilmiş Metin (RTF)) seçeneğini belirleyin.
- 6. Sonuçlarınızı geçerli belgeye yapıştırmak için **Tamam** düğmesini tıklatın.

Çizelge artık belgenizde görüntülenir. Özel biçimlendirme uygulayabilir, verileri düzenleyebilir ve tabloyu gereksinimlerinize uyacak şekilde yeniden boyutlandırabilirsiniz.

## **Sonuçları Metin Olarak Yapıştırma**

Özet tablolar, diğer uygulamalara düz metin olarak kopyalanabilir. Biçimleme biçemleri bu yöntemde saklanmaz, ancak çizelge verilerini hedef uygulamaya yapıştırdıktan sonra düzenleyebilirsiniz.

- 1. Seçmek için Viewer 'da bir tabloyu tıklatın.
- 2. Menülerden şunları seçin:

#### **Düzenle** > **Kopyala**

- 3. Sözcük işleme uygulamanızı açın.
- 4. Sözcük işlemcisinin menülerinden şunları seçin:

### **Düzenle** > **Özel Yapıştır ...**

- 5. Özel Yapıştır iletişim kutusunda **Biçimlendirilmemiş Metin** seçeneğini belirleyin.
- 6. Sonuçlarınızı geçerli belgeye yapıştırmak için **Tamam** düğmesini tıklatın.

| 呬                 | Document1 - Microsoft Word                       |                                                 |                                 |                                                                                                    | -101                   |
|-------------------|--------------------------------------------------|-------------------------------------------------|---------------------------------|----------------------------------------------------------------------------------------------------|------------------------|
| ÷<br>File<br>Edit | View<br>Insert<br>Format                         | Tools<br>Table                                  | Help<br>Window                  | Type a question for help                                                                                                    | $\cdot$ $\times$       |
| $\blacksquare$    | $\mathcal{L}$<br>$\Delta$<br>$\triangleq$<br>l à | ij,<br>自<br>R<br>- da                           | -9<br>$\mathbb{R}$<br>$\bullet$ | 100%<br>$\cdot$ 0<br>Ч<br>m                                                                                                    | H<br><b>Read</b>       |
| 44 Normal         |                                                  | Fines New Roman $\star$ 12 $\star$ <b>B</b> $I$ |                                 | $\underline{\mathsf{u}}~\vert\vert\overline{\mathsf{u}}\vert\vert\overline{\mathsf{u}}\vert\equiv\mathsf{u}\equiv\vert\vert\mathsf{u}\vert\mathsf{u}\vert\mathsf{u}\vert\mathsf{A}\cdot\overline{\mathsf{u}}$ | $\frac{1}{7}$          |
| ⊾⊠<br>1.1.11      | di con con con co                                | $2 - 600 + 6001$                                | The Contract Contract Con-      | $1.11 - 1.5$<br>4                                                                                                    | <b>CONTRACTOR</b><br>⋏ |
| Marital status    |                                                  |                                                 |                                 |                                                                                                    | $\equiv$               |
|                   |                                                  | Frequency                                       | Percent                         | Valid Percent Cumulative                                                                                                    |                        |
| Valid             | Unmarried                                        | 3224                                            | 50.4                            | 50.4                                                                                                    | 50.4                   |
|                   | Married                                          | 3176                                            | 49.6                            | 49.6                                                                                                    | 100.0                  |
|                   | Total                                            | 6400                                            | 100.0                           | 100.0                                                                                                    |                        |
|                   |                                                  |                                                 |                                 |                                                                                                    |                        |
|                   |                                                  |                                                 |                                 |                                                                                                    |                        |
|                   |                                                  |                                                 |                                 |                                                                                                    | ×<br>$\star$           |
|                   |                                                  |                                                 |                                 |                                                                                                    | $\circ$                |
|                   |                                                  |                                                 |                                 |                                                                                                    | Ŧ                      |
| 日日<br>目<br>區      | <b>¤</b> <   Ⅲ                                   |                                                 |                                 |                                                                                                    | $\rightarrow$          |
| Page 1            | 1/1<br>Sec 1                                     | At 3.5"<br>Ln 13                                | Col <sub>1</sub>                | OVR<br>REC<br>EXT<br>TRK                                                                                                    | tØ                     |

*Şekil 55. Word içinde görüntülenen özet tablo*

Tablonun her bir sütunu sekmelerle ayrıdır. Sözcük işleme uygulamanınızdaki sekme duraklarını ayarlayarak sütun genişliklerini değiştirebilirsiniz.

## **Sonuçları Microsoft Word, PowerPoint ve Excel Dosyalarına Verme**

Sonuçları bir Microsoft Word, PowerPoint ya da Excel dosyasına aktarabilirsiniz. Seçilen öğeleri ya da görüntüleyicide bulunan tüm öğeleri dışa aktarabilirsiniz. Bu kısım *msoutut.spv* ve *demo.sav*dosyalarını kullanır. Ek bilgi için [Bölüm 10, "Örnek dosyalar", sayfa 73](#page-76-0) konusuna bakın.

*Not*: PowerPoint 'e dışa aktarma işlemi yalnızca Windows işletim sistemlerinde kullanılabilir ve Öğrenci Sürümü ile birlikte kullanılamaz.

Viewer 'ın anahat bölmesinde, tüm öğeleri ya da tüm görünür öğeleri dışa aktarmak ya da dışa aktarmak istediğiniz belirli öğeleri seçebilirsiniz.

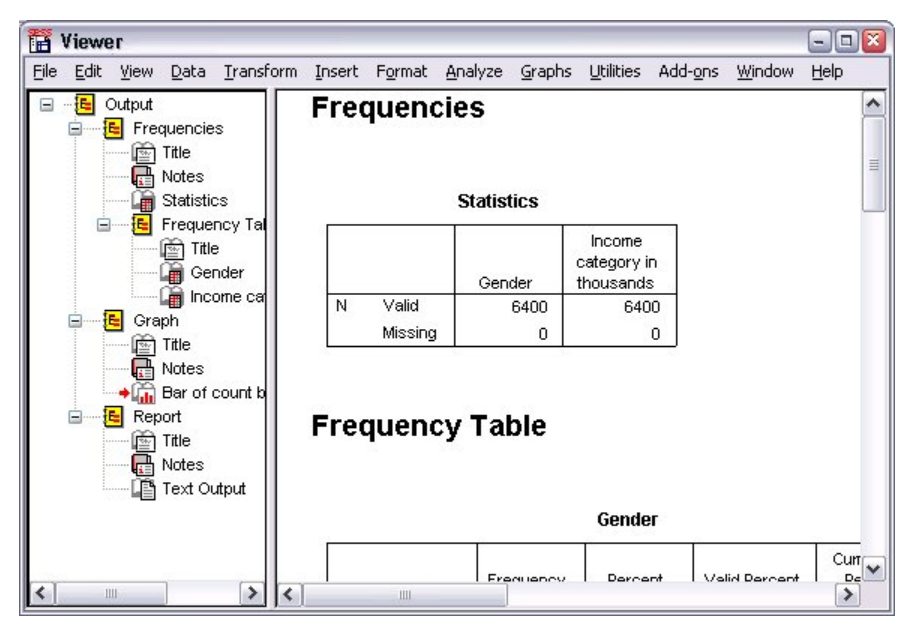

*Şekil 56. Görüntüleyici*

1. Viewer menülerinden şunları seçin:

#### **Dosya** > **Dışa Aktar ...**

Viewer 'daki tüm nesneleri dışa aktarmak yerine, yalnızca görünür nesneleri (anahat bölmesinde açık kitaplar) ya da anahat bölmesinde seçtiğiniz öğeleri dışa aktarmayı seçebilirsiniz. Anahat bölmesinde herhangi bir öğe seçmediyseniz, seçilen nesneleri dışa aktarma seçeneğiniz yoktur.

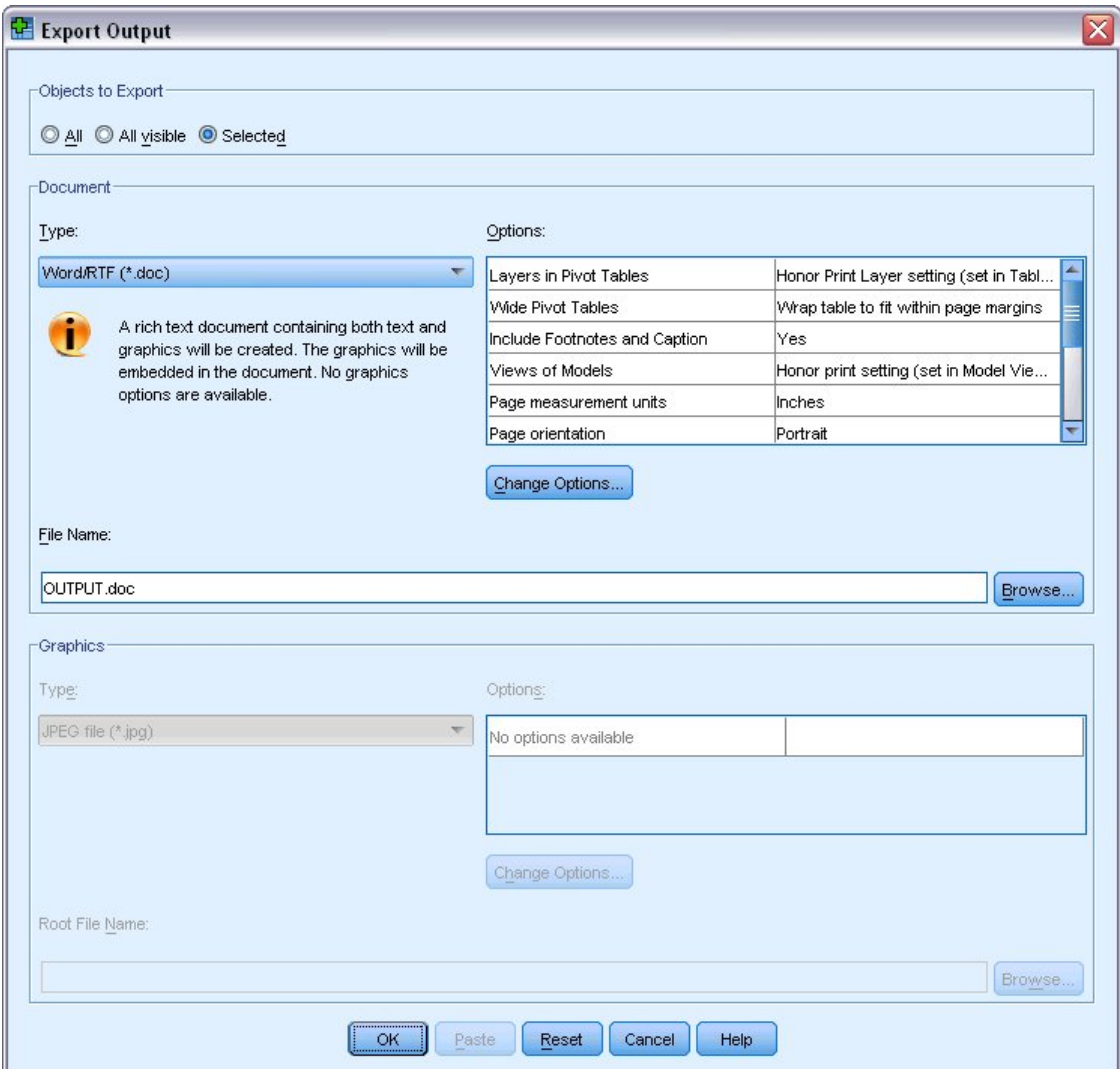

*Şekil 57. Çıkışı Dışa Aktar iletişim kutusu*

- 2. Dışa aktarılacak nesneler grubunda **Tümü**seçeneğini belirleyin.
- 3. Tip açılan listesinde **Word/RTF kütüğü (\*.doc)**öğesini seçin.
- 4. Word dosyasını oluşturmak için **Tamam** düğmesini tıklatın.

Sonuçtaki dosyayı Word 'de açtığınızda, sonuçların nasıl dışa aktarılacağını görebilirsiniz. Tüm nesneleri dışa aktarmayı seçmiş olduğunuz için, görünür nesneler olmayan notlar Word içinde görünür.

Özet tablolar, yazı tipleri, renkler, kenarlıklar, vb. dahil olmak üzere özgün özet tablolarının tüm biçimlendirmesi ile Word tabloları haline gelir.

| 四门                |                                                | <b>OUTPUT.DOC - Microsoft Word</b> |                              |                                      | $-1$                  | Iх<br>101      |
|-------------------|------------------------------------------------|------------------------------------|------------------------------|--------------------------------------|-----------------------|----------------|
| Edit<br>š<br>File | View                                           | Insert<br>Format                   | Tools<br>Table               | Window                               | Help                  | ×              |
| Н                 |                                                | $\frac{ABG}{2}$<br>ð               | 13 là 13 l                   | <b>B</b>                             | 100%<br>T<br>田        |                |
| : Normal          | $-14$                                          | IE<br>$\boldsymbol{I}$<br>B        |                              | $\equiv$ = $ E $ $\Delta$ -          |                       |                |
|                   | the country of the country and<br>$\mathbf{1}$ |                                    |                              | Canadian + 2 Canadian + 3 Canadi     | 4.1.1                 | $\sim$         |
|                   |                                                |                                    | Gender                       |                                      |                       |                |
|                   |                                                |                                    |                              |                                      |                       |                |
|                   |                                                | Frequency                          | Percent                      | Valid Percent                        | Cumulative<br>Percent | $\equiv$       |
| Valid             | Female                                         | 3179                               | 49.7                         | 49.7                                 | 49.7                  |                |
|                   | Male                                           | 3221                               | 50.3                         | 50.3                                 | 100.0                 |                |
|                   | Total                                          | 6400                               | 100.0                        | 100.0                                |                       |                |
|                   |                                                |                                    |                              |                                      |                       |                |
|                   |                                                |                                    | Income category in thousands |                                      |                       |                |
|                   |                                                | Frequency                          | Percent                      | Valid Percent                        | Cumulative<br>Percent |                |
| Valid             | Under \$25                                     | 1174                               | 18.3                         | 18.3                                 | 18.3                  | Y              |
|                   | $$25 - $49$                                    | 2388                               | 37.3                         | 37.3                                 | 55.7                  | $\star$        |
|                   | $$50 - $74$                                    | 1120                               | 17.5                         | 17.5                                 | 73.2                  | $\circ$        |
|                   | $$75+$                                         | 1718                               | 26.8                         | 26.8                                 | 100.0                 | Ŧ              |
| 吸回症<br>ΞI         | $\omega$ < $\omega$                            |                                    |                              |                                      |                       | ٠              |
| Page 2            | Sec 1                                          | 2/4                                | At 9.5"                      | Col <sub>1</sub><br>Ln <sub>25</sub> | REC TRK EXT           | $\mathfrak{t}$ |

*Şekil 58. Word 'deki özet tablolar*

Grafikler, Word belgesinde grafik görüntüleri olarak yer alır.

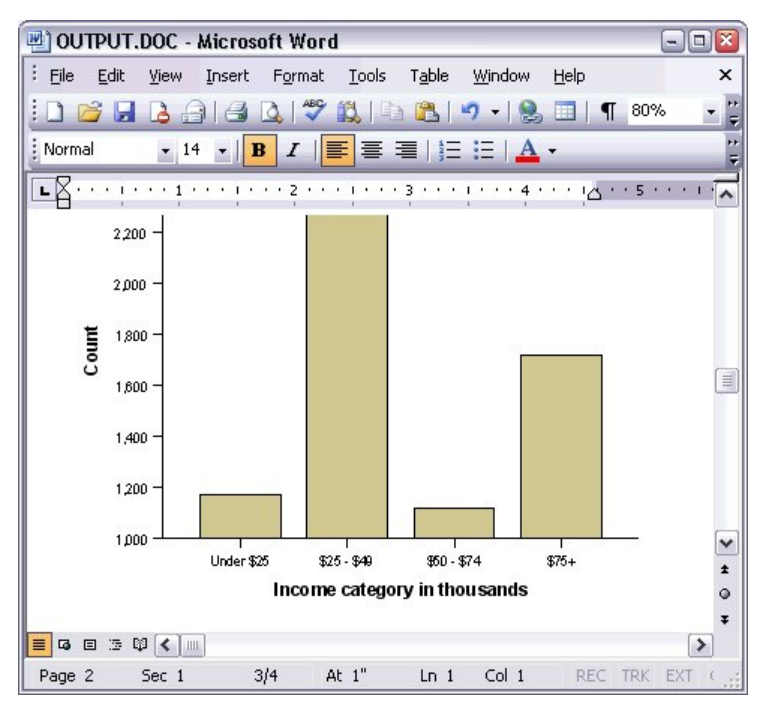

*Şekil 59. Word 'deki Grafikler*

Metin çıktısı, Viewer 'da metin nesnesi için kullanılan yazı tipiyle görüntülenir. Düzgün hizalama için, metin çıkışı sabit karakter tipi (eşaralıklı) yazı tipi kullanmalıdır.

| 凹 OUTPUT.DOC - Microsoft Word         |                           |                                                                          |                       |        |            |             | Ι×<br>$- \Box $    |
|---------------------------------------|---------------------------|--------------------------------------------------------------------------|-----------------------|--------|------------|-------------|--------------------|
| ř.<br>File<br>Edit<br>View            | Insert<br>Format          |                                                                          | Tools Table           | Window | Help       |             | ×                  |
| Н<br>A                                | $\Delta$                  | $\frac{ABG}{2}$<br><b>K</b> a                                            | B                     |        | <b>THE</b> | 100%<br>T   | Ħ<br>÷             |
| : Normal<br>$-14$                     | B<br>$\blacktriangledown$ | $I \parallel \equiv \equiv \equiv \parallel \equiv \equiv \parallel A$ . |                       |        |            |             | ÷                  |
| the total that the<br>L               | 1                         | $\overline{2}$<br>$\mathbf{r}$                                           | $1.3 + 1.1 + 1.1 + 3$ |        |            |             | $\sim$             |
|                                       |                           |                                                                          |                       |        |            |             |                    |
|                                       |                           | Page                                                                     | 1                     |        |            |             |                    |
| Income<br>category<br>in<br>thousands | Age in<br>years<br>Mean   | Level of<br>education                                                    | Mean                  |        |            |             |                    |
| Under \$25                            | 38                        |                                                                          | $\overline{c}$        |        |            |             |                    |
| $$25 - $49$                           | 39                        |                                                                          | 3                     |        |            |             | E                  |
| $$50 - $74$                           | 43                        |                                                                          | 3                     |        |            |             | ٧                  |
| $$75+$                                | 49                        |                                                                          | 3                     |        |            |             | $\star$<br>$\circ$ |
| Grand Total<br>4日三印く   <br>≣          | 42                        |                                                                          | 3                     |        |            |             | Ŧ<br>$\rightarrow$ |
| Page 3<br>Sec 1                       | 3/4                       | At $1"$                                                                  | $Ln_1$                | Col 1  |            | REC TRK EXT |                    |

*Şekil 60. Word içindeki metin çıkışı*

Bir PowerPoint dosyasını dışa aktarırsanız, dışa aktarılan her bir öğe ayrı bir slayda yerleştirilir. PowerPoint ' e dışa aktarılan özet tablolar, yazı tipleri, renkler, kenarlıklar gibi özgün özet tablolarının tüm biçimlendirmeleri ile Word tabloları haline gelir.

| Microsoft PowerPoint - [OUTPUT.ppt]<br>ō            |                          |                |                     |                |         |                                    | $=$ $\boxed{0}$ x |
|-----------------------------------------------------|--------------------------|----------------|---------------------|----------------|---------|------------------------------------|-------------------|
| ାଷ୍ଟ୍ରୀ<br>File<br>Edit<br>View<br>Insert           | Format                   | Tools          | Slide Show          | Window         | Help    | Type a question for help           | $\times$          |
| $\frac{12}{7}$ : Arial<br>B<br>$\mathbf{1}$<br>Lia. |                          |                | $-16$<br>IE         |                |         | 三   A   宇 律   ■ Design を New Slide | t t               |
| ×<br><b>Outline</b><br>Slides                       |                          |                |                     |                |         |                                    | ۸                 |
| Frequencies: Sta<br>1                               |                          |                |                     |                |         |                                    |                   |
| <b>Frequencies: Ger</b><br>2                        |                          |                | Frequencies: Gender |                |         |                                    |                   |
|                                                     |                          |                |                     |                |         |                                    | Ħ                 |
| Frequencies: Inc<br>3                               |                          |                |                     |                |         |                                    |                   |
| category in thou                                    |                          |                |                     |                | Gender  |                                    |                   |
| Graph: Bar of cou<br>4 <sup>1</sup>                 |                          |                |                     |                |         |                                    | Cumulative        |
| inccat                                              |                          |                |                     | Frequency      | Percent | Valid Percent                      | Percent           |
|                                                     |                          | Valid          | Female              | 3179           | 49.7    | 49.7                               | 49.7              |
|                                                     |                          |                | Male                | 3221           | 50.3    | 50.3                               | 100.0             |
|                                                     |                          |                | Total               | 6400           | 100.0   | 100.0                              |                   |
|                                                     |                          |                |                     |                |         |                                    |                   |
|                                                     |                          |                |                     |                |         |                                    |                   |
|                                                     | $\overline{\phantom{a}}$ |                | <b>IIII</b>         |                |         |                                    | $\rightarrow$     |
| 国器室く<br>$\overline{\phantom{1}}$<br>Ш               | Click to add notes       |                |                     |                |         |                                    |                   |
| : Draw -<br>AutoShapes                              |                          | O <sup>A</sup> |                     |                |         | 40043-4-A- = = = = 0               |                   |
| Slide 2 of 4                                        |                          |                |                     | Default Design |         | ЦX                                 |                   |

*Şekil 61. PowerPoint 'te özet tablolar*

PowerPoint 'e dışa aktarmak için seçilen grafikler, PowerPoint dosyasına katılır.

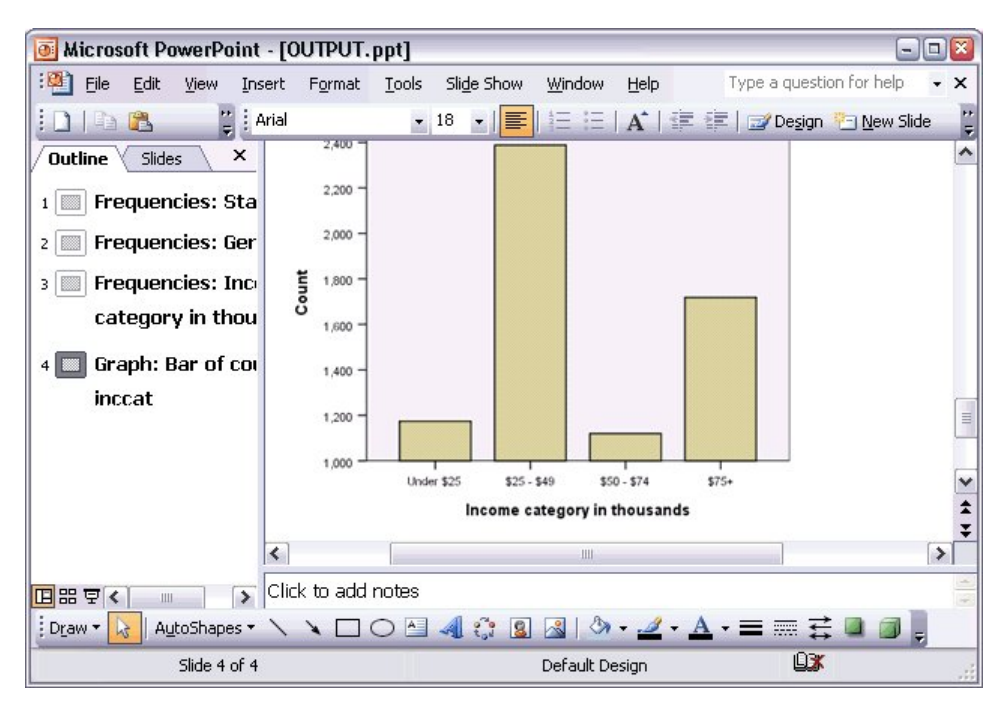

*Şekil 62. PowerPoint 'te Grafikler*

*Not*: PowerPoint 'e dışa aktarma işlemi yalnızca Windows işletim sistemlerinde kullanılabilir ve Öğrenci Sürümü ile birlikte kullanılamaz.

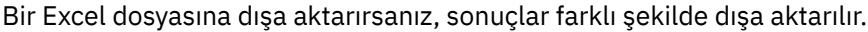

| ıзı                             |                                   | Microsoft Excel - OUTPUT.xls |                                   |               |                              |               | $-$                   | $\boxed{a}$         |
|---------------------------------|-----------------------------------|------------------------------|-----------------------------------|---------------|------------------------------|---------------|-----------------------|---------------------|
| ¦⊠.                             | File<br>Edit                      | View<br>Insert               | Format                            | Tools<br>Data | Window<br>Help               |               |                       | Ð<br>×              |
| Σ                               | Arial<br>H<br>$\bar{\phantom{a}}$ |                              | $-10$<br>$\overline{\phantom{a}}$ | U<br>B<br>I   | 특 물 물 책                      | ÷.<br>\$      | $\Box - \Diamond - A$ |                     |
|                                 | H <sub>24</sub>                   | $f_x$<br>▼                   |                                   |               |                              |               |                       |                     |
|                                 | Α                                 | B                            |                                   | Ċ             | D                            | E             | F                     | $\hat{\phantom{a}}$ |
| 23                              |                                   |                              |                                   |               |                              |               |                       |                     |
| 24                              |                                   |                              |                                   | Gender        |                              |               |                       |                     |
| 25                              |                                   |                              |                                   | Frequency     | Percent                      | Valid Percent | Cumulative<br>Percent |                     |
| 26                              | Valid                             | Female                       |                                   | 3,179         | 49.7                         | 49.7          | 49.7                  |                     |
| 27                              |                                   | Male                         |                                   | 3,221         | 50.3                         | 50.3          | 100.0                 | $\equiv$            |
| 28                              |                                   | Total                        |                                   | 6,400         | 100.0                        | 100.0         |                       |                     |
| 29                              |                                   |                              |                                   |               |                              |               |                       |                     |
| 30                              |                                   |                              |                                   |               | Income category in thousands |               |                       |                     |
| 31                              |                                   |                              |                                   | Frequency     | Percent                      | Valid Percent | Cumulative<br>Percent |                     |
| 32                              | Valid                             | Under \$25                   |                                   | 1,174         | 18.3                         | 18.3          | 18.3                  |                     |
| 33                              |                                   | $$25 - $49$                  |                                   | 2,388         | 37.3                         | 37.3          | 55.7                  |                     |
| 34                              |                                   | $$50 - $74$                  |                                   | 1,120         | 17.5                         | 17.5          | 73.2                  |                     |
| 35                              |                                   | $$75+$                       |                                   | 1,718         | 26.8                         | 26.8          | 100.0                 |                     |
| 36                              |                                   | Total                        |                                   | 6,400         | 100.0                        | 100.0         |                       |                     |
| 37<br>к<br>$\blacktriangleleft$ | $H \setminus$ Sheet /             |                              |                                   |               | $\vert \cdot \vert$          | Ш             |                       | v                   |
| Ready                           |                                   |                              |                                   |               |                              |               | <b>NUM</b>            | $\mathcal{L}$       |

*Şekil 63. Excel 'de Output.xls*

Tablo satırları, sütunlar ve hücreler Excel satır, sütun ve hücre haline gelir.

Metin çıkışındaki her satır, Excel dosyasındaki bir satırdır ve satırın tüm içeriğiyle tek bir hücrede yer alır.

|        | Microsoft Excel - OUTPUT.xls |       |                                                                                                    |             | lх<br>- 10          |
|--------|------------------------------|-------|----------------------------------------------------------------------------------------------------|-------------|---------------------|
|        | :[2] Eile                    |       | Edit View Insert Format Tools                                                                                      | Data Window | $He$ lp<br>- 8<br>× |
| i<br>Σ | $\frac{16}{5}$ Courier New   |       | $\cdot$ 10 $\cdot$   B   $\equiv$ $\equiv$ $\frac{1}{24}$   $\cdots$ $\mathcal{O}$ $\cdot$ $\underline{A}$ $\cdot$ |             | t.                  |
|        | F67<br>▼                     | $f_x$ |                                                                                                    |             |                     |
|        | A                            | B     | C                                                                                                    | D           | E<br>۸              |
| 68     | Income                       |       |                                                                                                    |             |                     |
| 69     | category                     |       | Age in Level of                                                                                                    |             |                     |
| 70     | in                           |       | years education                                                                                                    |             |                     |
| 71     | thousands                    | Mean  | Mean                                                                                                    |             |                     |
| 72     |                              |       |                                                                                                    |             |                     |
| 73     |                              |       |                                                                                                    |             |                     |
| 74     | Under \$25                   | 38    | 2                                                                                                    |             |                     |
| 75     |                              |       |                                                                                                    |             |                     |
| 76     | $$25 - $49$                  | 39    | 3                                                                                                    |             |                     |
| 77     |                              |       |                                                                                                    |             |                     |
| 78     | $$50 - $74$                  | 43    | 3                                                                                                    |             |                     |
| 79     |                              |       |                                                                                                    |             |                     |
| 80     | $$75+$                       | 49    | 3                                                                                                    |             | ≣                   |
| 81     |                              |       |                                                                                                    |             |                     |
| 82     | Grand Total                  | 42    | 3                                                                                                    |             |                     |
| $\cap$ | н ∢ ▶ н∖Sheet∕               |       | $\vert \cdot \vert$                                                                                                | Ш           | ٧<br>$\rightarrow$  |
| Ready  |                              |       |                                                                                                    | <b>NUM</b>  |                     |

*Şekil 64. Excel 'de Metin çıkışı*

## **Sonuçları PDF Biçimine Aktarma**

Viewer 'daki tüm ya da seçili öğeleri PDF (taşınabilir belge biçimi) dosyasına verebilirsiniz.

1. Viewer penceresinde, PDF ' e aktarmak istediğiniz sonucu içeren menülerden:

### **Dosya** > **Dışa Aktar ...**

2. Çıkışı Dışa Aktar iletişim kutusunda, Dışa Aktarma Biçimi Dosya Türü açılan listesinden **Taşınabilir Belge Biçimi**seçeneğini belirleyin.

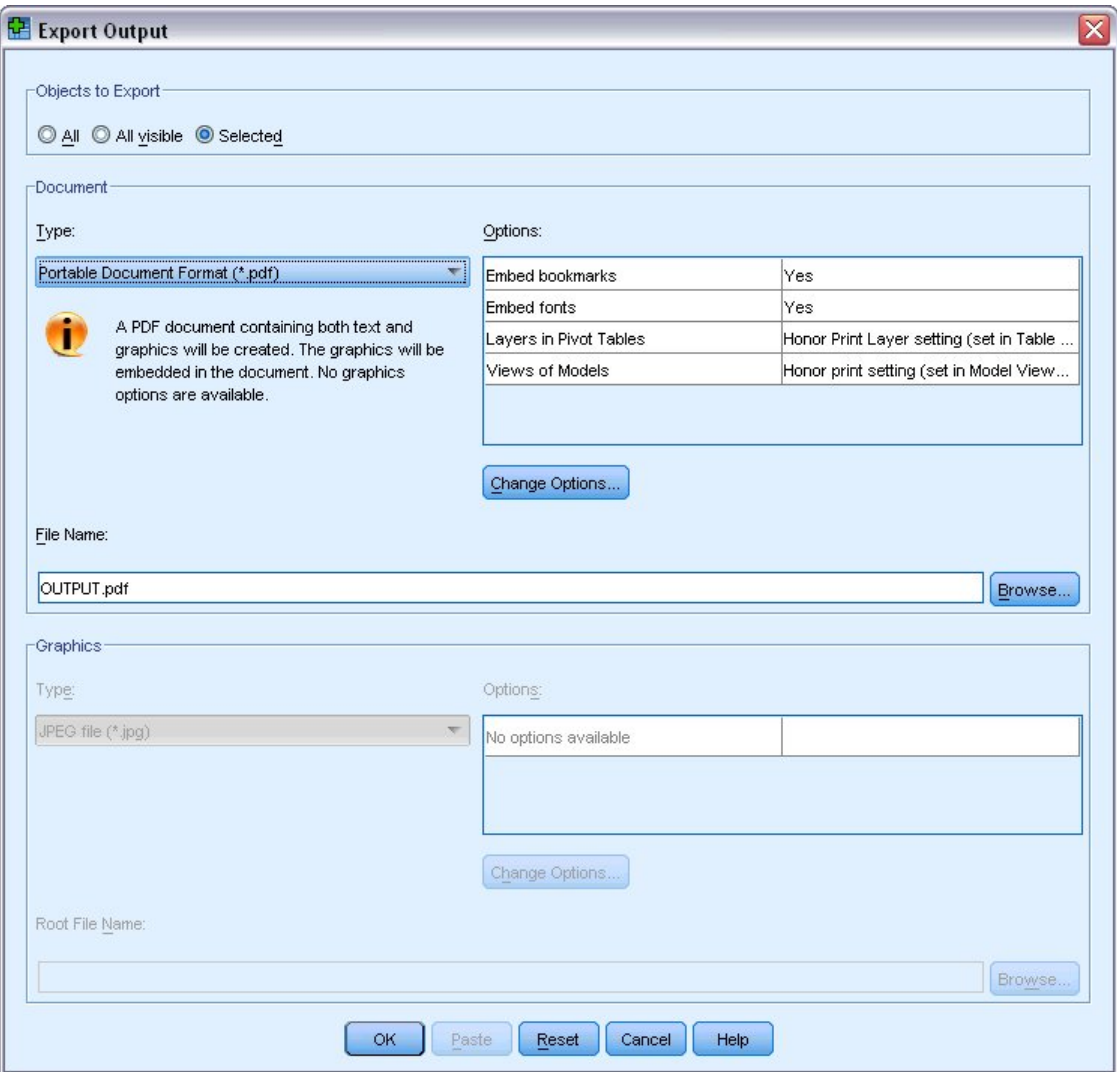

*Şekil 65. Çıkışı Dışa Aktar iletişim kutusu*

- Viewer belgesinin anahat bölmesi, kolay gezinme için PDF dosyasında yer işaretlerine dönüştürülür.
- Sayfa üstbilgilerinin ve altbilgilerinin sayfa boyutu, yönü, kenar boşlukları, içeriği ve görüntülenmesi ve PDF belgelerindeki yazdırılan grafik boyutu, sayfa düzeni seçenekleri (Viewer penceresinde Sayfa Ayarı, Dosya menüsü) tarafından denetlenir.
- PDF belgesinin çözünürlüğü (DPI), varsayılan ya da seçili yazıcı için geçerli çözünürlük ayarsıdır (Sayfa Ayarı kullanılarak değiştirilebilir). Çözünürlük üst sınırı 1200 DPI 'dir. Yazıcı ayarı daha yüksekse, PDF belgesi çözünürlüğü 1200 DPI olur. *Not*: Yüksek çözünürlüklü belgeler, düşük çözünürlüklü yazıcılarda yazdırıldığında kötü sonuçlar doğurabilir.

|                  | Adobe Acrobat Professional - [OUTPUT.PDF]       |                                                                                    | Ξ             |
|------------------|-------------------------------------------------|------------------------------------------------------------------------------------|---------------|
|                  |                                                 | File Edit View Document Comments Tools Advanced Window Help                        | 己<br>$\times$ |
|                  | $\mathbf{G} \cdot \mathscr{G} \cdot \mathbf{e}$ | Create PDF + <b>Comment &amp; Markup + 8</b> + <b>0</b> + <b>0</b><br>шщ<br>繭      | $\mathbb{E}$  |
|                  | 75%<br>G                                        | imm<br>며.<br>mm<br>$\bigcirc$<br>$\mathbf{Y}$                                      |               |
|                  | E <sub>*</sub><br>Options +<br>EE<br>$\times$   | Income category in thousands                                                       |               |
| <b>Bookmarks</b> | Frequencies                                     | Cumulative<br>Valld Percent<br>Percent<br>Frequency<br>Percent                     |               |
|                  | Frequency Table                                 | Valid<br>Under \$25<br>1174<br>18.3<br>18.3<br>$525 - 549$<br>2388<br>37.3<br>37.3 | 18.3<br>55.7  |
| سيا              | <b>Title</b>                                    | $$50 - $74$<br>1120<br>17.5<br>17.5<br>1718<br>26.8<br>26.8<br>$575+$              | 73.2<br>100.0 |
|                  | <b>B</b> Gender                                 | Total<br>6400<br>100.0<br>100.0                                                    |               |
| Signatures       | Income categ                                    | Graph                                                                              | $\equiv$      |
|                  | 日 <mark>心</mark> Graph                          |                                                                                    |               |
| lagua            | <b>D</b> Title                                  |                                                                                    |               |
| Pages            | Bar of count by i                               | 2,250                                                                              |               |
| <u>tana</u>      | <b>E-D</b> Report                               |                                                                                    |               |
|                  | <b>Da</b> Title                                 | 2,000                                                                              |               |
| Model Tree       | Text Output                                     | Count<br>1,750                                                                     |               |
| Attachn          |                                                 | 1,500                                                                              |               |
|                  |                                                 | 1,250                                                                              |               |
|                  |                                                 |                                                                                    |               |
| Comments         |                                                 | 1,000                                                                              |               |
|                  |                                                 | Under \$25<br>$$25 - $49$<br>$$50 - $74$<br>$575+$                                 |               |
| <b>Gause</b>     |                                                 | Income category in thousands                                                       |               |
|                  | $\overline{\phantom{a}}$<br>٠<br>Ш              | $8.50 \times 11.00$ in<br>41<br>≺<br>Ш                                             | $\rightarrow$ |
| 圓                |                                                 | M<br>$1$ of $3$<br>Ы                                                               | 出<br>Œ        |
|                  | $\equiv$                                        |                                                                                    |               |

*Şekil 66. Yer işaretleri içeren PDF dosyası*

## **Sonuçları HTML Olarak Dışa Aktarma**

Sonuçları HTML ' ye (hypertext biçimleme dili) de verebilirsiniz. HTML olarak saklarken, grafik olmayan tüm çıkış tek bir HTML dosyasına aktarılır.

| Edit<br>File | View  | Favorites                  | Tools                                                 | Help         |                              |                                                    |                          |
|--------------|-------|----------------------------|-------------------------------------------------------|--------------|------------------------------|----------------------------------------------------|--------------------------|
| Back         |       | в                          |                                                       |              | Search Travorites C Media    | (₹)<br>$\overline{\phantom{a}}$                    |                          |
|              |       |                            | Address $\bigcirc$ C:\Program Files\SPSS13\OUTPUT.HTM |              |                              |                                                    | $\rightarrow$<br>Go<br>٧ |
|              |       |                            |                                                       | Gender       |                              |                                                    |                          |
|              |       |                            | Frequency                                             |              |                              | Percent Valid Percent Cumulative Percent           |                          |
|              |       | Female                     | 3179                                                  | 49.7         | 49.7                         | 49.7                                               |                          |
|              |       | Valid Male                 | 3221                                                  | 50.3         | 50.3                         | 100.0                                              |                          |
|              |       | <b>Total</b>               | 6400                                                  | 100.0        | 100.0                        |                                                    |                          |
|              |       |                            |                                                       |              |                              |                                                    |                          |
|              |       |                            |                                                       |              | Income category in thousands |                                                    |                          |
|              |       |                            |                                                       |              |                              | Frequency Percent Valid Percent Cumulative Percent |                          |
|              |       | Under \$25                 | 1174                                                  | 18.3         | 18.3                         | 18.3                                               |                          |
|              | Valid | $$25 - $49$<br>$$50 - $74$ | 2388<br>1120                                          | 37.3<br>17.5 | 37.3<br>17.5                 | 55.7<br>73.2                                       |                          |
|              |       | $$75+$                     | 1718                                                  | 26.8         | 26.8                         | 100.0                                              |                          |
|              |       | <b>Total</b>               | 6400                                                  | 100.0        | 100.0                        |                                                    |                          |

*Şekil 67. Output.htm Web tarayıcısı*

HTML ' e dışa aktarırken, grafikler tek bir dosyaya değil, aynı zamanda dışa aktarılabilir.

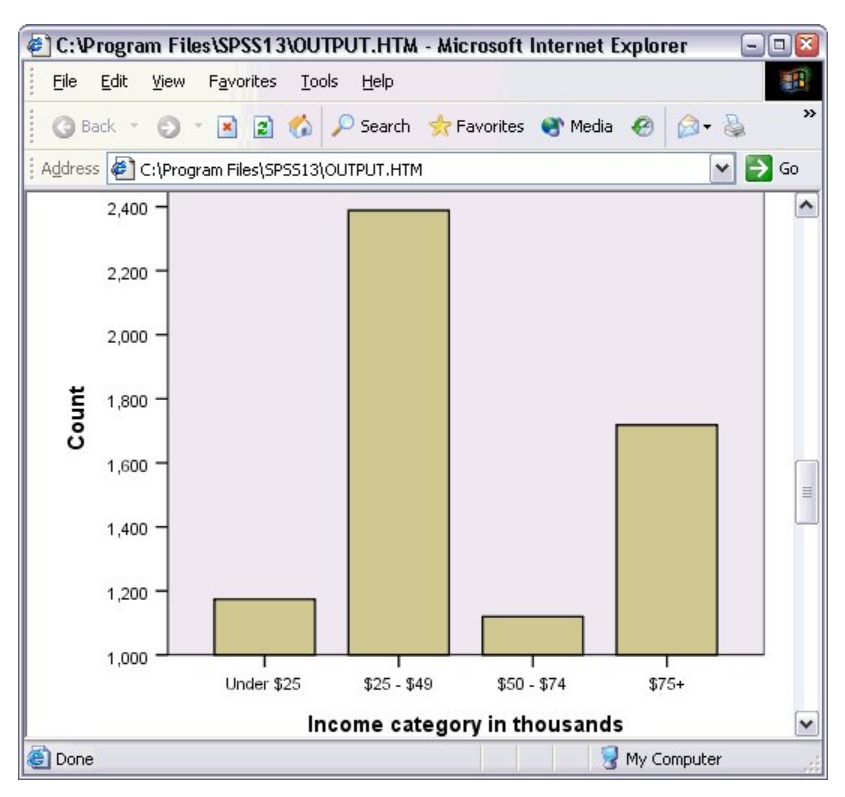

*Şekil 68. HTML ' de Grafik*

Her grafik, belirttiğiniz bir biçimde bir dosya olarak kaydedilecek ve bu grafik dosyalarına başvurular HTML ' e yerleştirilecek. Ayrıca, grafik dosyalarını ayırmak için tüm grafikleri (ya da seçili grafikleri) dışa aktarmak için bir seçenek vardır.

# **Bölüm 7. Sözdizimiyle Çalışma**

Güçlü komut dilini kullanarak birçok ortak görevi kaydedebilir ve otomatikleştirebilirsiniz. Ayrıca, menülerde ve iletişim kutularında bulunamayan bazı işlevler de sağlar. Birçok komutta, menülerden ve iletişim kutularından erişilebilir. Ancak, bazı komutlar ve seçenekler yalnızca komut dili kullanılarak kullanılabilir. Komut dili, daha sonraki bir tarihte çözümlemenizi yineleyebilmek için işlerinizi bir sözdizimi dosyasında saklamanızı da sağlar.

Komut sözdizimi dosyası, yalnızca IBM SPSS Statistics sözdizimi komutlarını içeren bir metin dosyasıdır. Bir sözdizimi penceresi ve tip komutları doğrudan açabilirsiniz, ancak çoğu zaman iletişim kutularının sizin için bir işi ya da tamamını yapmalarına izin vermek daha kolaydır.

Bu bölümdeki örnekler *demo.sav*veri dosyasını kullanır. Ek bilgi için [Bölüm 10, "Örnek dosyalar", sayfa](#page-76-0) [73](#page-76-0) konusuna bakın.

*Not*: Komut sözdizimi Öğrenci Sürümü ile kullanılamaz.

# **Sözdizimi Yapıştırma**

Sözdizimi yaratmanın en kolay yolu, çoğu iletişim kutusunda bulunan Yapıştır düğmesini kullanmandır.

- 1. *indir.sav*veri kütüğünü açın. Ek bilgi için [Bölüm 10, "Örnek dosyalar", sayfa 73](#page-76-0) başlıklı konuya bakın.
- 2. Menülerden şunları seçin:

### **Analiz Et** > **Açıklayıcı İstatistikler** > **Frekanslar ...**

- 3. *Marital durumu [ medeni]* seçeneğini belirleyin ve bu öğeyi Değişken (ler) listesine taşıyın.
- 4. **Grafikler**seçeneğini tıklatın.
- 5. Grafikler iletişim kutusunda **Çubuk grafikler**seçeneğini belirleyin.
- 6. Grafik Değerleri grubunda **Yüzdeler**' i seçin.
- 7. **Devam**düğmesini tıklatın.İletişim kutusu seçimlerinin bir sonucu olarak oluşturulan sözdizimini Syntax Editor 'a kopyalamak için **Yapıştır** seçeneğini tıklatın.

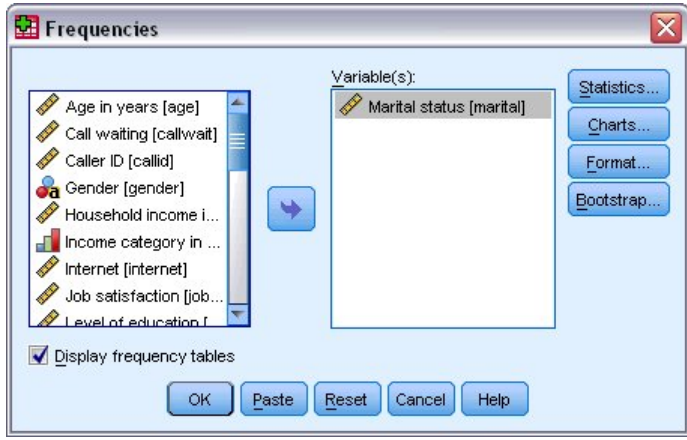

*Şekil 69. Frekanslar iletişim kutusu*

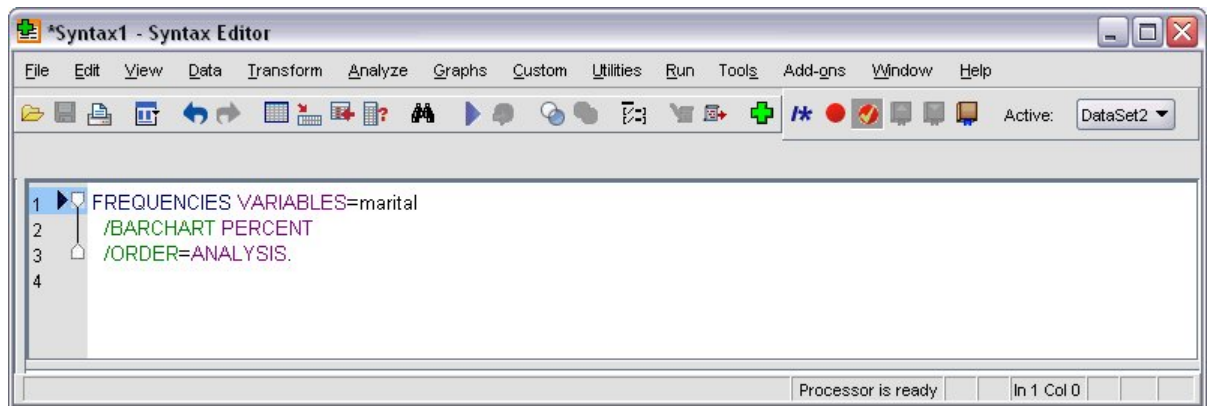

*Şekil 70. Frekanslar sözdizimi*

8. Görüntülenmekte olan sözdizimini çalıştırmak için menülerden şunları seçin:

**Çalıştır** > **Seçim**

## **Sözdizimini Düzenleme**

Sözdizim penceresinde, sözdizimini düzenleyebilirsiniz. Örneğin, yüzdeler yerine sıklıkları görüntülemek için /BARCHART altkomutunu değiştirebilirsiniz. (Altkomut bir eğik çizgiyle gösterilir.) Frekansları görüntülemek için anahtar sözcüğü biliyorsanız, bunu doğrudan girebilirsiniz. Anahtar sözcüğü bilmiyorsanız, altkomut adının yanındaki herhangi bir yere imleci konumlayıp Ctrl + Ara Çubuğu tuş birleşmesine basarak, altkomut için kullanılabilecek anahtar sözcüklerin listesini alabilirsiniz. Bu işlem, altkomut için otomatik tamamlama denetimini görüntüler.

PERCENT anahtar sözcüğünü BARCHART altkomutundan silin.

Ctrl-Spacebar tuşlarına basın.

1. click the item labelled **FREQ** for frequencies. Otomatik tamamlama denetimindeki bir öğenin tıklatılması, öğeyi yürürlükteki imleç konumuna ekler.

Varsayılan değer olarak, otomatik tamamlama denetimi, siz yazarken kullanılabilecek terimlerin bir listesini isteyecektir. Örneğin, çubuk grafikle birlikte bir pasta grafik eklemek istersiniz. Pasta grafiği ayrı bir altkomutla belirtilir.

2. **FREQ** anahtar sözcüğünün ardından Enter tuşuna basın ve bir altkomutun başlangıcını belirtmek için sağa eğik çizgi yazın.

Syntax Editor (Sözdizimi Düzenleyicisi), yürürlükteki komuta ilişkin altkomutların listesini size bildirir.

| Syntax1 - Syntax Editor                                                                                                    |                                          | $ \boxed{\Box}$ $\times$             |
|----------------------------------------------------------------------------------------------------|------------------------------------------|--------------------------------------|
| File Edit View<br>Data Transform Analyze                                                                                                    | Graphs Custom<br><b>Utilities</b><br>Run | Tools Add-ons<br>Window<br>Help      |
| <b>BEAD ON THE A DO GO R YE DAO OFF</b>                                                                                                    |                                          | Active:<br>DataSet2                  |
| FREQUENCIES VARIABLES=marital<br>$\overline{1}$<br>/BARCHART FREQ<br>$\overline{2}$<br>3<br>$\overline{4}$<br><b>BARCHART</b><br>5<br><b>FORMAT</b><br><b>GROUPED</b><br><b>HISTOGRAM</b><br><b>MISSING</b><br><b>NTILES</b><br><b>ORDER</b><br><b>PERCENTILES</b><br><b>PIECHART</b><br><b>STATISTICS</b> |                                          |                                      |
|                                                                                                    |                                          | In $3$ Col $3$<br>Processor is ready |

*Şekil 71. Alt komutları görüntüleyen otomatik tamamlama denetimi*

Geçerli komuta ilişkin daha ayrıntılı yardım almak için F1 tuşuna basın. Bu işlem, yürürlükteki komutla ilgili komut sözdizimi başvurusu bilgilerine doğrudan doğruya götürür.

Sözdizimi penceresinde görüntülenen metnin renklendirileceğini fark etmiş olabilirsiniz. Renk kodlaması, yalnızca tanınan terimlerin renklendirildiğinden, tanınmayan terimleri hızlı bir şekilde tanımlamanıza olanak sağlar. Örneğin, FORMAT altkomutunu FRMATolarak yanlış yazıyorsunuz. Alt komutlar varsayılan olarak renklendirilir, ancak tanınmadığı için FRMAT metni renksiz görünecektir.

## **Sözdizimi Dosyasının Açılması ve Çalıştırılması**

1. Saklanmış bir sözdizimi dosyasını açmak için menülerden şunları seçin:

#### **Dosya** > **Aç** > **Sözdizimi ...**

Dosyaların açılmasına ilişkin standart bir iletişim kutusu görüntülenir.

- 2. Bir sözdizimi dosyası seçin. Herhangi bir sözdizimi dosyası görüntülenmiyorsa, görüntülemek istediğiniz dosya tipi olarak **Sözdizimi (\*.sps)** seçeneğinin belirlendiğinden emin olun.
- 3. **Aç**'ı tıklatın.
- 4. Komutları çalıştırmak için sözdizimi penceresindeki Çalıştır menüsünü kullanın.

Komutlar belirli bir veri dosyasına uygulanırsa, komutlar çalıştırılmadan önce veri dosyası açılmalı ya da veri dosyasını açan bir komut eklemelisiniz. Bu tip bir komutu, veri dosyalarını açan iletişim kutularından yapıştırabilirsiniz.

## **Kesme Noktalarını Kullanma**

Kesme noktaları, belirtilen noktalarda komut sözdizimi yürütmesini durdurmanızı ve hazır olduğunda yürütmeyi devam ettirmenizi sağlar. This allows you to view output or data at an intermediate point in a syntax job, or to run command syntax that displays information about the current state of the data, such as FREQUENCIES. Kesme noktaları, bir komut içindeki belirli satırlarda değil, yalnızca bir komutun düzeyinde ayarlanabilir.

Bir komutta kesme noktası eklemek için:

1. Komutla ilişkili metnin sol tarafından, bölgedeki herhangi bir yeri tıklatın.

Kesme noktası, tıklattığınız yere bakılmaksızın, komut metninin solunda ve komut adıyla aynı satırda bulunan bölgede kırmızı bir daire olarak gösterilir.

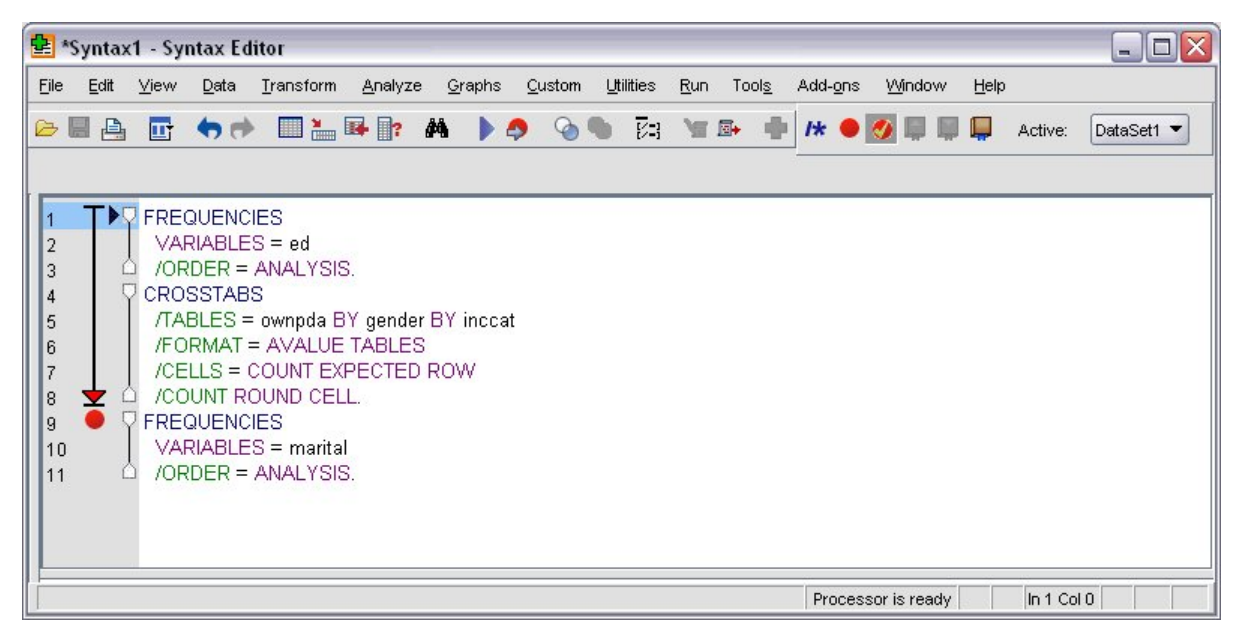

*Şekil 72. Yürütme bir kesme noktasında durduruldu*

Kesme noktaları içeren komut sözdizimini çalıştırdığınızda, kesme noktası içeren her bir komuttan önce yürütme durur.

Komut metninin solunda aşağı doğru aşağı yönlü ok, sözdizimi çalıştırmasının ilerleyişini gösterir. Bu, son komut çalıştırmasıyla ilk komut çalıştırıldığı bölgeye yayılır ve özellikle kesme noktaları içeren komut sözdizimi çalıştırılırken kullanışlıdır.

Bir kesme noktasını izleyerek yürütmeye devam etmek için:

2. Syntax Editor (Sözdizimi Düzenleyicisi) içindeki menülerden şunları seçin:

#### **Çalıştır** > **Devam**

# **Bölüm 8. Veri Değerlerinin Değiştirilmesi**

Birlikte başladığınız veriler, analiz ya da raporlama gereksinimleriniz için her zaman en yararlı şekilde düzenlenmeyebilir. Örneğin, şunları yapmak isteyebilirsiniz:

- Bir ölçek değişkeninden kategorik bir değişken yaratın.
- Birkaç yanıt kategorisini tek bir kategori içinde birleştirin.
- Var olan iki değişken arasındaki hesaplanan fark olan yeni bir değişken yaratın.
- İki tarih arasındaki süreyi hesapladır.

Bu bölüm, *demo.sav*veri dosyasını kullanır. Ek bilgi için [Bölüm 10, "Örnek dosyalar", sayfa 73](#page-76-0) konusuna bakın.

# **Ölçek Değişkeninden Kategori Değişkeni Yaratılması**

*demo.sav* veri dosyasındaki çok sayıda kategorik değişken, o veri dosyasındaki ölçek değişkenlerinden türetilmiştir. For example, the variable *kesici* is simply *gelir* grouped into four categories. Bu kategori değişkeni, şu gelir kategorilerini (binler cinsinden) göstermek için 1-4 tamsayı değerlerini kullanır: 25 \$, 25-49 \$, 50-74 \$ve \$75 ya da daha yüksek değerleri temsil eder.

To create the categorical variable *kesici*:

1. Data Editor (Veri Düzenleyici) penceresindeki menülerden şunları seçin:

#### **Dönüştürme** > **Görsel Sabitleme ...**

İlk Visual Benning iletişim kutusunda, yeni, ikili değişkenler yaratmak istediğiniz ölçeği ve/ya da sıra değişkenlerini seçiniz. **Sabitleme** , iki ya da daha çok bitişik değeri alıp bunları aynı kategoriye göre gruplamak anlamına gelir.

Visual Benning, veri dosyasındaki gerçek değerleri temel aldığından emin olmak için veri dosyasını ilk olarak okuması gerekir. Bu işlem, veri dosyanızın çok sayıda vaka içermesi durumunda biraz zaman alabileceği için, bu ilk iletişim kutusu aynı zamanda okunabilecek vaka sayısını ("tarama") sınırlamanıza da olanak sağlar. Bu, örnek veri dosyamız için gerekli değildir. 6000 'den fazla vaka içerse de, bu tür vakaların taranması uzun sürmez.

2. *Hane halkı geliri (binler) [ gelir]* 'u Değişkenler listesinden Değişkenler listesine sürükleyip bırakın ve ardından **Devam**' u tıklatın.

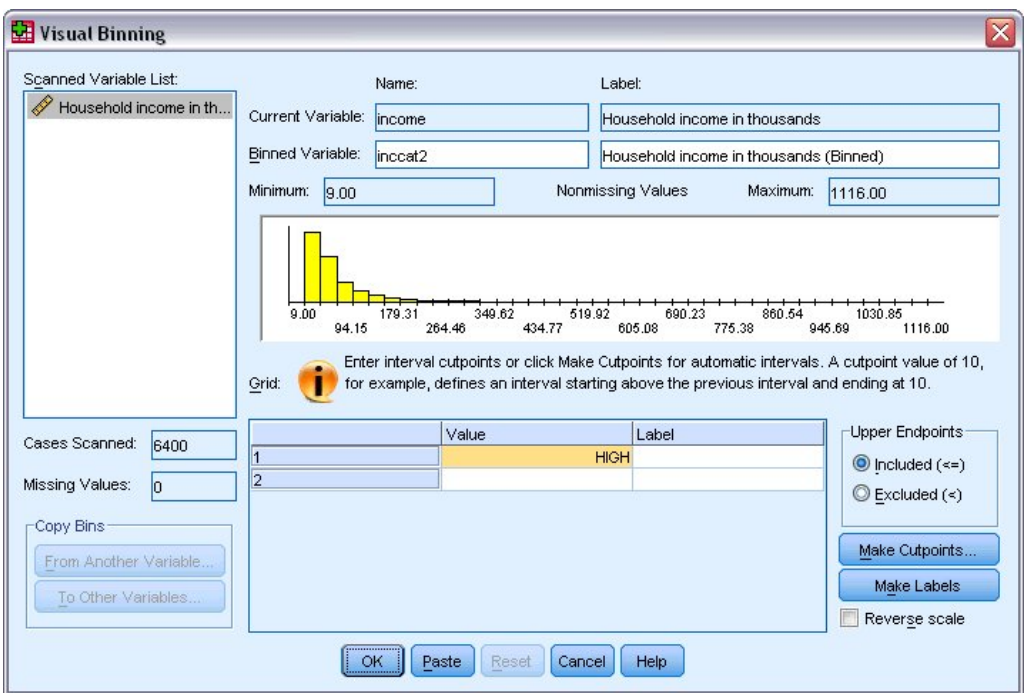

*Şekil 73. Ana Görsel Sabitleme iletişim kutusu*

3. Ana Visual Benning iletişim kutusunda, Scanned Variable List içindeki *Household income in binler [ gelir]* seçeneğini belirleyin.

Bir histogram, seçilen değişkenin dağıtımını (bu durumda son derece çarpık olan) görüntüler.

- 4. Değişken etiketi için yeni binned değişken adı için inccat2 ve değişken etiketi için Income category [ in binler] girin.
- 5. **Make Cutpoins**öğesini tıklatın.
- 6. **Eşit Genişlikli Aralıklar.**seçeneğini belirleyin
- 7. İlk kesme noktası konumu için 25 , kesme noktası sayısı için 3 ve genişlik için 25 yazın.

Binned kategori sayısı, kesme noktalarının sayısından bir büyüktür. Bu örnekte, yeni ikili değişken dört kategoriye sahip olacak, her biri 25 (bin) aralığı içeren ilk üç kategoriyle ve en yüksek kesme noktası değeri olan 75 (bin) değerindeki tüm değerleri içeren sonuncu değişken kategorilerinde yer alır.

8. **Uygula**'yı tıklatın.

Şimdi ızgarada görüntülenen değerler, her kategorinin üst uç noktaları olan tanımlı kesme noktalarını temsil eder. Histogramdaki dikey çizgiler de kesme noktalarının konumlarını gösterir.

Varsayılan olarak, bu kesme noktası değerleri ilgili kategorilerde yer alır. Örneğin, 25 'in ilk değeri 25 'ten küçük ya da 25 'e eşit olan tüm değerleri içerir. Ancak bu örnekte, 25, 25-49, 50-74 ve 75 ya da daha yüksek bir kategorinin karşılığı olan kategoriler istiyoruz.

- 9. Üst Uç Noktalar grubunda **Dışlandı (<).**öğesini seçin.
- 10. Daha sonra, **Etiketleri Yap**seçeneğini tıklatın.

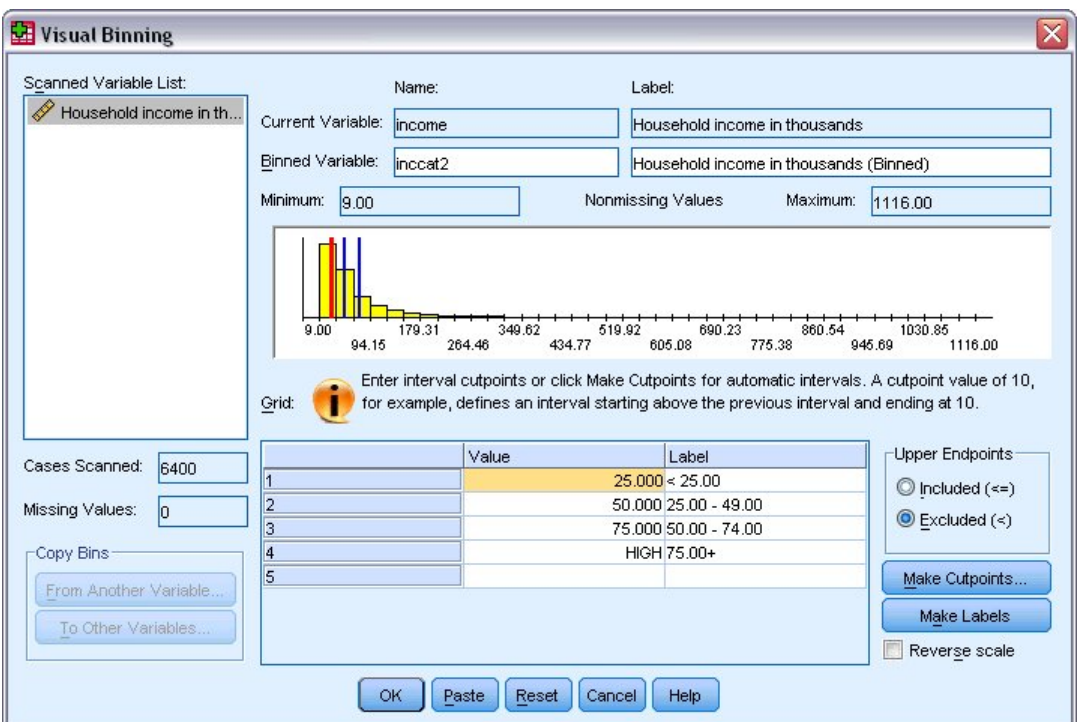

*Şekil 74. Otomatik olarak üretilen değer etiketleri*

Bu, her kategori için otomatik olarak açıklayıcı değer etiketleri oluşturur. Yeni ikili değişkene atanan gerçek değerler, 1 ile başlayan sıralı tamsayılar olduğundan, değer etiketleri çok kullanışlı olabilir.

Ayrıca, ızgaradaki kesme noktalarını ve etiketleri el ile girebilir ya da değiştirebilir, histogramdaki kesme noktası çizgilerlerini sürükleyip bırakarak kesme noktalarını, histogramdan kesme noktası çizgilerini sürükleyerek kesme noktalarını silebilirsiniz.

11. Yeni, ikili değişken yaratmak için **Tamam** düğmesini tıklatın.

Yeni değişken Veri Düzenleyicisi 'nde görüntülenir. Değişken dosyanın sonuna eklendikten sonra, Veri Görünümü 'nde ve Değişken Görünümündeki son satırda, uzak sağ sütunda görüntülenir.

## **Yeni Değişkenler Hesaplanıyor**

Çok çeşitli matematiksel fonksiyonlar kullanarak, oldukça karmaşık denklemlere dayalı yeni değişkenleri hesaplayabilirsiniz. Ancak bu örnekte, var olan iki değişkenin değerleri arasındaki fark olan yeni bir değişkeni hesaplayabiliriz.

*demo.sav* veri dosyası, yanıt veren 'in yürürlükteki yaşı ve yürürlükteki işteki yıl sayısı için bir değişken için bir değişken içerir. Ancak, bu işe başladığı sırada yanıt veren yaşı için bir değişken içermez. Şu anki iş ile yıl sayısı arasında hesaplanan fark olan yeni bir değişken oluşturabiliriz. Bu değişken, yanıt verenin bu işi başlatmış olduğu yaklaşık bir yaş olmalıdır.

1. Data Editor (Veri Düzenleyici) penceresindeki menülerden şunları seçin:

### **Dönüştürme** > **Hesaplama Değişkeni ...**

- 2. Hedef Değişken için jobstartgirin.
- 3. Kaynak değişkeni listesinde *Yıl içinde yaş [ yaş]* seçeneğini belirleyin ve bunu Sayısal İfade metin kutusuna kopyalamak için ok düğmesini tıklatın.
- 4. İletişim kutusundaki hesap makinesi tabletindeki eksi (-) düğmesini tıklatın (ya da klavyedeki eksi tuşuna basın).
- 5. *Yürürlükteki işverenin bulunduğu yıllar [ işe al]* seçeneğini belirleyin ve ifadeyi ifadeye kopyalamak için ok düğmesini tıklatın.

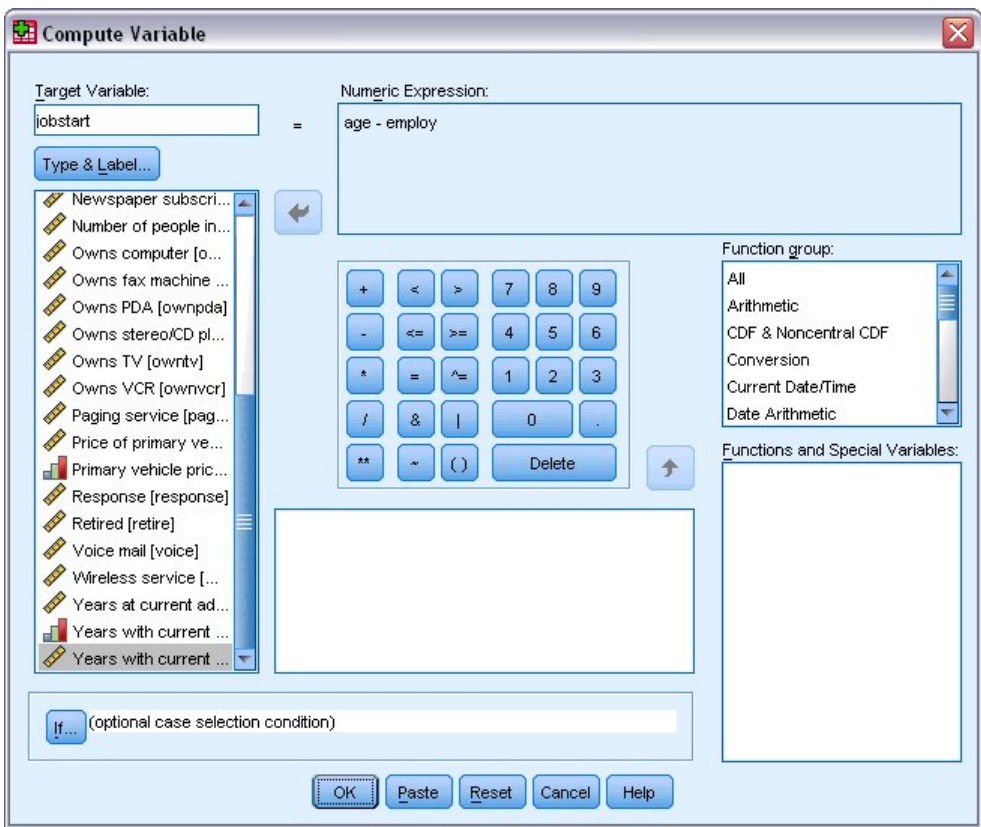

*Şekil 75. Değişken Hesapla iletişim kutusu*

*Not*: Doğru çalışma değişkenini seçmeye dikkat edin. Ayrıca, değişkenin bir kurtarılmış kategorik sürümü de vardır; bu, istediğiniz *değildir* . Sayısal ifade, *age-impcat*değil, *age-impact*olmalıdır.

6. Yeni değişkeni hesaplamak için **Tamam** düğmesini tıklatın.

Yeni değişken Veri Düzenleyicisi 'nde görüntülenir. Değişken dosyanın sonuna eklendikten sonra, Veri Görünümü 'nde ve Değişken Görünümündeki son satırda, uzak sağ sütunda görüntülenir.

## **İfadelerdeki İşlevlerin Kullanılması**

İfadelerde önceden tanımlanmış işlevleri de kullanabilirsiniz. Aşağıdakiler de içinde olmak üzere, 70 'ten fazla yerleşik işlev vardır:

- Aritmetik işlevler
- İstatistik İşlevleri
- Dağıtım işlevleri
- Mantıksal İşlevler
- Tarih ve saat toplama ve çıkarma işlevleri
- Eksik değer işlevleri
- Büyük/küçük harf işlevleri
- Dizgi işlevleri

İşlevler, aritmetik işlemler için bir grup gibi mantıksal olarak ayrı gruplar halinde düzenlenir ve bilgi işlem istatistiksel ölçümleri için bir diğer gruplardır. Kolaylık sağlamak için, *\$TIME* (yürürlükteki tarih ve saat) gibi bir dizi yaygın kullanılan sistem değişkeni de uygun işlev gruplarında yer alır.

İşleve Bir Ifadeye Yapıştırma

Bir işlevi bir ifadeye yapıştırmak için:

1. İmleci ifadeye, işlevin görünmesini istediğiniz noktada konumlayın.

- 2. İşlev grubu listesinden uygun grubu seçin. **All** (Tümü) adlı grup, kullanılabilir tüm işlevlerin ve sistem değişkenlerinin bir listesini içerir.
- 3. İşlevler ve Özel Değişkenler listesinde işlevi çift tıklatın (ya da işlevi seçin ve İşlev grubu listesinin yanındaki oku tıklatın).

İşlev ifadeye eklenir. İfadenin bir kısmını vurgulayıp, işlevi eklerseniz, ifadenin vurgulanan kısmı, işlevdeki ilk bağımsız değişken olarak kullanılır.

İfadedeki Bir Işlevin Düzenlenmesi

İşlev, yapıştırılan işlevde soru işaretleriyle temsil edilen bağımsız değişkenleri girinceye kadar tamamlanmaz. Soru işaretlerinin sayısı, işlevi tamamlamak için gereken bağımsız değişken sayısı alt sınırını belirtir.

- 1. Yapıştırılan işlevde soru işareti (ler) i vurgulayın.
- 2. Bağımsız değişkenleri girin. Bağımsız değişkenler değişken adlarlarsa, bunları değişken listesinden yapıştırabilirsiniz.

## **Koşullu İfadeleri Kullanma**

Seçilen vaka alt kümelerine dönüşümler uygulamak için koşullu ifadeler (mantıksal ifadeler de denir) kullanabilirsiniz. Koşullu ifade, her vaka için true, false ya da eksik bir değer döndürür. Koşullu bir ifadenin sonucu true ise, dönüştürme o vakaya uygulanır. Sonuç false (yanlış) ya da eksikse, dönüştürme vakasına uygulanmaz.

Koşullu bir ifade belirtmek için:

1. Compute Değişkeni iletişim kutusunda **If** düğmesini tıklatın. Bu, Vakalar iletişim kutusunu açar.

2. **Büyük/küçük harf durumu uygunsa ekle**seçeneğini belirleyin.

3. Koşullu ifadeyi girin.

Koşullu ifadelerin çoğu, aşağıdaki gibi en az bir ilişkisel işleç içerir:

age>=21

ya da

```
income*3<100
```
İlk örnekte, yalnızca 21 ya da daha büyük bir değer olan *Yaş [ yaş]* değerine sahip durumlar seçilir. İkinci örnekte, *Binler cinsinden Ev geliri [ gelir]* 3 ile çarpılarak bir vaka seçilmek üzere 100 'den az olmalıdır.

Ayrıca, aşağıdaki gibi, mantıksal işleçler kullanarak iki ya da daha fazla koşullu ifadeyi de bağlayabilirsiniz:

age>=21 | ed>=4

ya da

income\*3<100 & ed=5

İlk örnekte, *Age [ age]* koşulunu ya da *Eğitim düzeyi [ ed]* koşulunu karşılayan durumlar seçilir. İkinci örnekte, bir vakanın seçilmesi için hem *Binlerce [ gelir] hane geliri* hem de *Eğitim düzeyi [ ed]* koşullarının yerine getirilmesi gerekir.

## **Tarih ve Saatlerle Çalışma**

Tarih ve Saat ile sık sık gerçekleştirilen bir dizi görev, Tarih ve Saat Sihirbazı kullanılarak kolaylıkla gerçekleştirilebilir. Bu sihirbazı kullanarak şunları yapabilirsiniz:

- Tarih ya da saati içeren bir dizgi değişkeninden bir tarih/saat değişkeni yaratın.
- Tarih ya da saatin farklı bölümlerini içeren değişkenleri birleştirerek bir tarih/saat değişkeni oluşturun.
- İki tarih/saat değişkeni ekleme ya da çıkarma da içinde olmak üzere, tarih/saat değişkenlerine ilişkin değerleri ekleyin ya da çıkarın.

• Tarih ya da saat değişkeninin bir kısmını çıkardır; örneğin, aa/gg/yyyy biçiminde olan bir tarih/saat değişkeninden ayın günü.

Bu kısımdaki örnekler *upgrade.sav*veri kütüğünü kullanır. Ek bilgi için [Bölüm 10, "Örnek dosyalar", sayfa](#page-76-0) [73](#page-76-0) konusuna bakın.

Tarih ve Saat Sihirbazını kullanmak için:

1. Menülerden şunları seçin:

#### **Dönüştürme** > **Tarih ve Saat Sihirbazı ...**

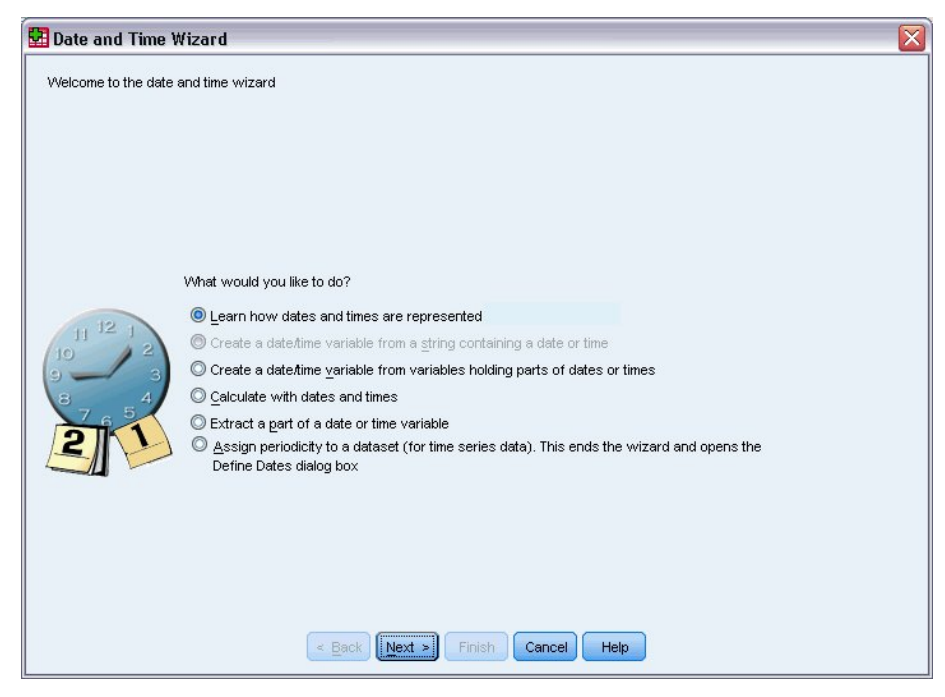

*Şekil 76. Tarih ve Saat Sihirbazı giriş ekranı*

Date and Time Wizard olanağının giriş ekranı size genel görevler kümesi sunar. Geçerli veriler için geçerli olmayan görevler devre dışı bırakılır. Örneğin, *upgrade.sav* veri dosyası herhangi bir dizgi değişkeni içermez; dolayısıyla, bir dizgiden tarih değişkeni yaratma görevi devre dışı bırakılır.

IBM SPSS Statistics' ta tarih ve saat için yeniyseniz, **Tarihlerin ve saatlerin nasıl gösterileceğini öğrenin** seçeneğini belirleyebilir ve **İleri**düğmesini tıklatabilirsiniz. Bu, tarih/saat değişkenlerine ilişkin kısa bir genel bakış ve Yardım düğmesi aracılığıyla daha ayrıntılı bilgiye kısa bir genel bakış sağlayan bir ekrana götürür.

## **İki Tarih Arasındaki Süre hesaplanması**

Tarihlerle ilgili en yaygın görevlerden biri, iki tarih arasındaki süreyi hesaplamalıdır. Örnek olarak, her müşterinin bir yükseltme satın aldığı zamandan bu yana geçen yıl sayısını belirleyerek, büyütme lisanslarının satın alımlarını analiz etmek isteyen bir yazılım şirketini düşünün. *upgrade.sav* veri dosyası, her müşterinin son olarak bir yükseltme satın aldığı tarih için bir değişken içerir, ancak bu satın alma tarihinden bu yana geçen yıl sayısını içermez. Son yükseltme tarihi ile bir sonraki ürün yayınının tarihi arasındaki yılların süresi olan yeni bir değişken, bu miktarın bir ölçüsünün sağlanacaktır.

İki tarih arasındaki süreyi hesaplamak için:

- 1. Tarih ve Saat Sihirbazının giriş ekranında **Tarihlerle ve saatlerle hesapla** seçeneğini belirleyin ve **İleri**düğmesini tıklatın.
- 2. **İki tarih arasındaki zaman birimi sayısını hesapla** seçeneğini belirleyin ve **İleri**düğmesini tıklatın.

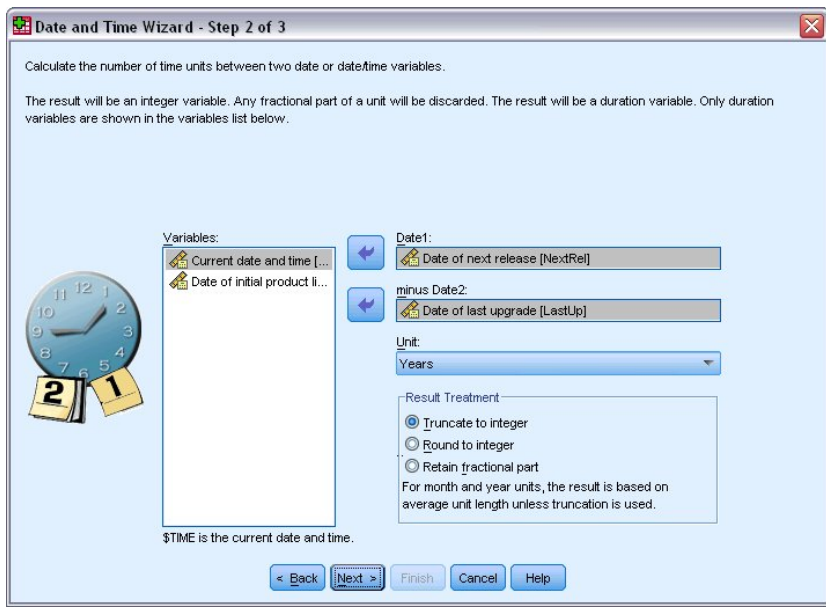

*Şekil 77. İki tarih arasındaki zaman uzunluğunu hesaplama: Adım 2*

- 3. Adım 2 'de, Date1için *Sonraki yayın tarihi tarihi* ' ne seçin.
- 4. Date2için *Son yükseltme tarihi* seçeneğini belirleyin.
- 5. Birim için **Yıl** ve Sonuç Tedavisi Için **Tamsayıya Kısaltma** ' yı seçin. (Bunlar varsayılan seçimlerdir.)
- 6. **İleri**'yi tıklatın.
- 7. Adım 3 'te, sonuç değişkeninin adı için *YearsLastUp* komutunu girin. Sonuç değişkenleri, var olan bir değişkenle aynı ada sahip olamaz.
- 8. Sonuç değişkeni için etiket olarak *Son büyütmeden sonraki yıllar* girin. Sonuç değişkenlerine ilişkin değişken etiketleri isteğe bağlıdır.
- 9. **Değişkeni şimdi yarat**varsayılan seçimini bırakın ve yeni değişkeni oluşturmak için **Son** simgesini tıklatın.

Veri Düzenleyicisi 'nde görüntülenen *YearsLastUp*adlı yeni değişken, iki tarih arasındaki yılların tamsayı sayısıdır. Bir yılın kesirli kısımları kesildi.

## **Tarihe Süre Ekleme**

Bir tarihe, 10 gün ya da 12 ay gibi süreler ekleyebilir ya da çıkartabilirsiniz. Önceki bölümden yazılım şirketi örneğine devam etmek, her bir müşterinin ilk teknik destek sözleşmesinin sona erdiği tarihi belirlemek için göz önünde bulundurun. *upgrade.sav* veri dosyası, sözleşmenin yürürlükte olduğu yıl sayısına ve ilk satın alma tarihine ilişkin bir değişkene ilişkin bir değişken içerir. Daha sonra, satın alma tarihine yıl sonuna kadar destek ekleyerek ilk desteğin bitiş tarihini belirleyebilirsiniz.

Bir tarihe süre eklemek için:

- 1. Tarih ve Saat Sihirbazının giriş ekranında **Tarihlerle ve saatlerle hesapla** seçeneğini belirleyin ve **İleri**düğmesini tıklatın.
- 2. Adım 1 'de, **Bir tarihten bir süre ekle ya da ara çek** seçeneğini belirleyin ve **İleri**düğmesini tıklatın.

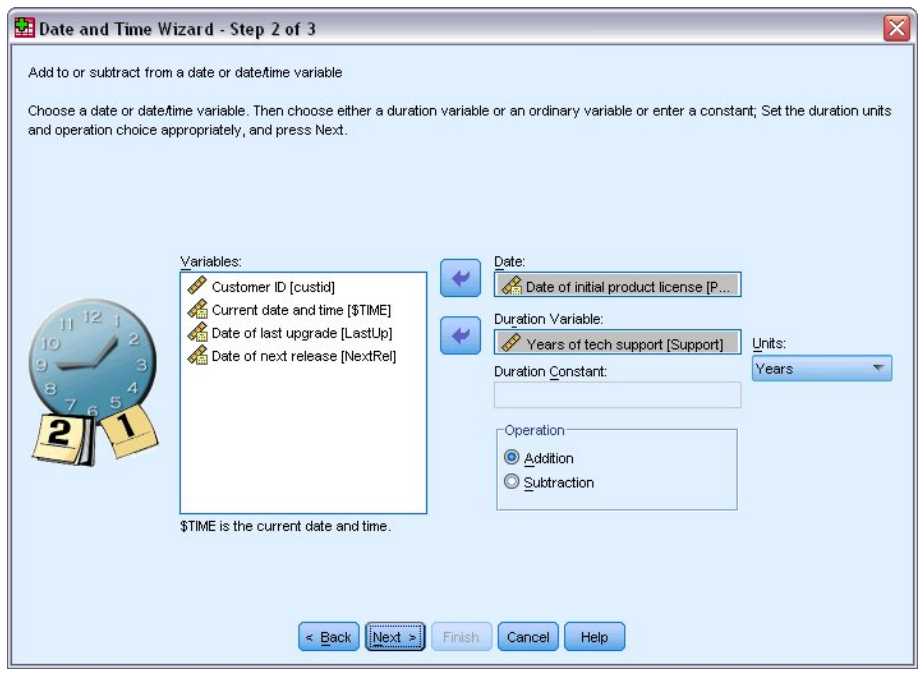

*Şekil 78. Tarihe süre ekleme: Adım 2*

- 3. Tarih için *İlk ürün lisansı tarihi* seçeneğini belirleyin.
- 4. Adım 2 'de, Süre Değişkeni için *Teknoloji desteği yılları* ' yı seçin.

*Teknik destek yılları* yalnızca sayısal bir değişken olduğundan, bu değişkeni bir süre olarak eklerken kullanılacak birimleri belirtmeniz gerekir.

- 5. Birimler açılan listesinden **Yıl** ' ı seçin.
- 6. **İleri**'yi tıklatın.
- 7. Adım 3 'te, sonuç değişkeninin adı için *SupEndDate* yazın. Sonuç değişkenleri, var olan bir değişkenle aynı ada sahip olamaz.
- 8. Sonuç değişkenine ilişkin etiket olarak *Destek için bitiş tarihi* girin. Sonuç değişkenlerine ilişkin değişken etiketleri isteğe bağlıdır.
- 9. Yeni değişkeni yaratmak için **Son** düğmesini tıklatın.

Yeni değişken Veri Düzenleyicisi 'nde görüntülenir.

# **Bölüm 9. Verileri Sıralama ve Seçme**

Veri dosyaları her zaman özel gereksinimleriniz için ideal formda düzenlenmez. Verileri çözümleme amacıyla hazırlamak için, aşağıdakiler de içinde olmak üzere, geniş bir dosya dönüştürmeleri yelpazesinden seçim yapabilirsiniz:

- **Verileri sıralayın.** Vakaları bir ya da daha çok değişkene dayalı olarak sıralayabilirsiniz.
- **Vakalar alt kümelerini seçin.** Çözümlemenizi bir vaka alt kümesi ile sınırlayabilir ya da farklı alt kümeler üzerinde eşzamanlı analizler gerçekleştirebilirsiniz.

Bu bölümdeki örnekler *demo.sav*veri dosyasını kullanır. Ek bilgi için [Bölüm 10, "Örnek dosyalar", sayfa](#page-76-0) [73](#page-76-0) konusuna bakın.

## **verileri sıralama**

Sıralanma durumları (veri dosyasının sıralarının sıralanması) genellikle bazı analiz tipleri için yararlı ve bazen de gereklidir.

Bir ya da daha fazla sıralama değişkeninin değerine dayalı olarak veri dosyasındaki vaka sırasını yeniden sıralamak için:

1. Menülerden şunları seçin:

#### **Veri** > **Vakaları Sırala ...**

Sort Vakaları iletişim kutusu görüntülenir.

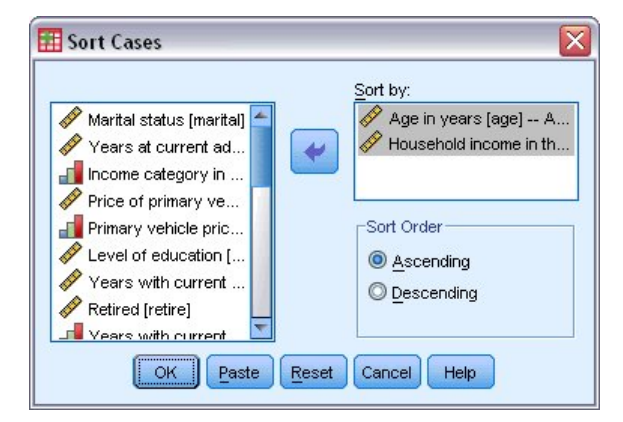

*Şekil 79. Vakaları Sırala iletişim kutusu*

2. Add the *Yaş (yaş) [ yaş]* and *Hane halkı geliri (binler) [ gelir]* variables to the Sort by list.

Birden çok sıralama değişkeni seçerseniz, sıraların sıralama düzeninde göründükleri sıra, vakaların sıralanma sırasını belirler. Bu örnekte, Sırala listesindeki girdilere dayalı olarak, vakalar, *Yaş (yaş) [ yaş]*kategorileri içinde *Hane halkı geliri (binler) [ gelir]* değerine göre sıralanır. Dizgi değişkenleri için, sıralama düzenindeki küçük harflerden önce büyük harfler öner (örneğin, *Evet* dizgi değeri sıralama düzeninde *evet* ' dan önce gelir).

# **Bölünmüş Dosya İşleme**

Veri dosyanızı çözümlemek üzere ayrı gruplar halinde bölmek için:

1. Menülerden şunları seçin:

```
Veri > Dosyayı Böl ...
```
Dosyayı Böl iletişim kutusu görüntülenir.

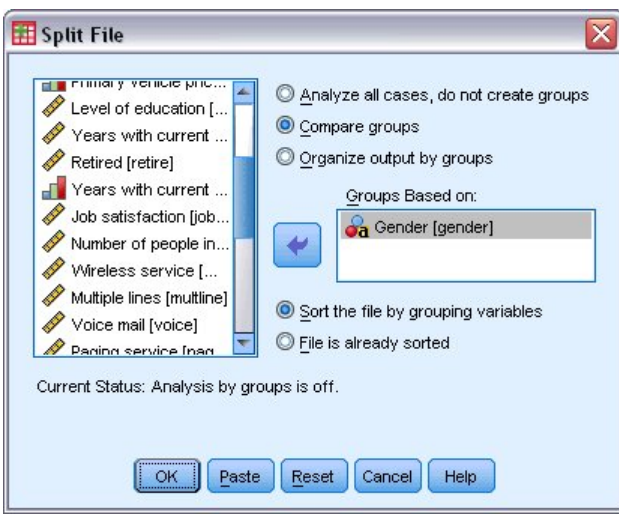

*Şekil 80. Dosyayı Böl iletişim kutusu*

- 2. **Grupları karşılaştır** ya da **Çıkışı gruplara göre düzenle**seçeneğini belirleyin. (Bu adımlardan sonra gelen örnekler, bu iki seçenek arasındaki farkları gösterir.)
- 3. Dosyayı bu değişkenler için ayrı gruplar halinde bölmek için *Gender [ cinsiyet]* seçeneğini belirleyin.

Sayısal, kısa dizgi ve uzun dizgi değişkenleri, gruplama değişkenleri olarak kullanılabilir. Gruplama değişkenleriyle tanımlanan her bir alt grup için ayrı bir çözümleme gerçekleştirilir. Birden çok gruplama değişkeni seçerseniz, listede yer alan Gruplarda göründükleri sıra, vakaların gruplanacağı biçimi belirler.

**Grupları karşılaştır**seçeneğini belirlerseniz, tüm bölünmüş dosya gruplarından alınan sonuçlar, Frequencies yordamı tarafından oluşturulan özet istatistiklerinde gösterildiği gibi aynı çizelgeye (ya da çizelgeye) dahil edilir.

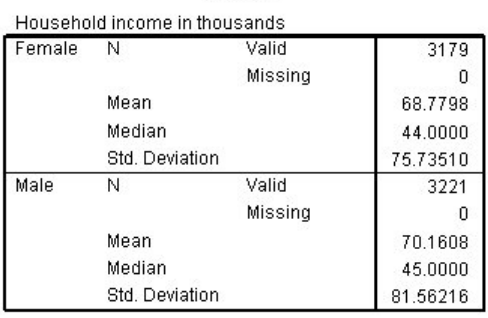

#### **Statistics**

*Şekil 81. Tek eksenli tablo ile dosya çıkışı*

**Çıkışı gruplara göre düzenle** ' yi seçerseniz ve Frequencies yordamını çalıştırırsanız, iki özet tablo oluşturulur: dişiler için bir tablo ve erkekler için bir tablo.

| Household income in thousands |         |          |
|-------------------------------|---------|----------|
| Ν                             | Valid   | 3179     |
|                               | Missing |          |
| Mean                          |         | 68.7798  |
| Median                        |         | 44.0000  |
| Std. Deviation                |         | 75.73510 |

*Şekil 82. Dişiler için özet tablo içeren bölünmüş dosya çıkışı*
**Statisticsa** 

<span id="page-72-0"></span>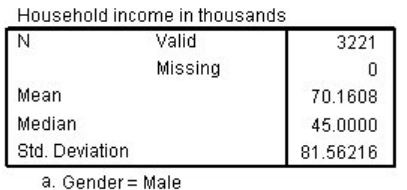

*Şekil 83. Erkekler için özet tabloyla bölünmüş dosya çıkışı*

## **Bölünmüş Dosya Işleme İçin Durumların Sıralanması**

Dosyayı Böl yordamı, gruplama değişkenlerinden biri için farklı bir değerle karşılaştıktan sonra yeni bir alt grup yaratır. Bu nedenle, bölünmüş dosya işlemlerini çağırmadan önce, gruplama değişkenlerinin değerlerine dayalı olarak vakaları sıralamak önemlidir.

Varsayılan olarak, Split Dosyası veri dosyasını otomatik olarak gruplama değişkenlerinin değerlerine dayalı olarak sıralar. Dosya düzgün bir şekilde sıralandıysa, **Dosya zaten sıralanır**seçeneğini belirlerseniz, işlem süresini saklayabilirsiniz.

# **Bölünmüş Dosya İşleme Açık ve Kapalı Olarak Dönme**

Ayrık kütük işlemeyi çağırdıktan sonra, oturumu kapatmadığınız sürece, bu işlem, oturumun geri kalanı için geçerli olur.

- **Tüm vakaları çözümleyin.** Bu seçenek, bölünmüş dosyanın işlenmesini kapatır.
- **Grupları karşılaştır** ve **Çıkışı gruplara göre düzenleyin.** Bu seçenek, bölünmüş dosyanın işlenmesini açar.

Ayrık dosya işleme etkisinse, uygulama penceresinin alt kısmındaki durum çubuğunda **Dosyayı Böl** iletisi görüntülenir.

# **Vakaların Altkümelerin Seçilmesi**

Çözümlemenizi, değişkenleri ve karmaşık ifadeleri içeren ölçütlere dayalı olarak belirli bir alt grup ile sınırlandırabilirsiniz. Ayrıca, vakalardan rasgele bir örnek de seçebilirsiniz. Bir alt grubu tanımlamak için kullanılan ölçütler şunları içerebilir:

- Değişken değerleri ve aralıkları
- Tarih ve saat aralıkları
- Vaka (satır) numaraları
- Aritmetik ifadeler
- Mantıksal ifadeler
- İşlevler

Çözümlemeye ilişkin vakaların bir alt kümesini seçmek için:

1. Menülerden şunları seçin:

#### **Veri** > **Vakalar Seç ...**

Bu, Vakalar Seç iletişim kutusunu açar.

<span id="page-73-0"></span>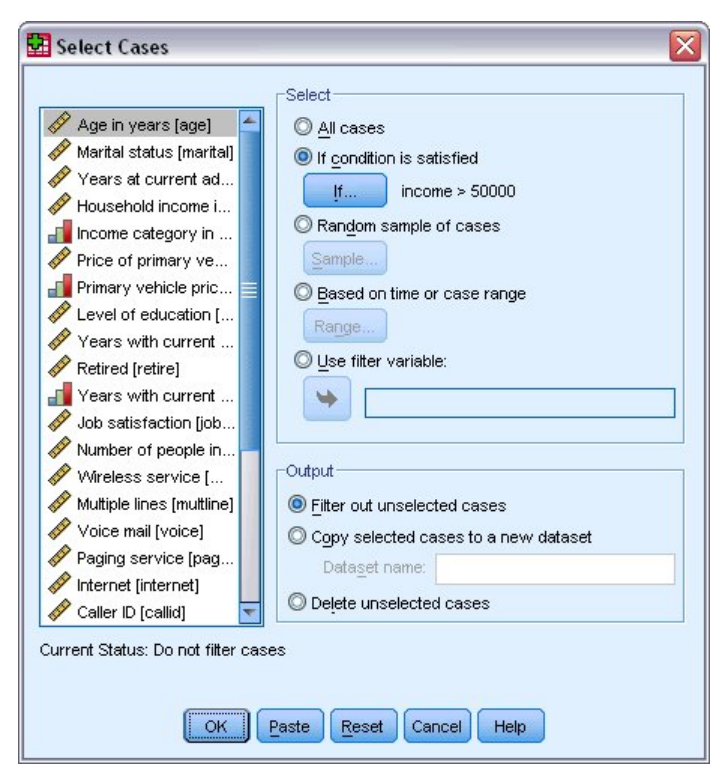

*Şekil 84. Vakaları Seç iletişim kutusu*

# **Koşullu Ifadelere Dayalı Olarak Vakaları Seçme**

Koşullu bir ifadeye dayalı olarak vakaları seçmek için:

1. **Koşul karşılanıyorsa** seçeneğini belirleyin ve Vakalar Seç iletişim kutusunda seçeneğini tıklatın.

Bu işlem, If Vakalar Seç iletişim kutusunu açar.

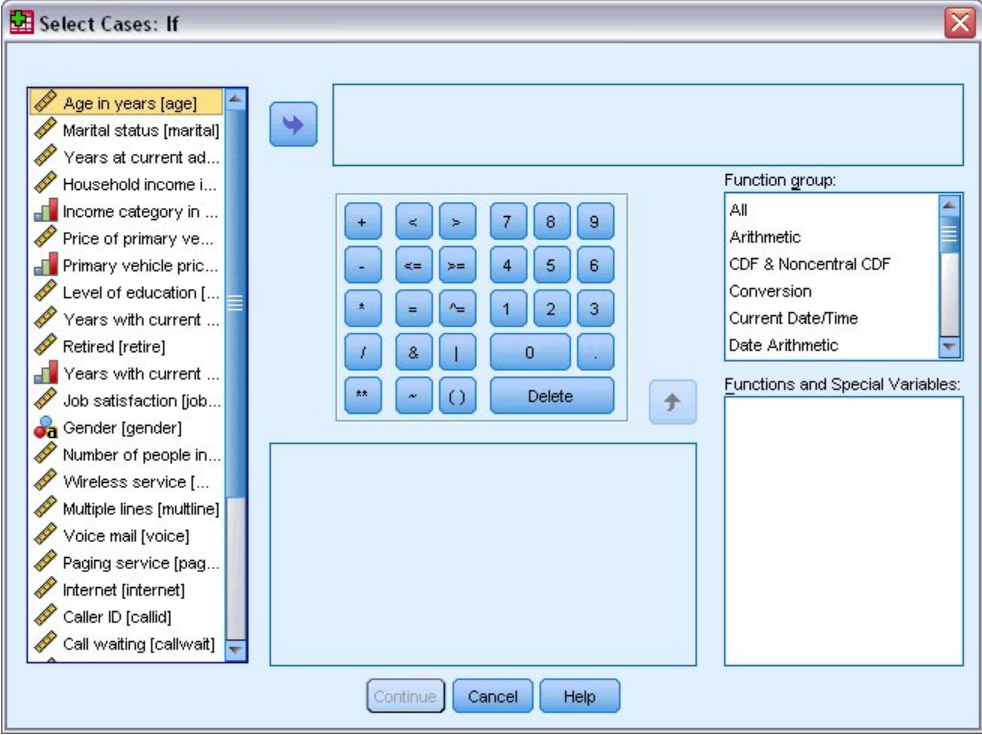

*Şekil 85. Vakaları Seç iletişim kutusu*

<span id="page-74-0"></span>Koşullu ifade var olan değişken adlarını, değişmezleri, aritmetik işleçleri, mantıksal işleçleri, ilişkisel işleçleri ve işlevleri kullanabilir. İfadeyi, bir çıkış penceresindeki metin gibi, metin kutusuna yazabilir ve düzenleyebilirsiniz. Ayrıca, hesap makinesini, değişken listesini ve işlev listesini, ifadeye öğe yapıştırmak için de kullanabilirsiniz. Ek bilgi için ["Koşullu İfadeleri Kullanma" sayfa 63](#page-66-0) konusuna bakın.

# **Rasgele Örnek Seçilmesi**

Rasgele bir örnek elde etmek için:

- 1. Vakaları Seç iletişim kutusunda **Vakalar rasgele örneği** seçeneğini belirleyin.
- 2. **Örnek**düğmesini tıklatın.
- Bu, Vakaları Seç Rasgele Örnek iletişim kutusunu açar.

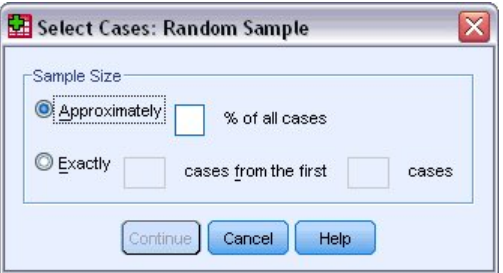

*Şekil 86. Vakalar Rasgele Örnek iletişim kutusunu seçin*

Örnek boyutu için aşağıdaki alternatiflerden birini seçebilirsiniz:

- **Yaklaşık olarak.** Kullanıcı tarafından belirtilen yüzde. Bu seçenek, belirtilen vakaların yaklaşık olarak belirlenmiş yüzdesinin rasgele bir örneğini oluşturur.
- **Tam olarak.** Kullanıcı tarafından belirlenen sayıda vaka. Ayrıca, örneğin oluşturulacağı vaka sayısını da belirtmeniz gerekir. Bu ikinci sayı, veri dosyasındaki toplam vaka sayısından az ya da bu sayıdan küçük olmalıdır. Sayı, veri dosyasındaki toplam vaka sayısını aştırsa, örnek, istenen sayıdan daha az sayıda vaka içerir.

# **Zaman Aralığı ya da Vaka Aralığı Seçilmesi**

Tarih, saat ya da gözlem (satır) numaralarına dayalı olarak bir vaka aralığı seçmek için:

1. **Zamana ya da vaka aralığına dayalı** seçeneğini belirleyin ve Vakalar Seç iletişim kutusunda **Aralık** simgesini tıklatın.

Bu, Vakalar Aralığı Seç iletişim kutusunu açar; bu iletişim kutusunda bir dizi gözlemleme (satır) aralığı seçebilirsiniz.

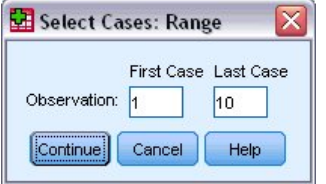

*Şekil 87. Vakalar Aralığı Seç iletişim kutusu*

- **İlk Vaka.** Aralık için başlangıç tarihi ve/veya saat değerlerini girin. Herhangi bir tarih değişkeni tanımlanmadıysa, Başlangıç gözlem numarasını girin (Bölünmüş Dosya açık değilse, Veri Düzenleyicisi 'nde satır numarası). Son Vaka değerini belirlemezseniz, başlangıç tarihi/saati ile zaman dizisinin sonuna kadar olan tüm vakalar seçilir.
- **Son Vaka.** Aralık için bitiş tarihi ve/veya saat değerlerini girin. Herhangi bir tarih değişkeni tanımlanmadıysa, bitiş gözlem numarasını (Split Dosyası açık değilse, Veri Düzenleyicisi 'nde satır

<span id="page-75-0"></span>numarası) girin. Bir İlk Vaka değeri belirlemezseniz, zaman dizisinin başlangıcından bitiş tarihine/ saatine kadar olan tüm durumlar seçilir.

Tanımlı tarih değişkenlerine sahip zaman serisi verileri için, tanımlı tarih değişkenlerine dayalı olarak bir tarih aralığı ve/veya saat aralığı seçebilirsiniz. Her bir vaka, gözlemleri farklı bir zamanda gösterir ve dosya kronolojik sırada sıralanır.

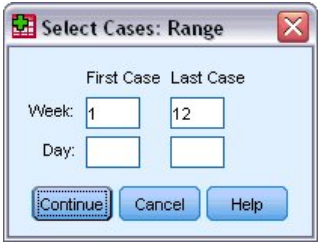

*Şekil 88. Vakalar Aralığı Seç iletişim kutusu (zaman dizisi)*

Zaman serisi verilerine ilişkin tarih değişkenleri oluşturmak için:

2. Menülerden şunları seçin:

**Veri** > **Tarihleri Tanımla ...**

## **Seçilmeyen Vakaların Tedavisi**

Seçilmeyen vakaların tedavisi için aşağıdaki seçeneklerden birini seçebilirsiniz:

- **Seçili olmayan vakaları süzer.** Seçilmeyen durumlar çözümlemeye dahil değildir, ancak veri kümesinde kalır. Seçilmeyen vakaları, süzme işlemi kapatılırsa, daha sonra oturum içinde kullanabilirsiniz. Rasgele bir örnek seçerseniz ya da koşullu bir ifadeye dayalı olarak vakaları seçerseniz, bu durum, seçilen durumlar için 1 değeri ve seçilmemiş durumlar için 0 değeri olan *filter\_\$* adlı bir değişken oluşturur.
- **Seçilen vakaları yeni bir veri kümesine kopyalayın.** Seçilen durumlar, yeni bir veri kümesine kopyalanır ve özgün veri kümesi etkilenmeden bırakılır. Seçilmeyen vakalar, yeni veri kümesine dahil değildir ve özgün veri kümesinde özgün durumlarında bırakılır.
- **Seçili olmayan vakaları silin.** Seçilmeyen vakalar, veri kümesinden silinir. Silinen durumlar yalnızca, herhangi bir değişiklik saklamadan dosyadan çıkılarak kurtarılabilir ve daha sonra, dosyayı yeniden açartabilir. Değişiklikleri veri dosyasına kaydediyorsanız, vakaların silinmesi kalıcı olur.

*Not*: Seçilmeyen vakaları silerseniz ve dosyayı saklarsanız, durumlar kurtarılamaz.

# **Vaka Seçimi Durumu**

Bir vaka alt kümesini seçtiyseniz, ancak seçili olmayan vakaları atlamadıysanız, seçili olmayan vakalar, satır numarası boyunca bir köşegen çizgiyle Veri Düzenleyici 'de işaretlenir.

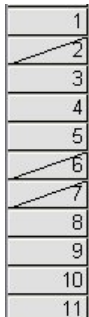

*Şekil 89. Vaka seçimi durumu*

# <span id="page-76-0"></span>**Bölüm 10. Örnek dosyalar**

Ürünle birlikte kurulan örnek dosyalar, kuruluş dizininin *Samples* alt dizininde bulunabilir. Şu dillerin her biri için Samples altdizininde ayrı bir klasör vardır: İngilizce, Fransızca, Almanca, İtalyanca, Japonca, Korece, Lehçe, Rusça, Basitleştirilmiş Çince, İspanyolca ve Geleneksel Çince.

Tüm örnek dosyalar tüm dillerde kullanıma sunulmaz. Bir dilde örnek bir dosya yoksa, bu dil klasörü örnek dosyanın İngilizce bir sürümünü içerir.

#### Tanımlar

Aşağıda, belge boyunca çeşitli örneklerde kullanılan örnek dosyaların kısa açıklamaları yer alıyor.

- **accidents.sav.** Bu, belirli bir bölgedeki otomobil kazaları için yaş ve cinsiyet risk faktörleri inceleyen bir sigorta şirketini ilgilendiren, varsayımsal bir veri dosyasıdır. Her vaka, yaş kategorisinin ve cinsiyetinin çapraz sınıflandırılması anlamına gelir.
- **adl.sav.** Bu, felçli hastalar için önerilen bir tür terapi türünün faydalarını belirleme çabalarını ilgilendiren, varsayımsal bir veri dosyasıdır. Doktorlar kadın inme hastalarını rastgele iki gruptan birine atadı. İlk olarak standart fizik tedavi, ikincisi ise ek bir duygusal terapi aldı. Tedavileri takip eden üç ay, her hastanın günlük yaşamın ortak etkinliklerini gerçekleştirmek için yetenekleri sıra değişkenler olarak puanlandı.
- **advert.sav.** Bu, bir perakendecinin reklam ve elde edilen satışlar için harcanan para arasındaki ilişkiyi inceleme çabalarını ilgilendiren, varsayımsal bir veri dosyasıdır. Bu son için, geçmişteki satış rakamlarını ve ilişkili reklam maliyetlerini tahsil ettiler.
- **aflatoxin.sav.** Bu varsayımsal bir veri dosyası, aflatoksin için mısır ekinlerinin denenmesini, konsantrasyonu ekinler arasında ve içinde yoğunlaşması yaygın olan bir zehir. Bir tahıl işlemcisi 8 ekinin her birinden 16 numune aldı ve her bir milyar parçadaki alfatoxin seviyelerini ölçüyor (PPB).
- **anorectic.sav.** Bir standardize, anormatif/bulimik davranışların semptomatik semptomları üzerinde çalışırken, araştırmacılar1bilinen yeme bozukluklarına sahip 55 ergen üzerinde çalışma yaptı. Her hasta dört yıl dört kez, toplam 220 gözlem için görülmeye başlıyordu. Her bir gözlemde, hastaların her biri için 16 semptoma sahip olduğu ortaya çıktı. Hasta 71 için belirti puanları 2. sırada, 2. sırada hasta 76. ve 3. sırada hasta 47, 217 geçerli gözlemden ayrılıyor.
- **bankloan.sav.** Bu, bir bankanın kredi varsayılanlarının oranını azaltma çabalarını ilgilendiren, varsayımsal bir veri dosyasıdır. Dosyada, 850 geçmiş ve potansiyel müşteriyle ilgili finansal ve demografik bilgiler yer almaktadır. İlk 700 vaka daha önce kredi verilen müşterilerden. Son 150 vaka, bankanın iyi ya da kötü kredi riskleri olarak sınıflandırmak için ihtiyaç duyduğu potansiyel müşteridir.
- **bankloan\_binning.sav.** Bu, 5.000 geçmiş müşteriyle ilgili finansal ve demografik bilgileri içeren varsayımsal bir veri dosyasıdır.
- **behavior.sav.** Klasik bir örnekte2, 52 öğrenciye 0 = "son derece uygun "ile 9 = "son derece uygun olmayan" şeklinde değişen 10 maddelik bir ölçekte 15 durum ve 15 davranış kombinasyonlarını değerlendirmeleri istendi. Bireyler için ortalama değerler, benzerlikler olarak ele alınır.
- **behavior\_ini.sav.** Bu veri dosyası, *behavior.sav*için iki boyutlu bir çözüm için başlangıç yapılandırması içerir.
- **brakes.sav.** Bu, yüksek performanslı otomobiller için disk frenleri üreten bir fabrikada kalite denetimini endişelendiren varsayımsal bir veri dosyasıdır. Veri dosyası, her 8 üretim makinesinden 16 diskten oluşan çap ölçümlerini içerir. frenler için hedef çapı 322 milimetredir.
- **breakfast.sav.** Klasik bir çalışmada.[3](#page-77-0), 21 Wharton School MBA öğrencileri ve eşlerine 1 = "en çok tercih edilen "15 = "en az tercih edilen" ile tercih sırasına göre 15 adet kahvaltı maddesi sıralamayı talep

<sup>1</sup> Van der Ham, T., J. J. Meulman, D. C. Van Strien, ve H. Van England. 1997. Ergenlerde yeme bozukluklarının ampirik tabanlı alt gruplaması: boylamsal bir bakış açısı. *Ingiliz Psikiyatri Dergisi,* 170, 363-368.

<sup>2</sup> Price, R. H., Ve D. L. Bouffard. 1974. Davranışsal ödenek ve sosyal davranışın boyutları olarak durumsal kısıtlar. *Kişilik ve Sosyal Psikoloji dergisi,* 30, 579-586.

<span id="page-77-0"></span>ettiler. Tercihleri altı farklı senaryo altında, "Genel tercih" ten "Snack, yalnızca içecek içeren" olarak kaydedildi.

- **breakfast-overall.sav.** Bu veri dosyası, ilk senaryoya ilişkin kahvaltı öğesi tercihlerini, yalnızca "Genel tercih" olarak içerir.
- **broadband\_1.sav.** Bu, abonelerin sayısını, bölgeye göre ulusal bir geniş bant hizmetine sahip varsayımsal bir veri dosyasıdır. Veri dosyası, dört yıllık bir süre boyunca 85 bölge için aylık abone sayıları içerir.
- **broadband\_2.sav.** Bu veri dosyası *broadband\_1.sav* ile aynıdır, ancak üç ek ay boyunca veri içerir.
- **car insurance claims.sav.** Başka yerde sunulan ve analiz edilen bir veri kümesi<sup>4</sup>otomobiller için hasar iddialarına dikkat. Ortalama talep tutarı, bağımlı değişkenin ortalamasını poliçe sahibinin yaşı, araç tipi ve araç yaşının doğrusal bir birleşimine ilişkilendirmek için ters link fonksiyonu kullanılarak gama dağılımı kullanılarak modellenebilir. Dosyalanan talep sayısı, ölçekleme ağırlığı olarak kullanılabilir.
- **car\_sales.sav.** Bu veri dosyası, araçların çeşitli marka ve modellerine ilişkin varsayımsal satış tahminleri, liste fiyatları ve fiziksel belirtimler içerir. Liste fiyatları ve fiziksel belirtimler, *edmunds.com* adresinden ve üretici sitelerinden farklı bir şekilde elde edilmiştir.
- **car\_sales\_uprepared.sav.** Bu, alanların dönüştürülmüş sürümlerini içermeyen, değiştirilmiş bir *car\_sales.sav* sürüşidir.
- **carpet.sav.** Popüler bir örnekte5, yeni bir halı temizleyicisini pazarlamak isteyen bir şirket, tüketici tercihi-paket tasarımı, marka adı, fiyat, *İyi Ev Sayısı* mührü ve para arkası garantisi üzerindeki beş faktörün etkisini incelemek istiyor. Paket tasarımı için üç faktör düzeyi vardır; her biri applicator fırçası lokasyonunda farklı olmalıdır; üç marka adı (*K2R*, *Glory*ve *Bissell*); üç fiyat düzeyi ve son iki etmenin her biri için iki düzey (hayır ya da evet). On tüketici, bu etmenler tarafından tanımlanan 22 profili derecelendirir. *Tercih* değişkeni, her bir profil için ortalama sıralamalarının dereceleri içerir. Düşük sıralamalar yüksek tercihe karşılık gelir. Bu değişken, her tanıtım için genel tercihin bir ölçüsünün yansıması.
- **carpet\_prefs.sav.** Bu veri dosyası, *carpet.sav*için açıklanan örneğe dayanır, ancak 10 tüketicinin her birinden toplanan gerçek sıralamaları içerir. tüketicilere en çok tercih edilen 22 ürün profilinin en az tercih edilenlerinden sıralandığı sorulandı. *PREF1* ile *PREF22* arasındaki değişkenler, *carpet\_plan.sav*içinde tanımlandığı şekilde, ilişkili tanıtımların tanıtıcılarını içerir.
- **catalog.sav.** Bu veri dosyası, bir katalog şirketi tarafından satılan üç ürün için varsayımsal aylık satış rakamlarını içerir. Beş olası tahmin değişkenine ilişkin veriler de içerilir.
- **catalog\_seasfac.sav.** Bu veri dosyası, eşlik eden tarih değişkenleriyle birlikte Mevsimsel Ayrıştırma yordamından hesaplanan bir dizi mevsimsel etkenlerin eklenmesi dışında, *catalog.sav* ile aynıdır.
- **cellular.sav.** Bu varsayımsal bir veri dosyası, cep telefonu şirketinin çurn azaltma çabalarını ilgilendiren bir veri dosyasıdır. churn prometelik puanları, 0 ile 100 arasında değişen hesaplara uygulanır. 50 veya üzeri puan alan hesaplar, değişiklik sağlayıcılarını aramak için arıyor olabilir.
- **ceramics.sav.** Bu, bir üreticinin, yeni bir prim alaşımının standart bir alaşımdan daha büyük bir ısı direncine sahip olup olmadığını belirleme çabalarını ilgilendiren bir varsayımsal veri dosyasıdır. Her vaka, alaşılardan birinin ayrı bir testini temsil eder; rulmanın başarısız olduğu ısı kaydedilir.
- **cereal.sav.** Bu varsayımsal bir veri dosyası, 880 kişilik kahvaltı tercihleriyle ilgili bir anketi ilgilendiren, aynı zamanda onların yaşını, cinsiyetini, medeni durumlarını ve aktif bir yaşam tarzına sahip olup olmadıkları (haftada en az iki kez egzersiz olup olmadığına göre) dikkat çeken varsayımsal bir veri dosyasıdır. Her bir vaka ayrı bir yanıt vereni temsil eder.
- **clothing\_defects.sav.** Bu, bir giyim fabrikasındaki kalite kontrol sürecini ilgilendiren, varsayımsal bir veri dosyasıdır. Fabrikada üretilen her kesimden, müfettişler bir takım elbise alıp kabul edilemez olan kıyafet sayısını sayıyorlar.

<sup>3</sup> Green, P. E., ve V. Rao. 1972. *Uygulanan çok boyutlu ölçekleme*. -Hinsdale, Ill.: Dryden Press.

<sup>4</sup> McCullagh, P., Ve J. A. Nelder. 1989. *Genelleştirilmiş Doğrusal Modeller*, 2nd . Londra: Chapman & Hall.

<sup>5</sup> Green, P. E., ve Y. Rüzgar. 1973. *Pazarlama alanında çok özniteliğe sahip kararlar: Bir ölçüm yaklaşımı*. -Hinsdale, Ill.: Dryden Press.

- **coffee.sav.** Bu veri dosyası altı buzlu kahve markasının algıladığı resimlerle ilgilidir6. her 23 adet buzlu kahve resmi özniteliği için, insanlar, öznitelik tarafından açıklanan tüm markaları seçmiş. Altı marka, gizliliği korumak için AA, BB, CC, DD, EE ve FF ' yi göstermektedir.
- **contacts.sav.** Bu, bir grup kurumsal bilgisayar satış temsilcisine ilişkin kişi listelerini ilgilendiren, varsayımsal bir veri dosyasıdır. Her kişi, iş ve şirket sıralarının bulunduğu şirket departmanına göre kategorize edilir. Ayrıca, son satıştan bu yana yapılan son satışın miktarı ve kontakt şirketinin büyüklüğü de kaydedilmektedir.
- **creditpromo.sav.** Bu, bir departman mağazasının son kredi kartı promosyonunun etkinliğini değerlendirme çabalarını ilgilendiren, varsayımsal bir veri dosyasıdır. Bu yüzden, 500 kart sahibi rastgele seçildi. Yarım kişi, önümüzdeki üç ay içinde yapılan alışverişlerde faiz oranını yükseltmiş bir ilan aldı. Yarısı standart bir sezonluk reklam aldı.
- **customer\_dbase.sav.** Bu, bir şirketin veri ambarındaki bilgileri, en çok yanıt veren müşterilere özel teklifler almak için kullanma çabalarını ilgilendiren, varsayımsal bir veri dosyasıdır. Müşteri tabanının bir alt kümesi rasgele seçildi ve özel teklifler verildi ve bu alt küme yanıtları kaydedildi.
- **customer information.sav.** Ad ve adres gibi müşteri posta bilgilerini içeren varsayımsal bir veri dosyası.
- **customer\_subset.sav.** A subset of 80 cases from *customer\_dbase.sav*.
- **debate.sav.** Bu, tartışmanın öncesinde ve sonrasında siyasi tartışmanın katılımcılarından bir ankete verilen yanıtların eşleştirildiğine dair varsayımsal bir veri dosyasıdır. Her bir vaka ayrı bir yanıt verenin karşılığıdır.
- **debate\_aggregate.sav.** This is a hypothetical data file that aggregates the responses in *debate.sav*. Her dava, tartışmadan önce ve sonra tercihin çapraz sınıflandırmasına karşılık gelir.
- **demo.sav.** Bu, aylık tekliflerin postalama amacıyla satın alınan bir müşteri veritabanını ilgilendiren, varsayımsal bir veri dosyasıdır. Müşterinin teklifin yanıtına yanıt verip vermemesi, demografik bilgilerin çeşitli bilgileri ile birlikte kaydedilir.
- **demo\_cs\_1.sav.** Bu, bir şirketin anket bilgilerini bir veritabanı ile derlemek için çabalarının ilk adımını ilgilendiren, varsayımsal bir veri dosyasıdır. Her dava farklı bir şehre karşılık geliyor ve bölge, il, ilçe ve şehir kimlik tespiti kaydediliyor.
- **demo\_cs\_2.sav.** Bu, bir şirketin anket bilgilerini bir veritabanı ile derleme çabalarının ikinci adımını endişelendiren varsayımsal bir veri dosyasıdır. Her vaka ilk adımda seçilen şehirlerden farklı bir ev birimine karşılık gelir ve bölge, il, ilçe, şehir, alt bölüm ve birim kimlik tespiti kaydedilir. tasarımın ilk iki aşamasından itibaren örnekleme bilgileri de yer alıyor.
- **demo\_cs.sav.** Bu, karmaşık bir örnekleme tasarımı kullanılarak toplanan anket bilgilerini içeren varsayımsal bir veri dosyasıdır. Her durum farklı bir hane halkı birimine karşılık gelir ve çeşitli demografik ve örnekleme bilgileri kaydedilir.
- **diabetes\_costs.sav.** Bu, diyabet hastası olan poliçe sahiplerine sigorta şirketi tarafından sağlanan bilgileri içeren varsayımsal bir veri dosyasıdır. Her bir durum farklı bir ilke tutucusına karşılık gelir.
- **dietstudy.sav.** Bu varsayımsal veri dosyası "Stillman diyeti" ile ilgili bir çalışmanın sonuçlarını içeriyor.7. Her bir vaka ayrı bir konuya karşılık gelir ve diyet öncesi ve sonrası ağırlıklarını mg/100 ml. ' de pound ve trigliserid seviyelerine kaydeder.
- **dmdata.sav.** Bu, doğrudan bir pazarlama şirketi için demografik ve satın alma bilgilerini içeren varsayımsal bir veri dosyasıdır. *dmdata2.sav* , bir test postalama alan kişilerin bir alt kümesine ilişkin bilgileri içerir ve *dmdata3.sav* , test postalama sınaması almayan diğer kişilerle ilgili bilgileri içerir.
- **dvdplayer.sav.** Bu, yeni bir DVD oynatıcının geliştirilmesini ilgilendiren, varsayımsal bir veri dosyasıdır. Bir prototipi kullanarak, pazarlama ekibi odak grup verilerini toplamıştır. Her bir vaka, ayrı bir ankete karşılık gelen bir kullanıcıya karşılık gelir ve bunlar hakkında bazı demografik bilgileri ve bunların prototiple ilgili sorularına verdikleri yanıtları kaydeder.

<sup>6</sup> Kennedy, R., C Riquier ve B. Keskin. 1996. Pazarlama araştırmalarında yazışmaların pratik uygulamaları kategorik verilere başvurur. *Pazarlama için Hedef Hedefleme, Ölçüm ve Analiz Günlüğü* 5, 56-70.

 $7$  Rickman, R., N. Mitchell, J. Dingman ve J. E. Dalen. 1974. Stillman Diet döneminde serum kolesterolünde değişiklik. *Journal of the American Medical Association,* 228:, 54-58.

- **german\_credit.sav.** Bu veri dosyası, Machine Learning Veritabanlarının Havuzundaki "Almanca kredi" veri kümesinden alınır.8California Üniversitesi 'nde, Irvine 'de.
- **grocery\_1month.sav.** Bu varsayımsal veri dosyası, her bir vaka ayrı bir müşteriye karşılık gelen haftalık satın alımları "toparlama" ile *grocery\_coupons.sav* veri dosyasında yer alır. Haftalık olarak değişen bazı değişkenler sonuç olarak kayboluyor ve kaydedilen harcanan tutar şu anda çalışmanın dört haftası boyunca harcanan tutarların toplamını elde ediyor.
- **grocery\_coupons.sav.** Bu, müşterilerin satın alma alışkanlıklarına ilgi duyan bir market zinciri tarafından toplanan anket verilerini içeren varsayımsal bir veri dosyasıdır. Her bir müşteri dört hafta boyunca takip edilir ve her bir durum ayrı bir müşteri haftasına karşılık gelir ve müşteri dükkanlarının nerede ve nasıl olduğu ile ilgili bilgileri, o hafta içinde ne kadar para harcadığını da içeren kayıtlar ve kayıtlar hakkında bilgi içerir.
- **guttman.sav.** Bell<sup>9</sup>Olası sosyal grupları göstermek için bir tablo sunulur. Guttman<sup>10</sup>bu tablonun bir kısmını kullanarak, bu tür şeyleri sosyal etkileşim olarak tanımlayan beş değişken, bir gruba ait hisler, üyelerin fiziksel yakınlığı ve formalite yedi kuramsal sosyal grup ile geçildi (örneğin bir futbol oyunundaki insanlar), seyirciler (örneğin, bir tiyatro veya sınıf dersinde insanlar), halk (örneğin gazete veya televizyon seyircileri), mobs (kalabalık gibi ama çok daha yoğun etkileşim ile), birincil gruplar (samimi), ikincil gruplar (gönüllü), ve modern topluluk (gevşek konfederasyon) ortaya yakın fiziksel yakınlık ve uzmanlaşmış hizmetler için bir ihtiyaç) elde etti.
- **health\_funding.sav.** Bu, sağlık fonlarına (100 nüfus başına tutar), hastalık oranlarına (10.000 nüfusa oranı) ve sağlık hizmeti sağlayıcılarına yapılan ziyaretler (10.000 nüfus başına oranı) ile ilgili verileri içeren varsayımsal bir veri dosyasıdır. Her vaka farklı bir şehri temsil eder.
- **hivassay.sav.** Bu, bir ilaç laboratuvarının HIV enfeksiyonunu tespit etmek için hızlı bir şekilde ifade etme çabalarını ilgilendiren, varsayımsal bir veri dosyasıdır. Adedi sonuçları, daha fazla enfeksiyon olasılığını gösteren daha derin gölgelerle, kırmızı renklerin sekiz tonunu derinleştiriyor. 2 bin kan örneği üzerinde bir laboratuvar denemesi yapıldı, bunların yarısı HIV ve yarısı temizdi.
- **hourlywagedata.sav.** Bu varsayımsal bir veri dosyası, hemşirelerin ofis ve hastane pozisyonlarındaki saatlik ücretlerini ve farklı seviyedeki tecrübelerle ilgilenmektedir.
- **insurance\_claims.sav.** Bu, şüpheli ve potansiyel olarak dolandırıcılık iddiaları için bir model oluşturmak isteyen bir sigorta şirketini ilgilendiren, varsayımsal bir veri dosyasıdır. Her bir dava ayrı bir talebi temsil eder.
- **insure.sav.** Bu, bir müşterinin 10 yıllık hayat sigortası sözleşmesi ile ilgili bir talep yapmak zorunda olup olmayacağını gösteren risk faktörlerini inceleyen bir sigorta şirketini ilgilendiren varsayımsal bir veri dosyasıdır. Veri dosyasındaki her vaka, biri bir talep kaydetmiş, diğeri ise yaş ve cinsiyet ile eşleştirilmemiş bir çift sözleşme temsil eder.
- **judges.sav.** Bu varsayımsal bir veri dosyası, eğitimli hakimler (artı bir tutkunu) tarafından 300 jimnastik performansıyla verilen puanları ilgilendiren bir veri dosyasıdır. Her satır ayrı bir performansı temsil eder; hakimler de aynı performansları görmektedir.
- **kinship\_dat.sav.** Rosenberg ve Kim1115 kingem terimlerini analiz etmek için yola çıkın (teyze, kardeş, kuzen, kızı, baba, torunu, büyükbaba, büyükanne, torun, anne, yeğen, yeğen, kardeş, oğul, amca). Dört grup üniversite öğrencisine (iki kadın, iki erkek) bu terimleri benzerlik temelinde sıralamayı sordular. İki grup (bir kadın, bir erkek) iki kez sıralama istendi, ikinci sıralama ise ilk sıralamadan farklı bir kriteri baz alınarak sıralandı. böylece toplam altı "kaynak" elde edildi. Her kaynak 15 x 15 yakınlık matrisine karşılık gelir. Bu matriks, bir kaynaktaki kişilerin sayısına eşit olan 15 x 15 yakınlık matrisine karşılık gelir. Bu kaynak, nesnelerin o kaynakta birlikte bölümlenmesinin sayısı eksi.
- **kinship\_ini.sav.** Bu veri dosyası, *kinship\_dat.sav*için üç boyutlu bir çözüm için başlangıç yapılandırması içerir.

<sup>8</sup> Blake, C. L., Ve C. J. Merz. 1998. "Makine öğrenme veritabanlarının UCI Havuzu." [http://www.ics.uci.edu/](http://www.ics.uci.edu/~mlearn/MLRepository.html) [~mlearn/MLRepository.html](http://www.ics.uci.edu/~mlearn/MLRepository.html)adresinde bulunur.

<sup>9</sup> Bell, E. H. 1961. *İnsan davranışının sosyal temelleri: Sosyoloji Araştırmasına Giriş*. New York: Harper & Row.

<sup>10</sup> Guttman, L. 1968. Noktaların yapılandırmalarına ilişkin en küçük koordinat alanını bulmak için kullanılan genel bir metrik olmayan teknik. *Psikometrika,* 33, 469-506.

<sup>11</sup> Rosenberg, S., Ve M. P. Kim. 1975. Çok değişkenli araştırmalarda veri toplama yordamı olarak sıralanma yönteme. *Çok Değişkenli Davranış Araştırması,* 10, 489-502.

- **kinship\_var.sav.** This data file contains independent variables *cinsiyet*, *gener*(ation), and *derece* (of separation) that can be used to interpret the dimensions of a solution for *kinship\_dat.sav*. Özellikle, çözümün alanını bu değişkenlerin doğrusal bir birleşimiyle kısıtlamak için kullanılabilirler.
- **marketvalues.sav.** Bu veri dosyası, Algonquin, Ill. ' da yeni bir konut geliştirmede ev satışlarını ilgilendiriyor. 1997-2000 yılları arasında. Bu satışlar bir kamu siciline ait.
- **nhis2000 subset.sav.** The National Health Interview Survey (NHIS) is a large, population-based survey of the U.S. civilian population. Görüşmeler ulusal bir ulusal temsilci örneklerinde yüz yüze yürütülmektedir. Her hane halkı için sağlık davranışları ve statüleri hakkında demografik bilgi ve gözlemler elde edilir. Bu veri dosyası, 2000 anketinden alınan bilgilerin bir alt kümesini içerir. Sağlık İstatistikleri Ulusal Merkezi. Ulusal Sağlık Mülakat Anketi, 2000. Genel kullanıma açık veri dosyası ve belgeler. *ftp://ftp.cdc.gov/pub/Health\_Statistics/NCHS/Datasets/NHIS/2000/*. 2003 'e erişmiş.
- **ozone.sav.** Veriler, kalan değişkenlerden ozon konsantrasyonunu tahmin etmek için altı meteorolojik değişkene ilişkin 330 gözlemini içerir. Önceki araştırmacılar<sup>12</sup>,<sup>13</sup>Bu değişkenler arasında, standart regresyon yaklaşımlarını engelleyen bu değişkenler arasında yer alan kişiler arasında yer alan diğer kişiler de yer aldı.
- **pain\_medication.sav.** Bu varsayımsal veri dosyası, kronik eklem iltihabı tedavisi için anti-inflamatuar ilaçlar için klinik bir deneme sonuçlarını içerir. İlacın etkisini ve var olan bir ilaca nasıl benzetileceğini özellikle ilgi göstermekte.
- **patient los.sav.** Bu varsayımsal veri dosyası, şüpheli miyokardiyal enfarktüs (MI ya da "kalp krizi") için hastaneye yatırılan hastaların tedavi kayıtlarını içerir. Her dava ayrı bir hastaya karşılık gelir ve hastaneleriyle ilgili pek çok değişkeni kayıt eder.
- **patlos\_sample.sav.** Bu varsayımsal veri dosyası, miyokardiyal enfarktüs (MI ya da "kalp krizi") için tedavi sırasında trombolik alan hastaların tedavi kayıtlarını içerir. Her dava ayrı bir hastaya karşılık gelir ve hastaneleriyle ilgili pek çok değişkeni kayıt eder.
- **poll\_cs.sav.** Bu varsayımsal bir veri dosyası, pollsterların yasama meclisinden önce bir yasa tasarısına ilişkin kamu desteğinin seviyesini belirleme çabalarını ilgilendiren bir veri dosyasıdır. Davalar kayıtlı seçmenlere karşılık geliyor. Her dava, seçmenin yaşadığı ilçeyi, kasabayı ve mahalleyi kaydeder.
- **poll\_cs\_sample.sav.** Bu varsayımsal veri dosyası, *poll\_cs.sav*içinde listelenen seçmenlerden bir örnek içerir. Örnek, *poll.csplan* plan dosyasında belirtilen tasarıma göre alındı ve bu veri dosyası içerme olasılıklarını ve örnek ağırlıkları kaydeder. Ancak, örnekleme planı bir olasılık-orantı-orantılı (PPS) yönteminden kaynaklandığından, ortak seçim olasılıklarının (*poll\_jointprob.sav*) bulunduğu bir dosya da vardır. Seçmen demografisine karşılık gelen ek değişkenler ve teklif edilen fatura hakkındaki görüşleri, örnek alındıktan sonra veri dosyasını toplamış ve eklediler.
- **property\_assess.sav.** Bu, bir ilçe değerlendirmesini ilgilendiren, mülkiyet değeri değerlendirmelerini sınırlı kaynaklarla tarihe kadar tutma çabalarını ilgilendiren, varsayımsal bir veri dosyasıdır. Davalar, geçen yıl ilçede satılan mallara karşılık geliyor. veri dosyasındaki her bir dava, mülki yalanlar, mülki en son ziyaret eden assör, o tarihten bu yana yapılan değerleme, o tarihte yapılan değerleme ve malın satış değeri ile ilgili olarak yer alan konaklameyi kaydeder.
- **property\_assess\_cs.sav.** Bu, bir devlet değerlendirmesini ilgilendiren, mülkiyet değeri değerlendirmelerini sınırlı kaynaklarla tarihe kadar tutma çabalarını ilgilendiren, varsayımsal bir veri dosyasıdır. Vakalar, eyaletteki özelliklere karşılık gelir. Veri dosyasındaki her bir vaka, ilçeyi, kasabayı ve mülki yalanları, son değerlendirmeye bu yana geçen süreyi ve bu sırada yapılan değerleme kayıtlarını kaydeder.
- **property\_assess\_cs\_sample.sav.** Bu varsayımsal veri dosyası, *property\_assess\_cs.sav*içinde listelenen özelliklerden bir örnek içerir. Örnek, *property\_assess.csplan* plan dosyasında belirtilen tasarıma göre alındı ve bu veri dosyası içerme olasılıklarını ve örnek ağırlıkları kaydeder. The additional variable *Yürürlükteki değer* was collected and added to the data file after the sample was taken.
- **recidivism.sav.** Bu varsayımsal bir veri dosyası, bir hükümet yasa uygulama kurumunun yetki alanındaki resitamcılık oranlarını anlama çabalarını ilgilendiren bir veri dosyasıdır. Her dava bir önceki suçlunun

<sup>12</sup> Breiman, L., Ve J. H. Friedman. 1985. Çoklu regresyon ve korelasyon için optimum dönüşümler tahmini. *American Statistical Association Journal* 80, 580-598.

<sup>13</sup> Hastie, T., ve R. Tibshirani. 1990. *Genelleştirilmiş katkı modelleri*. Londra: Chapman ve Hall.

karşılığıdır ve demografik bilgilerini, ilk suçlarının bazı ayrıntılarını, ve sonra ikinci tutuklanana kadar, ilk tutuklunun iki yıl içinde ortaya çıktıysa, o zaman zaman zaman.

- **recidivism cs sample.sav.** Bu varsayımsal bir veri dosyası, bir hükümet yasa uygulama kurumunun yetki alanındaki resitamcılık oranlarını anlama çabalarını ilgilendiren bir veri dosyasıdır. Her dava, Haziran 2003 ayları boyunca ilk tutuklanmaktan serbest bırakılan ve demografik bilgilerini, ilk suçlarının bazı ayrıntılarını ve Haziran 2006 sonunda meydana geldiyse ikinci tutuklamalarının verilerini kaydeden bir önceki suçluya karşılık gelir. Offenders were selected from sampled departments according to the sampling plan specified in *recidivism\_cs.csplan*; because it makes use of a probabilityproportional-to-size (PPS) method, there is also a file containing the joint selection probabilities (*recidivism\_cs\_jointprob.sav*).
- **rfm\_transactions.sav.** Satın alma tarihi, satın alınan öğe (ler) ve her bir işlemin parasal tutarı da dahil olmak üzere, satın alma işlemi verilerini içeren varsayımsal bir veri dosyası.
- **salesperformance.sav.** Bu, iki yeni satış eğitim kurslarının değerlendirilmesini ilgilendiren, varsayımsal bir veri dosyasıdır. Altmış çalışan, üç gruba ayrılmış, hepsi standart eğitim alıyor. Ek olarak, grup 2 teknik eğitimi alır; 3. grup, uygulamalı öğretici program. Her çalışan eğitim kurunun sonunda test edildi ve puanlarını kaydetmiş. Veri dosyasındaki her vaka ayrı bir stajyeri temsil eder ve atandıkları grubu ve sınavda aldıkları puanı kaydeder.
- **satisf.sav.** Bu, 4 mağaza lokasyonunda bir perakende şirketi tarafından yürütülen bir memnuniyet anketini ilgilendiren, varsayımsal bir veri dosyasıdır. 582 müşteri her şeye incelendi ve her bir vaka tek bir müşterinin tepkilerini temsil ediyor.
- **screws.sav.** Bu veri dosyası vidaların, cıvataların, somunların ve taçların özelliklerine ilişkin bilgileri içerir.14.
- **shampoo\_ph.sav.** Bu, saç ürünlerine yönelik bir fabrikada kalite kontrolünü ilgilendiren, varsayımsal bir veri dosyasıdır. Düzenli aralıklarla altı ayrı çıkış toplu işi ölçülür ve bunların pH düzeyi kaydedilir. Hedef aralık: 4.5-5.5.
- **ships.sav.** Başka yerde sunulan ve analiz edilen bir veri kümesi<sup>15</sup>bu da dalgaların yol açtığı kargo gemilerine zarar verdi. Olay sayımları, gemi tipi, inşaat süresi ve hizmet süresi göz önüne alındığında bir Poisson ücretinde meydana gelen modelle modellenebilir. Faktörlerin çapraz sınıflandırılması tarafından oluşturulan tablonun her bir hücresi için toplam hizmet ayları, risklere maruz kalınması için değerler sağlar.
- **site.sav.** Bu, bir şirketin genişleyen işleri için yeni siteler seçme çabalarını ilgilendiren, varsayımsal bir veri dosyasıdır. Her siteyi "iyi", "adil" ya da "kötü" bir olasılık olarak özetleyen geniş bir raporun yanı sıra, siteleri ayrı ayrı değerlendirmek için iki danışman tuttular.
- **smokers.sav.** Bu veri dosyası, 1998 Ulusal Uyuşturucu Uyuşturucu Istismarı Araştırması 'ndan soyutlanır ve Amerikan hanelerinin bir olasılık örneğidir. [\(http://dx.doi.org/10.3886/ICPSR02934](http://dx.doi.org/10.3886/ICPSR02934)) Böylece, bu veri dosyasının çözümlemesinde ilk adım, veri doldurma eğilimlerini yansıtacak şekilde veri ağırlığına girmelidir.
- **stocks.sav** Bu varsayımsal veri dosyası, bir yıl boyunca hisse senedi fiyatlarını ve hacmlerini içerir.
- **stroke\_clean.sav.** Bu varsayımsal veri dosyası, Veri Hazırlama seçeneğindeki yordamlar kullanılarak temizlendikten sonra bir tıbbi veri tabanının durumunu içerir.
- **stroke\_invalid.sav.** Bu varsayımsal veri dosyası, bir tıbbi veritabanının ilk durumunu içerir ve birkaç veri girdisi hatası içerir.
- **stroke survival.** Bu varsayımsal veri dosyası, bir rehabilitasyon programından çıkan hastaların hayatta kalma sürelerini endişelendiriyor-iskemik felç bir takım güçlüklerle karşı karşıya. Felç sonrası, miyokardiyal enfarktüs, iskemik inme ya da kanamalı inme dikkat edilir ve olayın kaydedildiği zaman. Bu örnek, sadece inme sonrası tedavi uygulanan rehabilitasyon programının bitmesinden kurtulan hastaları kapsadığı için kesilerek kesildi.
- **stroke\_valid.sav.** Bu varsayımsal veri dosyası, değerleri Doğrulama Verileri 'ni kullanarak, değerler denetlendikten sonra bir tıbbi veri tabanının durumunu içerir. Hala anormal durumlar içeriyor.

<sup>14</sup> Hartigan, J. A. 1975. *Kümeleme algoritmaları*. New York: John Wiley ve Sons.

<sup>15</sup> McCullagh, P., Ve J. A. Nelder. 1989. *Genelleştirilmiş Doğrusal Modeller*, 2nd . Londra: Chapman & Hall.

- **survey\_sample.sav.** Bu veri dosyası, demografik veriler ve çeşitli tutum ölçüleri de dahil olmak üzere anket verilerini içerir. Bazı veri değerleri değiştirilmiş ve ek kurgusal değişkenler gösterim amacıyla eklense de, 1998 NORC Genel Sosyal Anketindeki değişkenlerin bir alt kümesine dayalıdır.
- **tcm\_kpi.sav.** Bu, bir işletmeye ilişkin haftalık temel performans göstergelerinin değerlerini içeren varsayımsal bir veri dosyasıdır. Aynı zamanda, aynı zaman dönemi boyunca bir dizi denetlenebilir metrik için haftalık verileri de içerir.
- **tcm\_kpi\_upd.sav.** Bu veri dosyası *tcm\_kpi.sav* ile aynı, ancak dört hafta daha veri içerir.
- **telco.sav.** Bu, bir telekomünikasyon şirketinin müşteri tabanındaki churn 'ı azaltma çabalarını ilgilendiren, varsayımsal bir veri dosyasıdır. Her vaka, ayrı bir müşteriye karşılık gelir ve çeşitli demografik ve hizmet kullanım bilgilerini kaydeder.
- **telco\_extra.sav.** Bu veri dosyası, *telco.sav* veri dosyasına benzer, ancak "görev süresi" ve dönüştürülen müşteri harcama değişkenleri, standartlaştırılmış günlük dönüştürülen müşteri harcama değişkenleriyle çıkarılmış ve değiştirilmiştir.
- **telco\_missing.sav.** Bu veri dosyası, *telco.sav* veri dosyasının bir alt kümesidir, ancak demografik veri değerlerinin bir kısmı eksik değerlerle değiştirildi.
- **testmarket.sav.** Bu varsayımsal veri dosyası, bir fast food zincirinin menüye yeni bir öğe ekleme planlarını ilgilendiriyor. Yeni ürünün tanıtılmasına yönelik üç olası kampanya vardır, bu nedenle yeni öğe çeşitli rasgele seçilen pazarlardaki konumlarda tanıtılır. Her konumda farklı bir promosyon kullanılıyor ve ilk dört hafta için yeni parçanın haftalık satışları kaydediliyor. Her bir vaka, ayrı bir konum-hafta karşılığıdır.
- **testmarket\_1month.sav.** Bu varsayımsal veri dosyası, her bir vaka ayrı bir konuma karşılık gelen haftalık satış "rolled-up" ile *testmarket.sav* veri dosyasıdır. haftalık olarak değişen değişkenlerin bir kısmı sonuç olarak kayboluyor ve kaydedilen satışlar artık dört hafta boyunca yapılan çalışmanın sonucunda satışların toplamını elde ediyor.
- **tree\_car.sav.** Bu, demografik ve araç satın alma fiyatı verilerini içeren varsayımsal bir veri dosyasıdır.
- **tree\_credit.sav.** Bu, demografik ve banka kredisi geçmiş verilerini içeren varsayımsal bir veri dosyasıdır.
- **tree\_missing\_data.sav** Bu, demografik ve banka kredisi geçmiş verilerini içeren varsayımsal bir veri dosyasıdır ve çok sayıda eksik değer içerir.
- **tree\_score\_car.sav.** Bu, demografik ve araç satın alma fiyatı verilerini içeren varsayımsal bir veri dosyasıdır.
- **tree\_textdata.sav.** Yalnızca, ölçü düzeyi ve değer etiketlerinin atamasından önce değişkenlerin varsayılan durumunu göstermek üzere, yalnızca iki değişkene sahip basit bir veri dosyası.
- **tv-survey.sav.** Bu, başarılı bir programın çalıştırılıp uzatılmayacağını düşünen bir televizyon stüdyosu tarafından yürütülen bir anketi ilgilendiren, varsayımsal bir veri dosyasıdır. 906 ' ya katılanlara, programı çeşitli koşullar altında izleyip izleyip izleyecekleri soruyordu. Her bir satır ayrı bir yanıt vereni temsil eder; her sütun ayrı bir koşuldur.
- **ulcer\_recurrence.sav.** Bu dosya, ülser özyinelemesinin önlenmesi için iki terapinin etkinliğini karşılaştırmak üzere tasarlanmış bir çalışmadan kısmi bilgiler içerir. aralık sansürlü veriler için iyi bir örnek sağlar ve başka bir yerde sunulmuş ve analiz edilmiştir<sup>16</sup>.
- **ulcer\_recurrence\_recoded.sav.** This file reorganizes the information in *ulcer\_recurrence.sav* to allow you model the event probability for each interval of the study rather than simply the end-of-study event probability. Başka bir yerde sunuldu ve analiz edildi<sup>17</sup>.
- verd1985.sav. Bu veri dosyası bir anketi ilgilendiriyor<sup>18</sup>. 15 konunun 8 değişkene verdiği yanıtlar kaydedildi. İlgilendiğiniz değişkenler üç kümeye bölünmektedir. Küme 1, *yaş* ve *medeni*, küme 2, *evcil*

<sup>16</sup> Collett, D. 2003. *Tıbbi araştırmalarda hayatta kalma verileri modellemesi*, 2 ed. Boca Raton: Chapman & Hall/CRC.

<sup>17</sup> Collett, D. 2003. *Tıbbi araştırmalarda hayatta kalma verileri modellemesi*, 2 ed. Boca Raton: Chapman & Hall/CRC.

<sup>18</sup> Verdegaal, R. 1985. *Meer sets analyse voor kwalitatieve gegeevens (Hollanda 'da)*. Leiden: Leiden Üniversitesi, Veri Teorisi Bölümü.

*hayvan* ve *haberler*' i içerir, 3 set ise *müzik* ve *canlı*. *Evcil Hayvan* , birden çok nominal ve *yaş* sıralı olarak ölçeklenir; diğer tüm değişkenler tek nominal olarak ölçeklenir.

- **virus.sav.** Bu, bir virüsün şebekelerine etkilerini belirlemek için İnternet hizmet sağlayıcısının (ISP) çalışmalarını ilgilendiren, varsayımsal bir veri dosyasıdır. Bunlar, zaman içinde, virüs bulaşan e-posta trafiğin zaman içinde, keşif anından, tehdit içerilene kadar takip edilme oranından (yaklaşık) yüzdesini takip ettiler.
- **wheeze\_steubenville.sav.** Bu, çocuklardaki hava kirliliğinin sağlık etkilerinin uzunlamasına çalışmasından bir altkümedir.19. 7, 8, 9 ve 10 yaşlarında Ohio, 7, 8, 9 ve 10 yaşlarında çocuklar için hırıltılı statüye ilişkin tekrarlanan ikili önlemler, annenin çalışmanın ilk yılında sigara içmiş olup olmadığı sabit bir kayıt ile birlikte.
- **workprog.sav.** Bu, dezavantajlı insanları daha iyi işlere yerleştirmeye çalışan bir hükümet programını ilgilendiren, varsayımsal bir veri dosyasıdır. Potansiyel program katılımcılarının bir örneği izlenerek, bazıları programa kayıt için rastgele seçilirken, diğerleri de bu programa kayıt dışı olarak seçilmişti. Her bir vaka ayrı bir program katılımcısını temsil eder.
- **worldsales.sav** Bu varsayımsal veri dosyası, kıta ve ürüne göre satış gelirlerini içerir.

<sup>19</sup> Ware, J. H., D. W. Dockery, A. Spiro III, F. E. Speizer, ve B. G. Ferris Jr. 1984. Altı şehirde yaşayan pasif içilen sigara, gaz pişirme ve solunum yolu sağlığı. *American Review of Solunum Hastalıkları,* 129, 366-374.

# **Özel Notlar**

Bu bilgiler, ABD'de kullanıma sunulan ürünler ve hizmetler için geliştirilmiştir. IBM bu bilgileri başka dillerde kullanıma sunabilir. Ancak, bu bilgilere erişebilmek için, ürünün ya da ürün sürümünün o dildeki bir kopyasına sahip olmanız gerekebilir.

IBM, bu belgede sözü edilen ürün, hizmet ya da özellikleri diğer ülkelerde kullanıma sunmayabilir. Bulunduğunuz yerde kullanıma sunulan ürün ve hizmetleri yerel IBM müşteri temsilcisinden ya da çözüm ortağından öğrenebilirsiniz. Bir IBM ürün, program ya da hizmetine gönderme yapılması, açık ya da örtük olarak, yalnızca o IBM ürünü, programı ya da hizmetinin kullanılabileceğini göstermez. Aynı işlevi gören ve IBM'in fikri mülkiyet haklarına zarar vermeyen herhangi bir ürün, program ya da hizmet de kullanılabilir. Ancak, IBM dışı ürün, program ya da hizmetlerle gerçekleştirilen işlemlerin değerlendirilmesi ve doğrulanması kullanıcının sorumluluğundadır.

IBM'in, bu belgedeki konularla ilgili patentleri ya da patent başvuruları olabilir. Bu belgenin size verilmiş olması, patentlerin izinsiz kullanım hakkının da verildiği anlamına gelmez. Lisansla ilgili sorularınızı aşağıdaki adrese yazabilirsiniz:

*IBM Director of Licensing IBM Corporation North Castle Drive, MD-NC119 Armonk, NY 10504-1785 US*

Çift byte (DBCS) bilgilerle ilgili lisans soruları için, ülkenizdeki IBM'in Fikri Haklar (Intellectual Property) bölümüyle bağlantı kurun ya da sorularınızı aşağıda adrese yazın:

*Intellectual Property Licensing Legal and Intellectual Property Law IBM Japan Ltd. 19-21, Nihonbashi-Hakozakicho, Chuo-ku Tokyo 103-8510, Japonya*

IBM BU YAYINI, OLDUĞU GİBİ, HİÇBİR KONUDA AÇIK YA DA ÖRTÜK GARANTİ VERMEKSİZİN SAĞLAMAKTADIR; TİCARİ KULLANIMA UYGUNLUK AÇISINDAN HER TÜRLÜ GARANTİ VE BELİRLİ BİR AMACA UYGUNLUK İDDİASI AÇIKÇA REDDEDİLİR. Bazı hukuk bölgeleri, belirli işlemlerde açık ya da zımni garantilerin reddedilmesine izin vermez, bu nedenle bu bildirim sizin için geçerli olmayabilir.

Bu yayın teknik yanlışlar ya da yazım hataları içerebilir. Buradaki bilgiler üzerinde düzenli olarak değişiklik yapılmaktadır; söz konusu değişiklikler sonraki basımlara yansıtılacaktır. IBM, önceden bildirimde bulunmaksızın, bu yayında açıklanan ürünler ve/ya da programlar üzerinde iyileştirmeler ve/ya da değişiklikler yapabilir.

Bu belgede IBM dışı web sitelerine gönderme yapılması kolaylık sağlama amacına yöneliktir ve o web siteleri için herhangi bir şekilde onay verilmesi anlamına gelmez. Bu web sitelerinin içerdiği malzeme, bu IBM ürününe ilişkin malzemenin bir parçası değildir ve bu tür web sitelerinin kullanılmasının sorumluluğu size aittir.

IBM'e bilgi ilettiğinizde, IBM bu bilgileri size karşı hiçbir yükümlülük almaksızın uygun gördüğü yöntemlerle kullanabilir ya da dağıtabilir.

(i) Bağımsız olarak yaratılan programlarla, bu program da içinde olmak üzere diğer programlar arasında bilgi değiş tokuşuna ve (ii) değiş tokuş edilen bilginin karşılıklı kullanımına olanak sağlamak amacıyla bu program hakkında bilgi sahibi olmak isteyen lisans sahipleri şu adrese yazabilirler:

*IBM Director of Licensing IBM Corporation North Castle Drive, MD-NC119* *Armonk, NY 10504-1785 US*

Bu tür bilgiler, ilgili kayıt ve koşullar altında ve bazı durumlarda bedelli olarak edinilebilir.

Bu belgede açıklanan lisanslı program ve bu programla birlikte kullanılabilecek tüm lisanslı malzeme, IBM tarafından IBM Müşteri Sözleşmesi, IBM Uluslararası Program Lisansı Sözleşmesi ya da eşdeğer sözleşmelerin kayıt ve koşulları altında sağlanır.

Performans verileri ve müşteri örnekleri, örnek olarak yalnızca gösterim amaçlı olarak sunulmuştur. Gerçek performans sonuçları, belirli yapılandırmalara ve işletim koşullarına bağlı olarak değişebilir.

IBM dışı ürünlerle ilgili bilgiler, bu ürünleri sağlayan firmalardan, bu firmaların yayın ve belgelerinden ve genel kullanıma açık diğer kaynaklardan alınmıştır. IBM , bu ürünleri test etmemiştir ve performansın, uyumluluğun ya daIBMdışı ürünlerle ilgili diğer iddiaların doğruluğunu onaylayamaz. IBM dışı ürünlerin yeteneklerine ilişkin sorular, bu ürünleri sağlayan firmalara yöneltilmelidir.

IBM' in gelecekteki yönelim ve kararlarına ilişkin bildirimler değişebilir ya da herhangi bir duyuruda bulunulmadan bunlardan vazgeçilir; bu yönelim ve kararlar yalnızca amaç ve hedefleri gösterir.

Bu belge, günlük iş ortamında kullanılan veri ve raporlara ilişkin örnekler içerir. Örneklerin olabildiğince açıklayıcı olması amacıyla kişi, şirket, marka ve ürün adları belirtilmiş olabilir. Bu adların tümü gerçek dışıdır ve gerçek kişilerle ya da işletmelerle olabilecek herhangi bir benzerlik tümüyle rastlantıdır.

#### YAYIN HAKKI LİSANSI:

Bu belge, çeşitli işletim platformlarında programlama tekniklerini gösteren, kaynak dilde yazılmış örnek uygulama programları içerir. Bu örnek programları, IBM'e herhangi bir ödemede bulunmadan, örnek programların yazıldığı işletim altyapısına ilişkin uygulama programlama arabirimiyle uyumlu uygulama programlarının geliştirilmesi, kullanılması, pazarlanması ya da dağıtılması amacıyla herhangi bir biçimde kopyalayabilir, değiştirebilir ve dağıtabilirsiniz. Bu örnekler her koşul altında tüm ayrıntılarıyla sınanmamıştır. Dolayısıyla, IBM bu programların güvenilirliği, bakım yapılabilirliği ya da işlevleri konusunda açık ya da örtük güvence veremez. Örnek programlar, hiçbir türde garanti verilmeksizin "OLDUĞU GİBİ" sağlanır. IBM, örnek programları kullanmanızdan kaynaklanan hiçbir zarar nedeniyle sorumlu tutulamaz.

Örnek programların ya da bunlardan türetilmiş çalışmaların her kopyası ya da her kısmı, belirtilen biçimde bir yayın hakkı duyurusu içermelidir:

© Copyright IBM Corp. 2021. Bu kodun bazı kısımları IBM Corp.'un Örnek Programlarından türetilmiştir.

© Copyright IBM Corp. 1989-2021. All rights reserved. (Her hakkı saklıdır.)

## **Ticari markalar**

IBM, IBM logosu ve ibm.com , International Business Machines Corp. ' un ticari markaları ya da tescilli ticari markalarıdır. dünya çapında birçok yargı bölgesinde kayıtlı. Diğer ürün ve hizmet adları IBM'in ya da diğer firmaların ticari markaları olabilir. IBM ticari markalarının güncel bir listesini web üzerinde [www.ibm.com/legal/copytrade.shtmla](http://www.ibm.com/legal/us/en/copytrade.shtml)dresindeki "Copyright and trademark information" (Telif hakkı ve ticari marka bilgileri) altında bulabilirsiniz.

Adobe, Adobe logosu, PostScript ve PostScript logosu, Adobe Systems Incorporated şirketinin ABD ve/ veya diğer ülkelerdeki tescilli ticari markaları veya ticari markalarıdır.

Intel, Intel logosu, Intel Inside, Intel Inside logosu, Intel Centrino, Intel Centrino logosu, Celeron, Intel Xeon, Intel SpeedStep, Itanium ve Pentium; Intel Corporation'ın veya ABD ve diğer ülkelerdeki yan kuruluşlarının ticari markaları ya da tescilli ticari markalarıdır.

Linux, Linus Torvalds şirketinin ABD ve/veya diğer ülkelerdeki tescilli ticari markasıdır.

Microsoft, Windows, Windows NT ve Windows logosu Microsoft Corporation şirketinin ABD ve/veya diğer ülkelerdeki ticari markalarıdır.

UNIX, The Open Group şirketinin ABD ve diğer ülkelerdeki tescilli ticari markasıdır.

Java ve tüm Java tabanlı ticari markalar ve logolar, Oracle'ın ve/veya bağlı kuruluşlarının ticari markaları ya da tescilli ticari markalarıdır.

# **Dizin**

## **Özel karakterler**

ölçek değişkenleri özet ölçümleri [25](#page-28-0) ölçek verileri [23](#page-26-0) ölçüm düzeyi [23](#page-26-0) özet ölçümleri Kategorik veriler [23](#page-26-0) ölçek değişkenleri [25](#page-28-0) özet tablolar biçimlendirme [36](#page-39-0) düzenleme [36](#page-39-0) hücre biçimleri [37](#page-40-0) hücre veri tipleri [37](#page-40-0) Katmanlar [36](#page-39-0) ondalık noktaları gizleme [37](#page-40-0) satırları ve sütunları dönüştürme [35](#page-38-0) satırları ve sütunları gizleme [37](#page-40-0) tanımlara erişme [34](#page-37-0) tepsileri döndürme [35](#page-38-0) özet tablolarını düzenleme [36](#page-39-0)

### **A**

aralık verileri [23](#page-26-0)

#### **B**

bölünmüş dosya işleme [67](#page-70-0)

#### **Ç**

çubuk grafikler [24](#page-27-0)

#### **D**

Değer etiketleri atama [20](#page-23-0) görüntüleyiciyi Viewer 'da denetleme [20](#page-23-0) sayısal değişkenler [20](#page-23-0) değerleri kurtarma [59](#page-62-0) değişken etiketleri oluşturma [19](#page-22-0) değişken etiketleri yarat [19](#page-22-0) değişkenler etiketler [19](#page-22-0) veri tipleri [20](#page-23-0) dizgi verisi veri girme [18](#page-21-0)

#### **E**

eksik değerler sayısal değişkenler için [21](#page-24-0) sayısal olmayan değişkenler için [22](#page-25-0) sistem-eksik [21](#page-24-0)

elektronik sayfa dosyaları değişken adlarını okuma [8](#page-11-0) okuma [8](#page-11-0) Erişim (Microsoft) [11](#page-14-0) Excel (Microsoft) sonuçları dışa aktarma [46](#page-49-0) Excel dosyaları okuma [8](#page-11-0)

#### **G**

Görüntüleyici çıkışı gizleme ve gösterme [33](#page-36-0) çıkışı taşıma [33](#page-36-0) grafikler çubuk [24,](#page-27-0) [27](#page-30-0) grafik oluşturma [27](#page-30-0) Grafik Oluşturma [27](#page-30-0) histogram [26](#page-29-0)

### **H**

histogram [26](#page-29-0) HTML sonuçları dışa aktarma [53](#page-56-0)

## **İ**

ifadelerdeki işlevler [62](#page-65-0)

## **K**

Kategorik veriler özet ölçümleri [23](#page-26-0) Katmanlar eksenli tablolarda oluşturma [36](#page-39-0) koşullu ifadeler [63](#page-66-0)

#### **M**

Metin İçe Aktarma Sihirbazı [13](#page-16-0) metin verisi dosyaları okuma [13](#page-16-0)

#### **N**

nicel veriler [23](#page-26-0) niteliksel veriler [23](#page-26-0) nominal veriler [23](#page-26-0)

#### **O**

oran verileri [23](#page-26-0)

### **Ö**

Ölçüm düzeyi [23](#page-26-0) Örnek dosyalar konum [73](#page-76-0)

#### **P**

pivot tablolarındaki satırları ve sütunları döndürme (çevirme) [35](#page-38-0) pivot tablolarındaki satırları ve sütunları gizleme [37](#page-40-0) PowerPoint (Microsoft) sonuçları dışa aktarma [46](#page-49-0)

#### **S**

sayımlar sayıların çizelgeleri [23](#page-26-0) sayısal veriler [17](#page-20-0) sıklık tabloları [23](#page-26-0) sıralanma durumları [67](#page-70-0) sıralı veri [23](#page-26-0) sistem-eksik değerler [21](#page-24-0) sonuçları dışa aktarma Excel 'e [46](#page-49-0) HTML [53](#page-56-0) PowerPoint 'e [46](#page-49-0) Word 'e [46](#page-49-0) Sözcük (Microsoft) sonuçları dışa aktarma [46](#page-49-0) sözdizimi [55](#page-58-0) sözdizimi dosyaları açma [57](#page-60-0) sözdizimi pencereleri kesme noktaları [57](#page-60-0) komutları çalıştırma [55](#page-58-0), [57](#page-60-0) komutları düzenleme [56](#page-59-0) otomatik tamamlama [56](#page-59-0) renk kodlaması [56](#page-59-0) yapıştırma komutları [55](#page-58-0) sözdizimi yapıştırma bir iletişim kutusundan [55](#page-58-0) Sözdizimi Yardımı aracı [56](#page-59-0) sürekli veri [23](#page-26-0)

#### **T**

tarih ve saat değişkenleri [63](#page-66-0) Tarih ve Saat Sihirbazı [63](#page-66-0) taşınıyor eksenli tablolardaki öğeler [35](#page-38-0) Viewer 'daki öğeler [33](#page-36-0)

#### **V**

vaka seçme [69](#page-72-0) vakalar seçme [69](#page-72-0) sıralama [67,](#page-70-0) [69](#page-72-0) vakaların alt kümeleri koşul karşılanırsa [70](#page-73-0) koşullu ifadeler [70](#page-73-0) rasgele örnek [71](#page-74-0)

vakaların alt kümeleri *(devamı var)* seçilmeyen vakaları silme [72](#page-75-0) seçilmeyen vakaları süzgeçten geçirme [72](#page-75-0) seçme [69](#page-72-0) tarih ve saatlere dayalı olarak [71](#page-74-0) Veri Düzenleyicisi sayısal olmayan veri girme [18](#page-21-0) sayısal veri girme [17](#page-20-0) veri girdisi [17](#page-20-0), [18](#page-21-0) veri girme sayısal [17](#page-20-0) sayısal olmayan [18](#page-21-0) veri tipleri değişkenler için [20](#page-23-0) veritabanı dosyaları okuma [11](#page-14-0) Veritabanı Sihirbazı [11](#page-14-0)

#### **Y**

yeni değişkenler hesaplanıyor [61](#page-64-0)

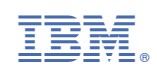